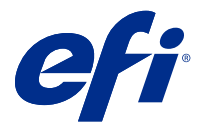

# Fiery Impose Plus

Fiery Impose Plus applica i layout di imposizione per specifiche particolari per la stampa e la rilegatura. È possibile eseguire l'imposizione anche dei lavori di stampa di dati variabili quando si usa Fiery Impose Plus.

Fiery Impose Plusconsente di:

- **•** Inserire pagine multiple su un foglio singolo e specificare quante righe e colonne delle pagine disporre su un foglio. È possibile usare layout predefiniti per imposizioni comuni o creare layout personalizzati.
- **•** Impostare la posizione delle pagine su un foglio; il layout di Fiery Impose Plus indica la posizione delle pieghe, dei tagli e di altri elementi dei segni di stampa.

È possibile accedere a Fiery Impose Plus da Command WorkStation e aprirle nella finestra Anteprima Fiery.

Adobe Acrobat Pro è disponibile come kit separato con una licenza Fiery Impose Plus valida. Si consiglia di usare la versione di Acrobat fornita nel kit.

Per ulteriori informazioni sull'installazione di Adobe Acrobat Pro, consultare le istruzioni di installazione contenute nel kit.

Fiery Impose Plus è supportato sia su computer Windows che su computer Mac OS. Per informazioni sui requisiti di sistema, vedere *Configurazione e impostazione* per Fiery server.

#### **Licenza Fiery Impose Plus**

La stazione di lavoro deve disporre di una licenza attivata di Fiery Impose Plus per usare tutte le funzionalità di Impose Plus.

## Attivare Fiery Impose Plus

Per attivare Fiery Impose Plus, è necessario disporre di un codice di attivazione della licenza (LAC). La licenza è attivabile automaticamente se il computer è collegato a Internet oppure manualmente se il computer non è collegato a Internet.

- **1** In Command WorkStation, fare clic con il pulsante destro del mouse su un lavoro e scegliere Impose Plus o Anteprima se Impose Plus non è visualizzato.
	- **•** Se si seleziona Impose Plus e viene chiesto di attivare l'opzione, fare clic su Sì.
	- **•** Se si sceglie Anteprima, selezionare Aiuto > Gestione Licenza nella finestra Fiery Preview.
- **2** Per ulteriori informazioni sull'attivazione della licenza, vedere la Guida di attivazione della licenza facendo clic sull'icona ? (Guida) nell'angolo in alto a destra.

# Aprire un lavoro in Fiery Impose Plus

Dopo aver attivato la licenza, è possibile utilizzare Fiery Impose Plus. Aprire un file PostScript o Adobe PDF da Command WorkStation. Il lavoro deve avere lo stato di inviato in spool/in coda di attesa.

**Nota:** Quando si apre un lavoro in Fiery Impose Plus, non aprire lo stesso lavoro in Proprietà del lavoro.

- **1** Selezionare un lavoro inviato in spool/messo in attesa nell'elenco In coda di attesa di Command WorkStation.
- **2** Dal menu Azioni, selezionare Impose Plus.

È possibile anche fare clic con il pulsante destro del mouse su un lavoro e selezionare Impose Plus.

Per selezionare una pagina singola di un documento a più pagine, premere il tasto Opzione (Mac OS) o il tasto Alt (Windows) e fare clic su una pagina nell'area Vista foglio per selezionare la stessa pagina nell'area Vista pagina.

## Aggiungere un nuovo lavoro

È possibile creare un nuovo lavoro vuoto in Fiery Impose Plus.

Per creare un nuovo lavoro, è necessario disporre di Fiery Impose Plus con licenza sul computer.

- **1** Fare clic sull'icona Nuovo lavoro nella barra degli strumenti Command WorkStation oppure selezionare l'opzione dal menu File. Il nuovo lavoro si apre in Fiery Impose Plus.
- **2** Applicare le impostazioni necessarie.
- **3** Inserire le pagine prelevandole da un documento, se necessario. È possibile inserire pagine solo dal documento PDF di origine. Non è possibile inserire pagine che sono state precedentemente aggiunte come separatori inseriti in quel lavoro.

# Inserire le pagine dal Fiery server, dal computer, oppure dallo scanner; inserire i file immagine

È possibile inserire le pagine di un altro lavoro ubicato su Fiery server o nel computer.

- **1** Fare clic su Azioni > Inserisci file PDF o PS, oppure fare clic su Azioni > Inserisci lavoro server.
- **2** Procedere in uno dei seguenti modi:
	- **•** Accedere al percorso del file e fare clic su Apri.
	- **•** Per un lavoro server, fare clic sul file nell'elenco e selezionare OK.
- **3** Procedere in uno dei seguenti modi:
	- **•** Nella finestra di dialogo Inserisci pagine, accanto a Inserisci, selezionare dove inserire le nuove pagine: All'inizio del lavoro, Alla fine del lavoro, Dopo la pagina o Prima della pagina, quindi fare clic su Inserisci.
	- **•** Per inserire pagine specifiche, trascinarle nell'area Vista pagina e disporle nell'ordine desiderato.

# Personalizzazioni dell'interfaccia utente salvate tra sessioni

Il sistema salva separatamente le personalizzazioni dell'interfaccia utente per i due stili: Fiery Impose Plus e Fiery Preview.

Per ciascuno di questi stili, le personalizzazioni dell'interfaccia utente vengono salvate tra sessioni. Quando si apre una nuova sessione in quello stesso stile, vengono ripristinate le personalizzazioni della sessione precedente, incluse:

- **•** posizione e dimensioni della finestra principale
- **•** impostazioni dell'interfaccia utente all'interno della finestra, tra cui:
	- **•** dimensioni di Vista pagina e Vista foglio
	- **•** stato di espansione/compressione delle aree comprimibili: Vista pagina e Vista foglio
	- **•** livello di zoom delle anteprime di Vista pagine e delle pagine Vista foglio

**Nota:** il sistema salva le personalizzazioni per lo stile iniziale dell'utente. Quando si chiude Fiery Impose Plus, le impostazioni da ripristinare vengono salvate per quello stile di prodotto e vengono applicate la volta successiva che si apre tale stile.

**Nota:** Fiery Preview non salva lo stato di compressione dell'area Vista pagina o Impostazioni. All'apertura di Fiery Preview sono sempre compresse.

# Impostare le preferenze di Fiery Impose Plus

Preferenze consente di impostare il percorso dei file temporanei, i valori predefiniti per la conversione di PostScript in PDF, la scala, il formato di finitura predefinito e altro.

In Windows, si impostano le preferenze di Fiery Impose Plus in Modifica > Preferenze. Su Mac OS, le preferenze si trovano nel menu Fiery Command WorkStation nella finestra Fiery Impose Plus .

## **Informazioni sulle preferenze utente**

Per selezionare le preferenze dell'utente, selezionare Modifica > Preferenze.

In Generale, modificare le impostazioni predefinite per la conversione da PS a PDF.

In Impose, impostare i seguenti elementi:

- **•** formato finitura predefinito per i lavori sottoposti a imposizione
- **•** valori di scala predefiniti per i lavori sottoposti a imposizione.
- **•** formato del codice a barre
- **•** percorso modelli di imposizione predefinito
- **•** abilitare l'importazione dei file di layout dell'unità di finitura selezionando la casella di controllo

Nella sezione Cache, è possibile modificare le preferenze di memorizzazione nella cache. Abilita memorizzazione nella cache consente a Command WorkStation di memorizzare informazioni in locale, ad esempio le anteprime ridotte, e permette la visualizzazione più rapida dei lavori sullo schermo.

## <span id="page-3-0"></span>**Selezione delle impostazioni di Adobe Acrobat Distiller per la conversione da PS a PDF**

In Windows, selezionare Modifica > Preferenze > Generali per selezionare le impostazioni di Adobe Acrobat Distiller per la conversione dei file PostScript in PDF. Su Mac OS, le preferenze si trovano nel menu Fiery Command WorkStation nella finestra Fiery Impose Plus .

Selezionare Usa conversione server, se supportata per consentire a Fiery server di convertire i lavori sul server invece che sul computer dell'utente e selezionare l'impostazione PDF che si desidera usare. Selezionare Usa impostazioni predefinite server per consentire a Fiery server di usare il proprio profilo predefinito.

Selezionare Usa file opzioni lavoro selezionato per consentire agli utenti di selezionare e inviare il proprio profilo. La conversione sul server è spesso più veloce, in quanto per poter eseguire la conversione sul computer client è necessario prima scaricare il file sul computer e poi ricaricarlo su Fiery server una volta completata la conversione. Questa opzione non è comunque consigliata nei seguenti scenari:

- **•** Quando sul computer dell'utente sono installati font su licenza, necessari per la conversione.
- **•** Se è disponibile una versione più recente di Adobe Acrobat, è necessario usarla per eseguire la conversione affinché siano disponibili le nuove funzioni di Acrobat.
- **•** Si desidera avere la certezza che le risorse di Fiery server siano assegnate solo all'elaborazione e non alla conversione dei file.
- **•** Gli utenti possono essere collegati a una versione precedente di Fiery server, che non consente la conversione sul server.

## **Valore di scala predefinito**

Per il formato di finitura In base al riquadro ritaglio, l'opzione Valori di scala predefiniti per i lavori sottoposti a imposizione può essere impostata su Non ridurre o Adatta alla pagina.

Per il formato di finitura Definito dall'utente, l'opzione Valori di scala predefiniti per i lavori sottoposti a imposizione può essere:

- **•** Non ridimensionare (100%)
- **•** Adatta al formato di finitura in modo proporzionale
- **•** Riempi formato di finitura in modo proporzionale
- **•** Adatta al formato margini al vivo in modo proporzionale
- **•** Riempi formato margini al vivo in modo proporzionale

Nei diagrammi seguenti, la linea rossa punteggiata mostra il formato di finitura e la linea verde tratteggiata corrisponde al formato al vivo.

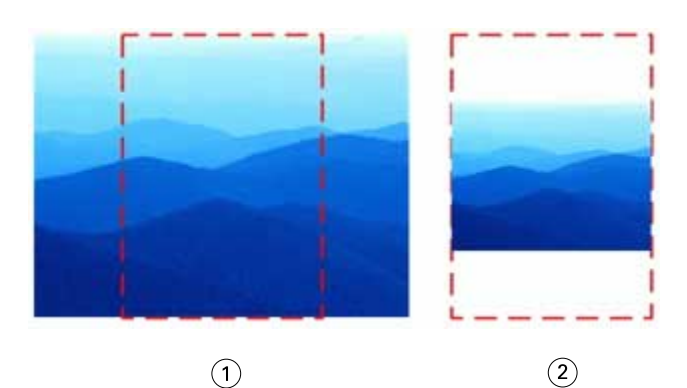

- *1 Riempi*
- *2 Adatta*

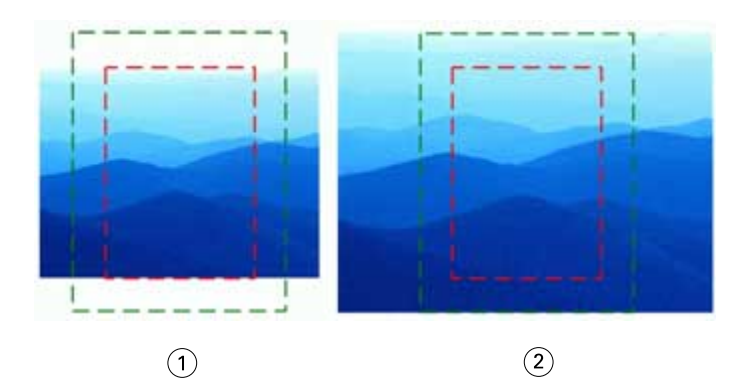

- *1 Riempi formato di finitura*
- *2 Riempi formato margini al vivo*

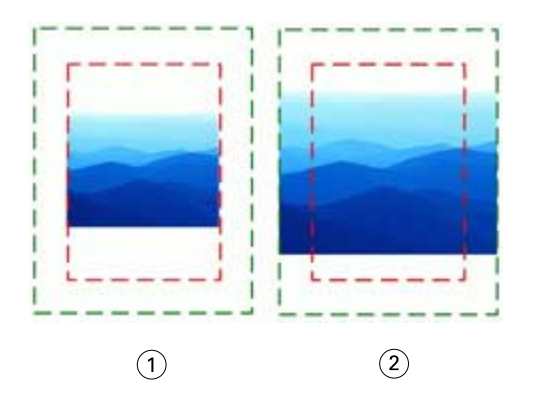

- *1 Adatta formato di finitura*
- *2 Adatta formato margine al vivo*

## **Impostare la scala di imposizione e il formato di finitura**

In Preferenze > Impose, Valori di scala predefiniti per i lavori sottoposti a imposizione imposta il fattore di scala predefinito quando viene avviato Fiery Impose Plus. Formato di finitura si basa sulle impostazioni di riquadro di ritaglio o riquadro di rifilo del PDF.

- **1** Per Formato di finitura, fare clic su In base al riquadro ritaglio o Definito dall'utente.
	- **•** In base al riquadro ritaglio, il flusso di lavoro e quello della versione precedente di Fiery Impose Plus, dipende dal riquadro di ritaglio PDF.
	- **•** Definito dall'utente consente a Impose di rilevare le impostazioni del riquadro di ritaglio, se presenti nel documento, e di usarle come formato di finitura predefinito. Non dipende dal formato documento e dal riquadro di ritaglio.
- **2** Per Valori di scala predefiniti per i lavori sottoposti a imposizione, scegliere un'impostazione di scala, come descritto in [Valore di scala predefinito](#page-3-0) alla pagina 4.

## **Configurare il profilo dispositivo predefinito per l'unità di finitura**

È possibile selezionare un profilo dispositivo per l'unità di finitura per definire il formato del codice a barre predefinito e il tipo di crocino di registro.

I finitori Duplo che supportano i codici a barre a tre cifre estendono il numero di lavori programmabili totali a 250. Un lavoro programmabile è un programma di taglio, rifilatura e/o piegatura personalizzato in base al layout di stampa multipla.

**Nota:** Un finitore configurato per codici a barre a tre cifre accetta l'intervallo 1-99 come 001-099 e non come 01-99.

- **1** In Windows, selezionare Modifica > Preferenze. Su Mac OS, le preferenze si trovano nel menu Fiery Command WorkStation nella finestra Fiery Impose Plus .
- **2** Nella colonna a sinistra, selezionare Impose.
- **3** In Profili dispositivo, selezionare il profilo dell'unità di finitura desiderata dal menu a discesa Tipo dispositivo.

**Nota:** Quando si passa tra formati di codice a barra diversi, tutti i lavori precedentemente salvati e/o i modelli Impose Plus non subiscono effetti.

### **Cambiare l'ubicazione dei modelli di imposizione creati dall'utente**

È possibile modificare l'ubicazione in cui Fiery Impose Plus memorizza i modelli di imposizione creati dall'utente.

Controllare la posizione in cui Fiery Impose Plus carica i modelli di imposizione creati dall'utente (dopo aver chiuso e riaperto Fiery Impose Plus) e in cui vengono memorizzati i modelli quando l'utente ne salva uno.

**Nota:** Non è possibile nascondere i modelli di scorta: sono sempre visualizzati.

- **1** In Windows, selezionare Modifica > Preferenze. Su Mac OS, le preferenze si trovano nel menu Fiery Command Workstation nella finestra Fiery Impose Plus.
- **2** Nella colonna a sinistra, selezionare Impose Plus.
- **3** Fare clic su Sfoglia e accedere alla cartella desiderata.
- **4** Fare clic su Seleziona cartella.

# Selezione del foglio

Nella casella di modifica dell'intervallo di fogli in Vista foglio è possibile immettere un numero di foglio per accedere a un foglio specifico.

# Conversione da PS a PDF

Il formato nativo di Fiery Impose Plus o Fiery Preview è PDF. Se un file PostScript viene aperto con una di queste applicazioni, la conversione da PS a PDF converte il lavoro in PDF prima dell'esecuzione di qualsiasi altra operazione. Quando si salva il lavoro PostScript aperto, il PDL del lavoro salvato appare come PDF nella coda In attesa.

Per attivare l'opzione Conversione da PS a PDF, andare alla scheda Generale delle Preferenze. Selezionare la conversione da PS a PDF.

Quando l'opzione Usa conversione server se supportata è selezionata, è possibile selezionare Usa impostazioni predefinite server o Usa file opzioni lavoro selezionato.

**Nota:** Per usare le impostazioni predefinite delle opzioni del lavoro, Adobe Distiller deve essere installato sul server.

Quando si seleziona Usa file opzioni lavoro selezionato, selezionare Sfoglia per visualizzare i file disponibili. Se sul client è installato Adobe Distiller, è possibile selezionare qualsiasi opzione di lavoro installata nella cartella delle opzioni del lavoro di Adobe Distiller.

## **Conversione da PS a PDF su Mac OS**

Con macOS 10.14.5 e versioni successive, è necessario concedere l'autorizzazione a Command WorkStation in modo che possa accedere ad Acrobat Distiller e convertire i file PS in PDF.

Quando si apre un file PS in Fiery Impose Plus per la prima volta, fare clic su Consenti nella finestra di dialogo per concedere l'autorizzazione a Command WorkStation in modo che Acrobat Distiller possa eseguire la conversione.

Se si nega l'autorizzazione, le conversioni correnti e future avranno esito negativo. Per abilitare la conversione, è necessario apportare le modifiche nella finestra Sicurezza e Privacy.

- **1** Chiudere tutte le applicazioni Fiery.
- **2** Chiudere Adobe Acrobat Distiller.
- **3** Andare in Preferenze di sistema > Sicurezza e privacy > Privacy > Automazione
- **4** Fare clic sul lucchetto nell'angolo in basso a sinistra e inserire la password.
- **5** Nell'elenco delle applicazioni, trovare Fiery Command WorkStation.app.
- **6** Selezionare Acrobat Distiller.app per consentire a Command WorkStation di accedere ad Acrobat Distiller.

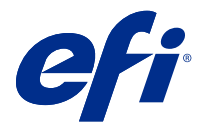

# Accedere a Fiery Impose Plus

È possibile accedere a Fiery Impose Plus direttamente da Command WorkStation o dalla finestra di dialogo Proprietà del lavoro per un lavoro selezionato.

**Nota:** È possibile aprire un file PostScript, Adobe PDF (Portable Document Format) o VDP, ma deve essere nello stato di inviato in spool/messo in attesa.

# Lavoro inviato in spool/in coda di attesa

Un lavoro deve essere inviato in spool/in cosa di attesa per essere aperto in Fiery Impose Plus.

- **•** Procedere in uno dei modi seguenti:
	- **•** Per un lavoro elaborato/in coda di attesa, selezionare il lavoro nell'elenco In coda d'attesa.

Se si seleziona un lavoro elaborato/in coda di attesa e si seleziona Azioni > Anteprima, il lavoro si apre nella finestra Anteprima raster.

**•** Per un lavoro stampato: selezionare il lavoro dall'elenco Stampato e fare clic su Azioni > Attesa.

# Accedere Fiery Impose Plus da Command WorkStation

È possibile aprire un lavoro in Fiery Impose Plus direttamente da Command WorkStation.

- **1** Selezionare un lavoro inviato in spool/messo in attesa nell'elenco In coda di attesa di Command WorkStation.
- **2** Fare clic su Impose Plus dal menu Azioni.

# Accedere a Fiery Impose Plus da Proprietà del lavoro

Quando si apre un lavoro nella finestra Fiery Impose Plus di Proprietà del lavoro, il lavoro viene visualizzato nella vista layout nel riquadro Vista foglio.

- **1** Procedere in uno dei seguenti modi:
	- **•** Fare clic su un lavoro inviato in spool/messo in attesa nell'elenco In coda di attesa.
	- **•** Per una cartella automatica, fare doppio clic sulla cartella automatica nella Console di Fiery Hot Folders.
- **2** Fare clic su Azioni > Proprietà.
- **3** Fare clic sulla scheda Layout, quindi fare clic su Impose.

**4** Fare clic su Modifica modello Impose.

Se si desidera modificare il modello Fiery Impose Plus per crearne uno personalizzato, è necessario che Fiery server supporti Fiery Impose Plus e che l'utente disponga della licenza necessaria.

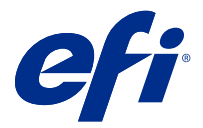

# Imposizione dei layout

Fiery Impose Plus fornisce layout predefiniti per imposizioni comuni come booklet e brochure. È anche possibile creare e salvare dei layout personalizzati.

Fiery Impose Plus supporta i layout fino a 625 pagine per foglio (1250 pagine fronte-retro), in base a una matrice di massimo 25 righe per 25 colonne. (Ulteriori limiti possono essere applicati a seconda del server a cui si è collegati.) Stampa multipla I metodi di stampa multipla supportano tutti i layout di righe e colonne. I metodi di rilegatura (A sella, Gruppi a sella e Senza cuciture) supportano solo i layout 1 x 2, 2 x 1 e 2 x 2.

I seguenti elementi hanno effetto sul layout del lavoro.

#### **Stampa fronte-retro**

La stampa fronte-retro non è disponibile su tutte le stampanti e varia a seconda della stampante su cui è disponibile. Fiery Impose Plus supporta la stampa fronte-retro che corrisponde alle opzioni di stampa della stampante.

Vedere [Impostazioni fronte-retro in Fiery Impose Plus](#page-45-0) alla pagina 46.

#### **Dimensioni dei margini interni**

Fiery Impose Plus definisce la posizione dei margini interni in base al layout e alle dimensioni del foglio che regolano l'imposizione del lavoro. Ad esempio, i lavori con rilegatura senza cuciture richiedono generalmente margini interni più ampi rispetto a quelli con rilegatura a sella, per fare in modo che ci sia più spazio per rifilare i dorsi e incollare le segnature quando viene rilegato il libro.

Vedere [Impostare i margini interni](#page-37-0) alla pagina 38.

#### **Impostazione dei margini**

La definizione delle dimensioni e della posizione dei margini perimetrali (l'area tra il bordo esterno di un gruppo di pagine sottoposte a imposizione e il bordo del foglio) dipende dalla stampante associata al lavoro. Non è possibile specificare margini personalizzati. È però possibile usare Adatta alla pagina per ridimensionare il contenuto sul foglio. Anche l'impostazione Formato di finitura fornisce diverse opzioni per posizionare il contenuto tenendo conto della rifilatura.

## Informazioni sui layout di imposizione

Fiery Impose Plus consente di disporre le pagine di un file di un'applicazione specifica con l'ordine e l'orientamento corretti per la stampa e di scegliere tra diversi metodi di rilegatura per ottenere un libro rilegato.

Le macchine da stampa offset commerciale e le rotative usano bobine di carta e grandi lastre di stampa, capaci di riprodurre più pagine su un singolo foglio. Le stampanti riescono a stampare normalmente fino a 32 pagine su un singolo foglio di stampa, un processo sicuramente più veloce che stampare una singola pagina alla volta. Fiery Impose Plus consente di stampare più pagine su un singolo foglio, ma le periferiche di stampa supportate sono fotocopiatrici digitali e non macchine da stampa tradizionali. La carta sulla quale viene stampato il lavoro viene chiamata foglio.

Il foglio stampato viene piegato in una sorta di booklet con le pagine unite. Il foglio piegato, chiamato segnatura, viene successivamente tagliato per ottenere il formato finale.

Per fare in modo che le pagine appaiano nel normale ordine di lettura e nella posizione corretta nel booklet finale, l'ordine e la posizione sul foglio devono differire dal normale ordine di lettura di un comune libro. Alcune pagine devono essere stampate sul foglio nel verso contrario per poter apparire nella giusta posizione nel booklet finale; le pagine devono, inoltre, essere stampate sul foglio senza numerazione progressiva in modo da apparire nella sequenza numerica corretta nel booklet finale.

## **Creare un modello di piegatura**

È possibile creare un modello di piegatura di una segnatura per vedere il modo in cui le pagine verranno disposte sul foglio e il modo in cui il foglio finito verrà tagliato e piegato.

- **1** Piegare orizzontalmente un foglio di formato standard in modo che il bordo superiore combaci con il bordo inferiore.
- **2** Piegare di nuovo il foglio verticalmente in modo che il bordo sinistro combaci con il bordo destro.
- **3** Posizionare la segnatura in modo che la piega verticale si trovi a sinistra e la piega orizzontale nella parte superiore.

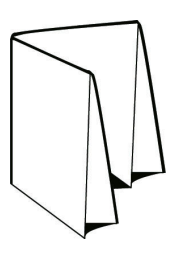

- **4** Sfogliare la segnatura piegata come se fosse un libro che si sta leggendo.
	- a) Numerare ciascuna pagina in sequenza, su entrambi i lati, iniziando con la pagina 1 sul fronte (copertina anteriore) e la pagina 8 sul retro (copertina posteriore).
	- b) Sottolineare ogni numero per evidenziare l'orientamento della pagina.
- **5** Aprire il foglio di carta.

L'immagine in basso mostra entrambi i lati della carta.

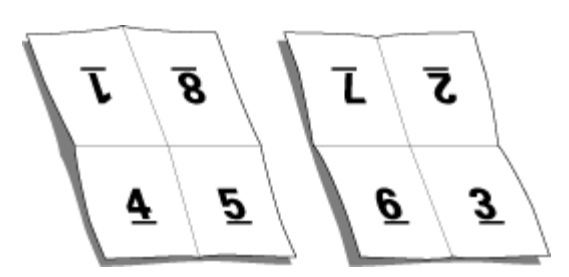

Il risultato è un modello del layout per una segnatura con 8 pagine. Tenere presente che:

- **•** Le pieghe suddividono il foglio in aree che corrispondono alle pagine del booklet finale.
- **•** I numeri di pagina non appaiono nell'ordine normale di lettura di un libro.
- **•** Alcuni numeri di pagina sono capovolti.

# Elaborazione Adobe PDF Print Engine in Fiery Impose Plus

Fiery Impose Plus supporta Adobe PDF Print Engine, un processore basato su PDF che consente l'elaborazione diretta di lavori PDF senza conversione a PostScript.

È possibile attivare PDF Print Engine in Configure in Command WorkStation, e disattivarla in Proprietà del lavoro per ogni singolo lavoro.

Queste restrizioni sono valide per i lavori sottoposti a imposizione in Proprietà del lavoro:

- **•** Lavori con Layout N pagine con l'opzione Stampa bordo.
- **•** Lavori Senza cuciture 1 pagina all'interno dell'opzione di layout Booklet.

I lavori che usano funzioni non supportate verranno elaborati dall'interprete PostScript.

## Metodi di rilegatura

Il layout di un libro specifica anche il modo in cui i fogli vengono raccolti e legati. I tre metodi standard sono A sella, Senza cuciture e Gruppi a sella.

Il metodo di rilegatura incide sull'ordine in cui le pagine vengono collocate sul foglio. Le impostazioni di imposizione devono specificare il metodo in base al quale il lavoro finito verrà rilegato per ottenere il layout corretto e il lavoro di stampa finito.

**•** A sella: le segnature vengono piegate insieme a formare un gruppo, quindi vengono cucite o graffate lungo la piega centrale che rappresenta il dorso del booklet.

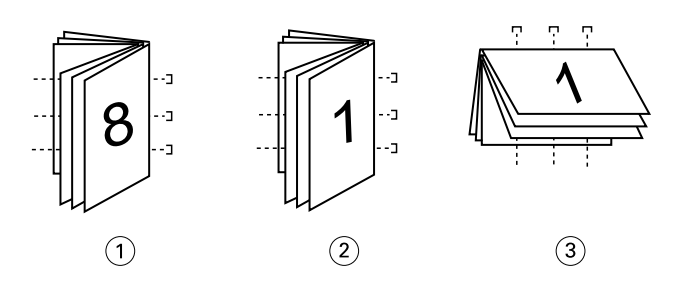

*Legenda Indica*

- *1 Rilegatura A sella (lato sinistro)*
- *2 Rilegatura A sella (lato destro)*
- *3 Rilegatura A sella (in alto)*
- **•** Gruppi a sella: combina i metodi A sella e Senza cuciture. Le segnature vengono piegate insieme in gruppi. Ciascun gruppo forma una sezione. Le sezioni vengono quindi poste una sopra l'altra ed incollate come con il metodo Senza cuciture. Quando si specifica la rilegatura Gruppi a sella per un booklet in Fiery Impose Plus, le impostazioni per i fogli/la sezione consentono di specificare il numero dei fogli piegati in un gruppo (sezione). La copertina solitamente viene stampata come lavoro a sé perché, per stamparla, si utilizzano un supporto, un layout di imposizione e un formato foglio diversi.

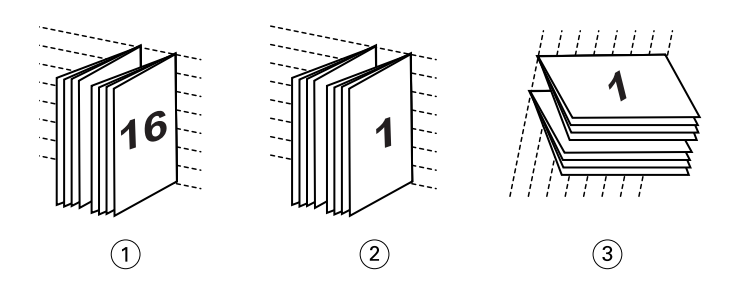

#### *Legenda Indica*

- *1 Rilegatura Gruppi a sella (lato sinistro)*
- *2 Rilegatura Gruppi a sella (lato destro)*
- *3 Rilegatura Gruppi a sella (in alto)*
- **•** Senza cuciture: le pagine separate e piegate vengono stampate e raccolte nell'ordine di stampa del booklet. Le pagine finite vengono rifilate e quindi incollate in sequenza. La copertina solitamente viene stampata come lavoro a sé perché, per stamparla, si utilizzano un supporto, un layout di imposizione e un formato foglio diversi.

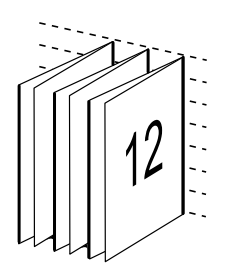

## Scorrimento

Lo scorrimento corrisponde al movimento delle pagine con rilegatura a sella. A seguito di questo scorrimento, le pagine interne vengono spostate in direzione opposta al dorso.

Per realizzare libri e brochure, si utilizza un foglio che viene piegato in modo da creare aree di pagina separate. Dal momento che il foglio ha un certo spessore, ciascuna piega comporta uno spostamento incrementale minimo del bordo di ciascuna pagina rispetto alle altre. Il risultato è che i bordi delle pagine più lontane dalla piega più interna della sella si allontanano sempre di più da quelli delle pagine più vicine. Man mano che il numero delle pagine nella sella cresce, aumenta anche l'entità di questo spostamento. Per ovviare a questo effetto, la macchina pareggia i bordi del libro finito rifilandoli.

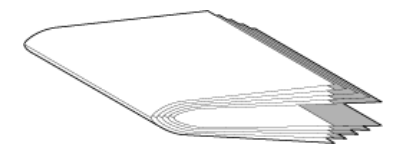

Tuttavia, tagliare le pagine rilegate risolve solo una parte del problema. Infatti, man mano che i bordi delle pagine si spostano, si sposta anche il contenuto. Questo effetto di spostamento apparente del contenuto causato dalla piegatura multipla di un foglio è conosciuto come scorrimento o scorrimento da rilegatura. L'effetto di scorrimento fa in modo che il contenuto delle pagine più vicino alla piega interna nella sella si sposti verso i margini più esterni.

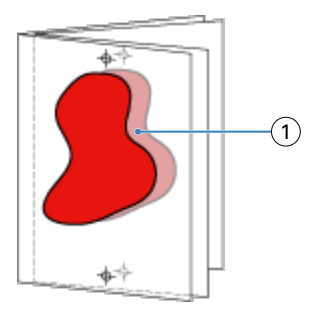

#### *1 Scorrimento*

Lo scorrimento è più evidente quando il numero di fogli in una sella è maggiore ed il relativo effetto si nota di più sulle pagine più lontane dalla piega centrale della sella. Di conseguenza, il layout di un libro deve anche specificare il numero di fogli in ciascuna sella. Tale numero sarà il fattore che consente di determinare l'entità dello scorrimento da correggere.

# Aggiungere pagine vuote per regolare il layout

Fiery Impose Plus consente di aggiungere pagine vuote e inserisce automaticamente le pagine vuote, se necessario, per l'imposizione layout selezionata.

Il layout di un libro serve ad adattare la disposizione delle pagine al numero totale di pagine del lavoro. Tuttavia, se il numero totale delle pagine non è un multiplo pari del numero di pagine nel layout, è possibile inserire una segnatura, in genere con pagine vuote, per ovviare a questa discrepanza.

Le pagine vuote inserite automaticamente sono chiamate "pagine vuote intenzionali". Poiché le pagine vuote intenzionali non fanno parte del documento di lavoro originale, è possibile specificare se si desidera visualizzarle o meno.

A seconda dell'impostazione di Riga e Colonna, possono essere create fino a sette pagine vuote. (Ad esempio, è possibile creare sette pagine vuote per un layout 2 x 2).

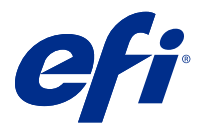

# Visualizzare in anteprima un lavoro per l'imposizione

Nella finestra Anteprima di Command WorkStation, è possibile visualizzare le dimensioni del foglio e navigare tra i fogli di un lavoro sottoposto a imposizione.

Quando si seleziona un lavoro per l'imposizione in Command WorkStation, il lavoro si apre nella finestra Anteprima. I lavori vengono visualizzati sotto forma di anteprime ridotte del foglio nell'area Vista foglio, nella visualizzazione del contenuto o nella vista del layout. Se si seleziona una pagina in Vista pagina, essa viene selezionata nella Vista foglio.

Per ulteriori informazioni sulla visualizzazione in anteprima dei lavori in Command WorkStation, vedere *Fiery Command WorkStation Help*.

# Visualizzare e misurare le dimensioni del foglio

Usare lo strumento Misurazione per visualizzare le dimensioni base del foglio, per determinare la distanza tra un punto di origine e un angolo o un bordo specifico della pagina e del foglio e per cambiare il punto di origine (punto di riferimento).

- **1** Fare clic sull'icona dello strumento di misurazione.
- **2** Spostare il cursore intorno a una pagina per far apparire gli Hot Spot predefiniti.

Gli Hot Spot sono indicati da una linea tratteggiata rossa orizzontale o verticale.

**3** Premere il tasto Ctrl (in Windows) o Cmd (in Mac OS X), quindi puntare e fare clic per selezionare una pagina.

Vengono visualizzati i nove punti di riferimento possibili per la pagina.

**4** Puntare e fare clic per selezionare il punto di riferimento desiderato. Non appena selezionato, il punto di riferimento assume la forma di un quadrato rosso.

## Visualizzare i fogli di lavori sottoposti a imposizione

È possibile visualizzare e scorrere i fogli di un lavoro sottoposto a imposizione per trascinamento o per numero di foglio.

- **•** Procedere in uno dei modi seguenti:
	- **•** Trascinare con lo strumento Trascina per scorrere tra i fogli di un lavoro.
	- **•** Fare clic sul numero di Foglio visualizzato in fondo alla vista Foglio, quindi immettere un numero di foglio nella finestra di dialogo Vai a foglio.

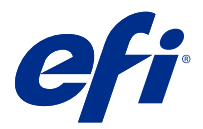

# Imposizione di un lavoro

Per eseguire l'imposizione di un lavoro, aprirlo con Fiery Impose Plus e applicare un modello.

Fiery Impose Plus consente di selezionare un modello predefinito oppure creare un modello personalizzato modificando le impostazioni di imposizione e salvandole. È possibile lavorare sia nella vista layout sia nella vista del contenuto delle anteprime ridotte all'interno dell'area Vista foglio.

È inoltre possibile importare i modelli personali o specificare le impostazioni di imposizione.

Se si specificano le impostazioni di imposizione, occorre selezionare innanzitutto uno dei quattro flussi di lavoro (stili) disponibili:

- **• Normale** per l'imposizione di una pagina per cui potrebbero essere necessari il ritaglio e i segni di stampa.
- **• Booklet** per creare booklet di vario tipo.
- **• Stampa multipla** per creare vari schemi di impaginazione per la stampa multipla.

Le pagine di sistema di Fiery server hanno esclusivamente scopo amministrativo e informativo. Non è possibile eseguire l'imposizione di pagine quali le pagine di configurazione, calibrazione e di test, i rapporti post-flight e i cataloghi e i campioni PANTONE.

#### **Impostazioni di Booklet Maker in Fiery Impose Plus**

È possibile utilizzare Fiery Impose Plus per aprire un lavoro con le impostazioni Booklet Maker, quindi visualizzare in anteprima o modificare l'imposizione layout. Fiery Impose Plus converte e associa tutte le impostazioni di Booklet Maker ai comandi di Fiery Impose Plus. Vedere *Booklet Maker Help* in *Fiery Command WorkStation Help*.

**Nota:** Dopo aver modificato un lavoro in Fiery Impose Plus, non è possibile modificarlo in Booklet Maker.

## Modelli di imposizione

Fiery Impose Plus fornisce modelli predefiniti. È possibile inoltre creare dei modelli personalizzati.

I modelli di imposizione sono divisi in due categorie: Normale e Stampa multipla:

- **•** I modelli Normale predefiniti includono Modello predefinito e 1 pagina-senza margini.
- **•** I modelli Stampa multipla predefiniti includono 3 pagine-piegatura a pannello, 4 pagine-piegatura a battente, 4 pagine-piegatura a Z.

**Nota:** I modelli di imposizione predefiniti usano l'impostazione formato di finitura In base al riquadro ritaglio.

**Nota:** I modelli Normale e Stampa multipla elencano i modelli predefiniti nella parte superiore, seguiti dai modelli personalizzati. Sia i modelli predefiniti che i modelli personalizzati vengono ordinati in ordine alfanumerico crescente.

<span id="page-16-0"></span>È possibile creare un modello personalizzato cambiando le impostazioni in un modello predefinito. Selezionare il modello, apportare le modifiche e salvarlo con un nuovo nome. Le nuove impostazioni vengono applicate immediatamente. È necessario disporre di una licenza di Fiery Impose Plus per salvare un modello.

Nella finestra di dialogo Preferenze, è possibile impostare un percorso alla cartella o directory in cui memorizzare i modelli personalizzati. Questa impostazione si trova nel pannello Impose, sotto Percorso modello imposizione.

I modelli di imposizione possono essere modificati da Hot Folders, Proprietà del lavoro, Stampanti virtuali e Preimpostazioni, se si dispone della licenza di Fiery Impose Plus.

**Nota:** Per usare il flusso di lavoro con formato di finitura Definito dall'utente i file di origine devono essere in formato PDF. I file PostScript non sono supportati.

# Supporto per modelli di formato finitura Definito dall'utente e Basato su riquadro rifilo

I modelli di imposizione personalizzati possono essere creati con impostazioni di formato finitura Definito dall'utente e Basato su riquadro rifilo.

I modelli possono essere utilizzati in qualsiasi metodo di inoltro lavori o flusso di lavoro, inclusi Fiery Impose Plus, Fiery Hot Folders, un Fiery server che esegue il software di sistema Fiery FS500 Pro o versione successive o un computer client collegato a Fiery server con software di sistema Fiery FS500 Pro o versioni successive (tramite Stampanti virtuali, Proprietà del lavoro e Preimpostazioni server).

Quando si imposta un flusso di lavoro è necessario attivare la licenza di Fiery Impose Plus presso il client e/o il server Fiery FS500 Pro (basato su Windows). La tabella seguente spiega dove è necessario attivare la licenza di Fiery Impose Plus per i flussi di lavoro con formato di finitura Definito dall'utentee Basato su riquadro rifilo:

**Tabella 1:** Attivazione della licenza per i modelli con formato di finitura definito dall'utente e basato su riquadro di rifilo

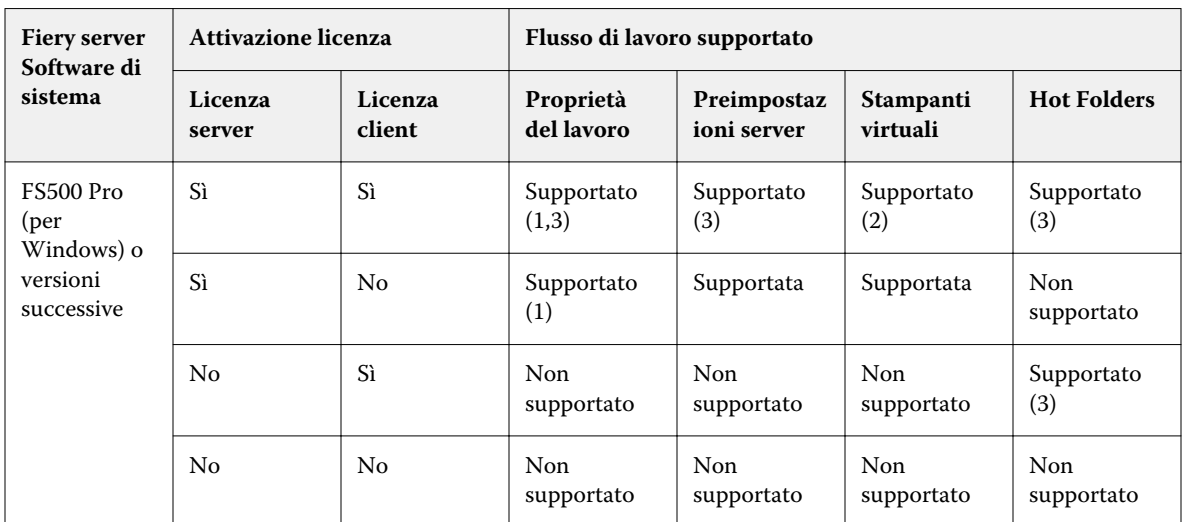

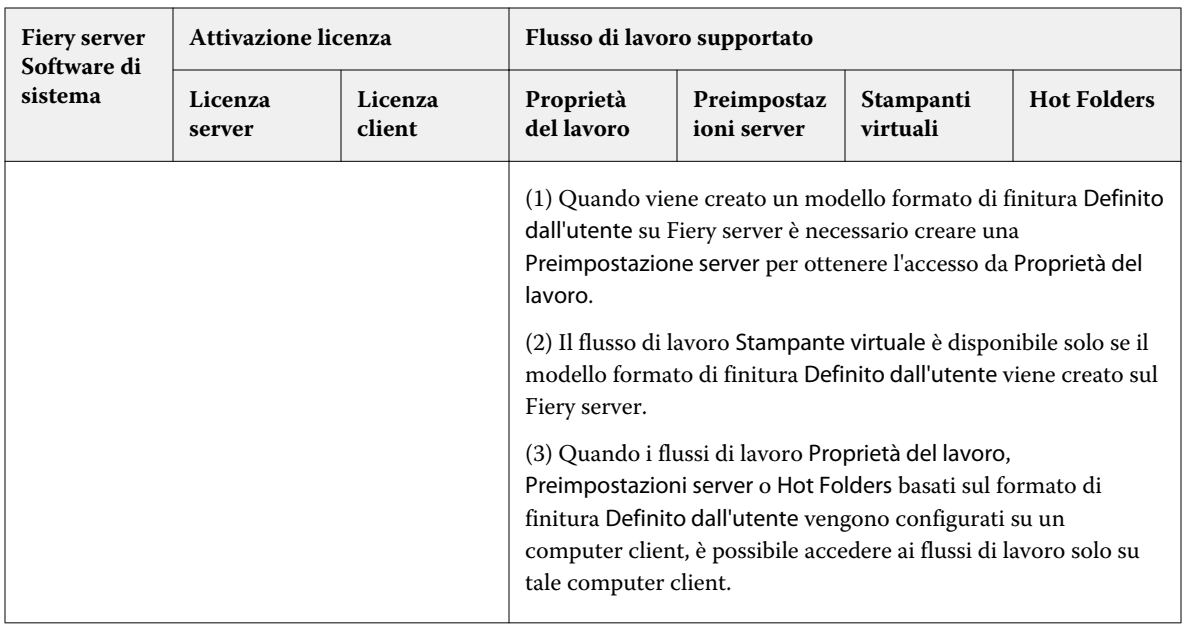

La tabella seguente spiega dove è necessario attivare la licenza di Fiery Impose Plus per i flussi di lavoro con formato di finitura Riquadro ritaglio:

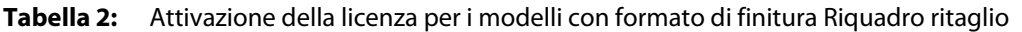

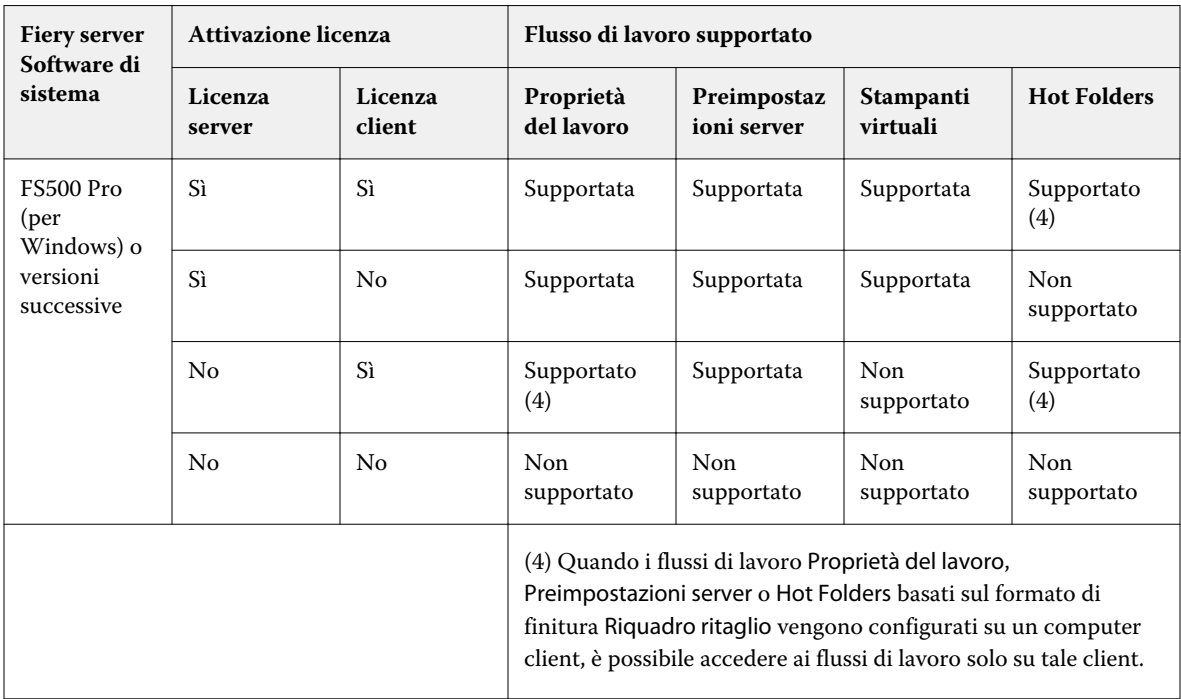

# Applicare un modello di imposizione

Si applica un modello personalizzato nello stesso modo in cui si applica un modello predefinito.

- **1** Fare clic sulla freccia a destra del campo Modello sopra l'area Impostazioni per aprire la finestra di ricerca dei modelli.
- **2** Fare clic sul nome del modello che si desidera utilizzare.

Le nuove impostazioni vengono applicate non appena si seleziona un modello.

## **Salvare un modello di imposizione personalizzato**

È possibile salvare un modello personalizzato se si dispone di una versione con licenza di Fiery Impose Plus. È opportuno usare un nome descrittivo per il modello personalizzato.

- **1** Creare un modello personalizzato.
- **2** Fare clic sull'icona Salva.
- **3** Nella finestra di dialogo Salva modello, digitare un nome per il file delle impostazioni.

## **Eliminare un modello personalizzato**

È possibile eliminare un modello personalizzato. Tuttavia, il lavoro selezionato al momento conserva le impostazioni del modello eliminato finché non si seleziona un altro modello o non si specificano nuove impostazioni di imposizione.

- **1** Selezionare il modello che si desidera eliminare dal menu Modello.
- **2** Fare clic sull'icona Elimina il modello.

## Salvare un lavoro sottoposto a imposizione

È possibile salvare un lavoro sottoposto a imposizione come un normale lavoro sottoposto a imposizione o PDF con i livelli unificati su Fiery server o un disco locale.

Se si salva un lavoro come PDF "con livelli unificati", è possibile stampare il lavoro o il file su diverse stampanti che potrebbero non disporre di funzionalità di imposizione basate su processore. Il PDF con livelli unificati può essere facilmente inviato ai clienti per le prove in remoto a livello di segnature.

Vedere [Impostare i segni di rifilo](#page-50-0) alla pagina 51.

**Nota:** Fiery Impose Plus non può salvare un lavoro di imposizione VDP in formato Adobe PDF.

### **Salvare un lavoro come un normale lavoro sottoposto a imposizione**

Quando si salva come normale lavoro sottoposto a imposizione, il lavoro viene salvato sul Fiery server con l'estensione .dbp con il Job Ticket. È possibile quindi riaprire il lavoro e apportare le modifiche.

- **1** Selezionare Salva dal menu File.
- **2** Accanto a Posizione, selezionare una posizione sul Fiery server. Accanto a Formato, accertarsi che la casella Con livelli unificati non sia selezionata.

## **Salvare un lavoro come PDF con i livelli unificati**

Quando si salva un lavoro/file PDF con i livelli unificati, è possibile risalvarlo su Fiery server o sul disco fisso e archiviare il PDF sottoposto a imposizione per ristampe future.

**Nota:** quando si salva come file PDF con livelli unificati, è consigliabile assegnare al lavoro un nuovo nome file per evitare di sovrascrivere il file PDF originale.

In Fiery Impose Plus, un PDF con i livelli unificati non contiene le pagine vuote e i separatori, ma include le pagine vuote intenzionali. Quando si salva un lavoro, la finestra di dialogo Salva ricorda la posizione in cui è stato salvato, se è stato salvato come PDF con livelli unificati e utilizza queste opzioni la volta successiva che si salva un lavoro.

- **1** Selezionare Salva dal menu File.
- **2** Accanto a Salva con nome, digitare il nome del file.
- **3** Accanto a Posizione, selezionare il percorso in cui salvare il file.
- **4** Se lo si desidera, fare clic su Impostazioni accanto al nome del file. Impostare le seguenti opzioni Rotazione e Sicurezza.
	- **•** Rotazione per il fronte e il retro della segnatura
	- **•** Sicurezza per il file Adobe PDF
- **5** Fare clic su OK.

## Modelli di imposizione di riferimento

Fiery Impose Plus fornisce modelli predefiniti. Le impostazioni di un modello dipendono dal tipo di modello specifico.

#### **Modello 1 pagina-senza margini**

Il layout 1 pagina-senza margini consente di stampare una pagina per foglio. Segni indica dove tagliare il foglio in modo che il contenuto a colori si estenda fino al bordo della pagina. Per questo layout vengono applicate le seguenti impostazioni:

- **•** Margine al vivo: Applicare a entrambi selezionati
- **•** Segni di rifilatura: Nero, Linea continua larga 1/2 pt., segni di stile Standard lunghi 0,2222 pollici
- **•** Segni di piegatura: Nero, Linea tratteggiata larga 1/2 pt., segni lunghi 0,2222 pollici
- **•** Etichetta lavoro: Orizzontale, Nome, Informazioni foglio e Data e ora nell'angolo in alto a sinistra
- **•** Ridimensionamento: Ridimensiona e adatta
- **•** Impostazione del modello Normale

Il layout 1 pagina-senza margini non ha limiti di numeri di pagina.

#### **Modello 2 pagine-legatura senza cuciture**

Il modello 2 pagine-legatura senza cuciture crea segnature per un libro rilegato in brossura, con ciascun foglio piegato una volta e impilato l'uno sull'altro. Per questo layout vengono applicate le seguenti impostazioni:

- **•** Fronte-retro
- **•** Margine al vivo: Applicare a entrambi selezionati
- **•** Segni di rifilatura: Nero, Linea continua larga 1/2 pt., segni di stile Standard lunghi 0,2222 pollici
- **•** Segni di piegatura: Nero, Linea tratteggiata larga 1/2 pt., segni lunghi 0,2222 pollici
- **•** Etichetta lavoro: Orizzontale, Nome, Informazioni foglio e Data e ora nell'angolo in alto a sinistra
- **•** Ridimensionamento: Ridimensiona e adatta
- **•** Senza cuciture

Il layout 2 pagine-legatura senza cuciture è adatto per i lavori che hanno un numero di pagine multiplo di quattro, ma può essere usato anche con lavori composti da qualsiasi numero di pagine. Se necessario, Fiery Impose Plus aggiunge altre pagine vuote. Le pagine vengono ordinate in gruppi di quattro in modo che, quando viene piegato, ciascun foglio avrà quattro pagine in sequenza.

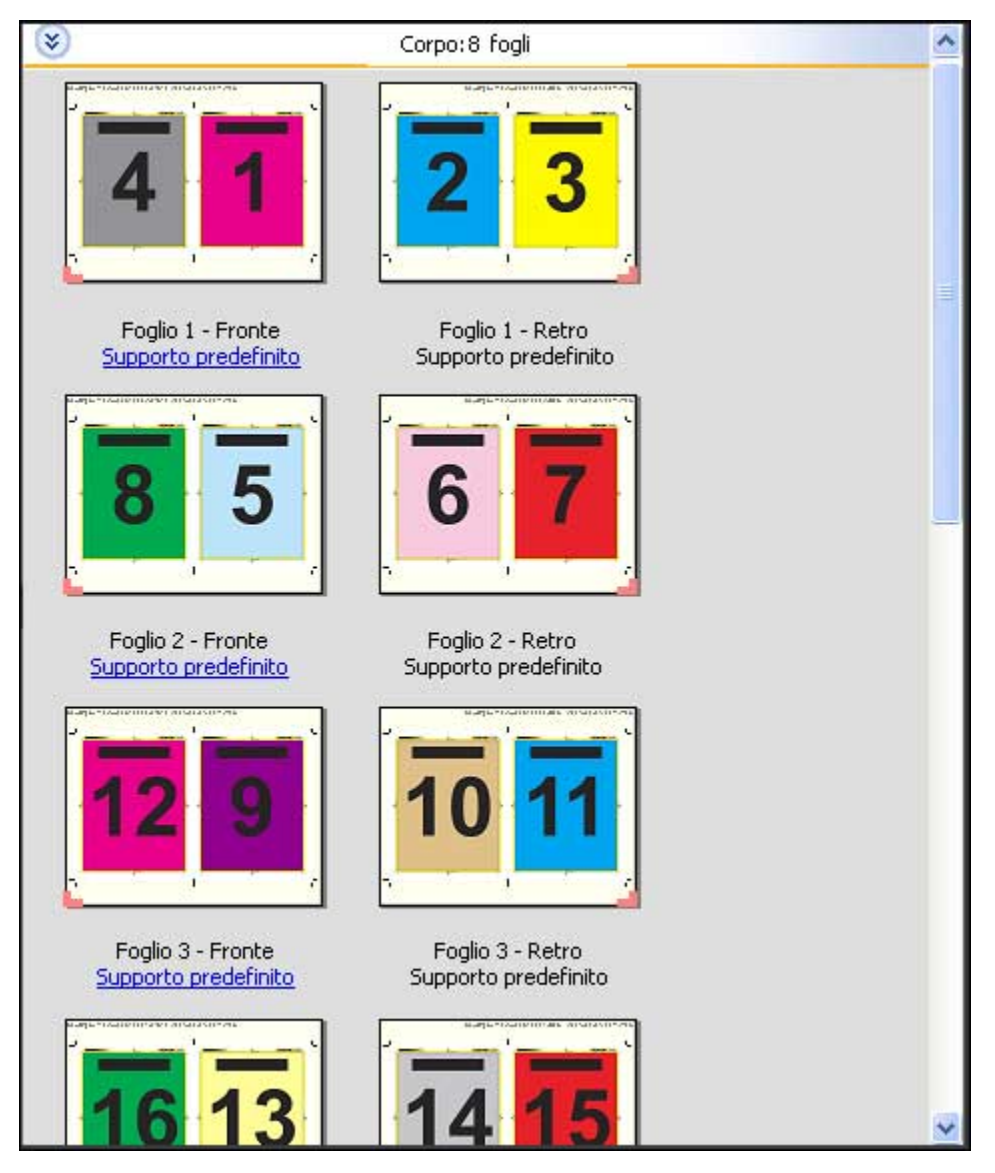

**Nota:** La regolazione Scorrimento non è disponibile in questo modello.

#### **Modello 2 pagine-legatura a sella**

Il layout 2 pagine-legatura a sella consente di creare i fogli per un libro rilegato a sella. Tutti i fogli vengono piegati insieme, uno dentro l'altro. Per questo layout vengono applicate le seguenti impostazioni:

- **•** Fronte-retro
- **•** Margine al vivo: Applicare a entrambi selezionati
- **•** Segni di rifilatura: Nero, Linea continua larga 1/2 pt., segni di stile Standard lunghi 0,2222 pollici
- **•** Segni di piegatura: Nero, Linea tratteggiata larga 1/2 pt., segni lunghi 0,2222 pollici
- **•** Etichetta lavoro: Orizzontale, Nome, Informazioni foglio e Data e ora nell'angolo in alto a sinistra
- **•** Ridimensionamento: Ridimensiona e adatta
- **•** Cucitura in piegatura

Il layout 2 pagine-legatura a sella è adatto per i lavori che hanno un numero di pagine multiplo di quattro, ma può essere usato anche con lavori composti da qualsiasi numero di pagine. Se necessario, Fiery Impose Plus aggiunge altre pagine vuote. Le pagine vengono ordinate in modo che, dopo che i fogli saranno stati piegati e cuciti insieme, le pagine risultino in sequenza.

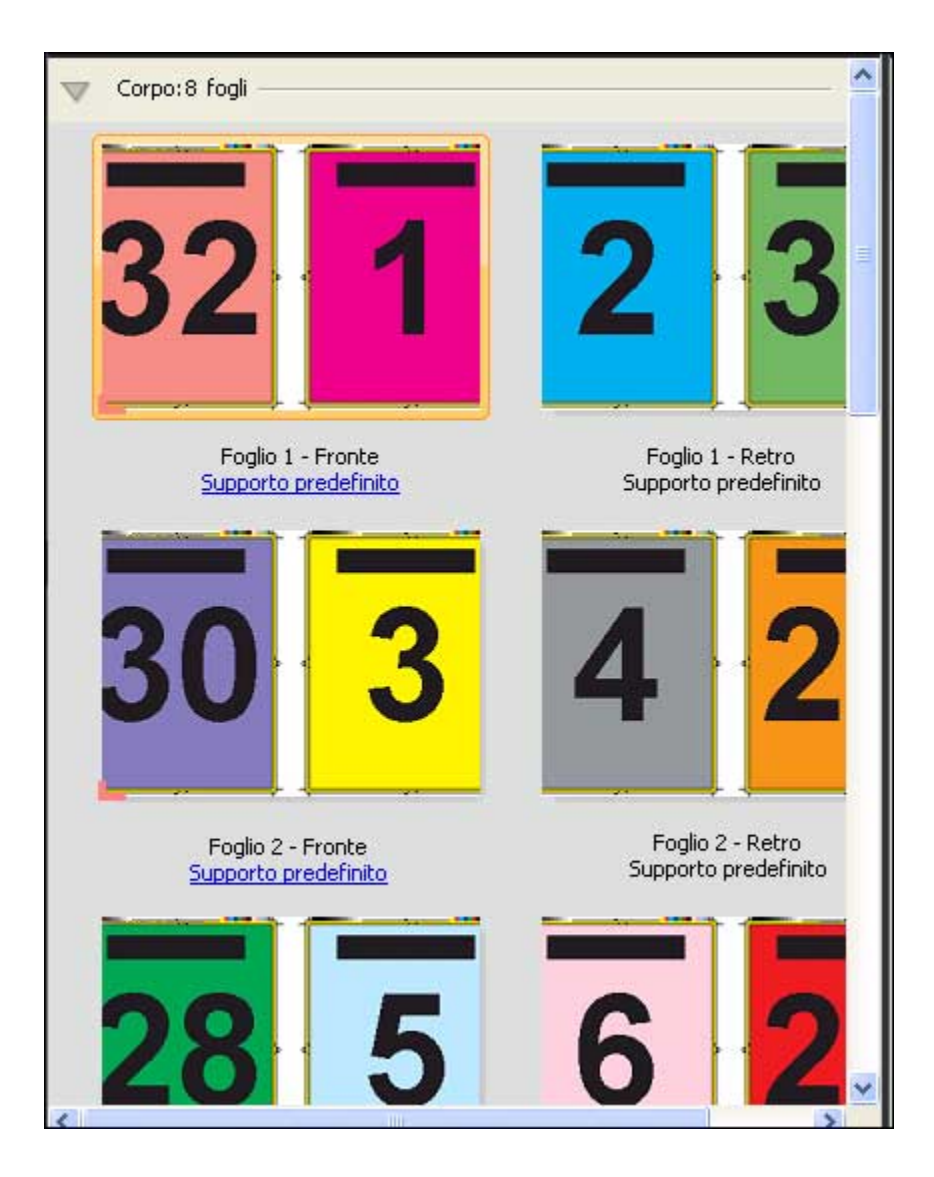

### **Modello 3 pagine-piegatura a pannello**

Il layout 3 pagine-piegatura a pannello consiste in un singolo foglio piegato in tre sezioni. Nonostante le tre sezioni siano della stessa larghezza, lo spazio tra le tre sezioni varia in modo che il pannello più a sinistra possa essere piegato sopra gli altri due pannelli. Per questo layout vengono applicate le seguenti impostazioni:

- **•** Fronte-retro
- **•** Segni di rifilatura: Grigio, Linea continua larga 1/2 pt., segni di stile Standard lunghi 0,2222 pollici
- **•** Etichetta lavoro: Orizzontale, Nome, Informazioni foglio e Data e ora nell'angolo in alto a sinistra
- **•** Ridimensionamento: Ridimensiona e adatta
- **•** Stampa multipla con elementi unici

Il layout 3 pagine-piegatura a pannello è adatto per i lavori che hanno un numero di pagine multiplo di sei, ma può essere usato anche con lavori composti da qualsiasi numero di pagine. Se necessario, Fiery Impose Plus aggiunge altre pagine vuote.

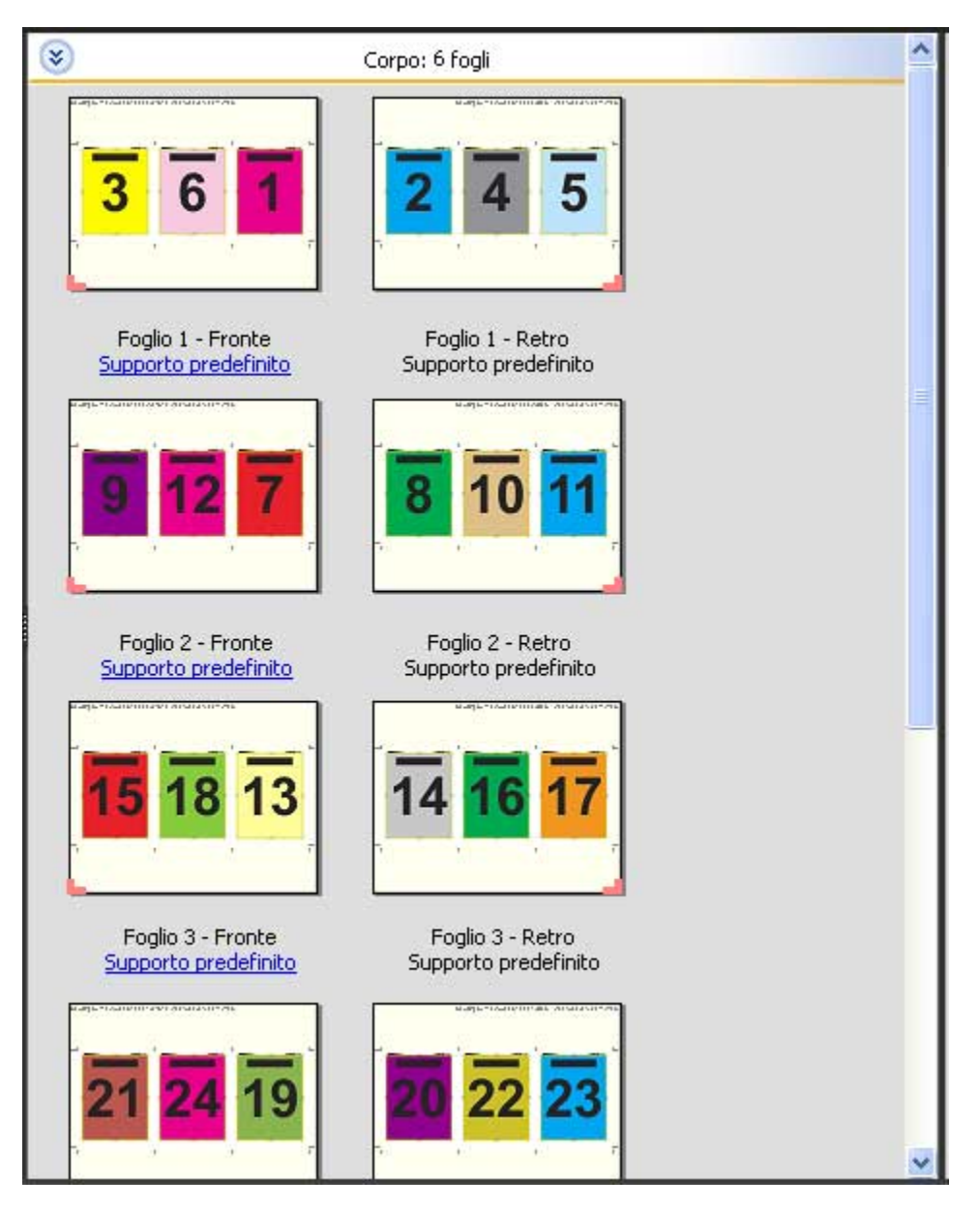

Il layout 3 pagine piegatura a pannello in genere viene piegato come mostrato nella figura seguente.

#### **Modello 4 pagine-piegatura a battente**

Il layout 4 pagine-piegatura a battente viene utilizzato più spesso nel caso di una brochure a quattro pannelli. La brochure finita si apre una prima volta raddoppiando le dimensioni originali e poi una seconda volta fino a raggiungere quattro volte le dimensioni originali. Per questo layout vengono applicate le seguenti impostazioni:

- **•** Fronte-retro
- **•** Margine al vivo: Applicare a entrambi selezionati
- **•** Segni di rifilatura: Grigio, Linea continua larga 1/2 pt., segni di stile Standard lunghi 0,2222 pollici
- **•** Etichetta lavoro: Orizzontale, Nome, Informazioni foglio e Data e ora nell'angolo in alto a sinistra
- **•** Ridimensionamento: Ridimensiona e adatta
- **•** Stampa multipla con elementi unici

Il layout 4 pagine-piegatura a battente è adatto per i lavori che hanno un numero di pagine multiplo di otto, ma può essere usato anche con lavori composti da qualsiasi numero di pagine. Impose aggiunge pagine vuote aggiuntive, a seconda delle necessità.

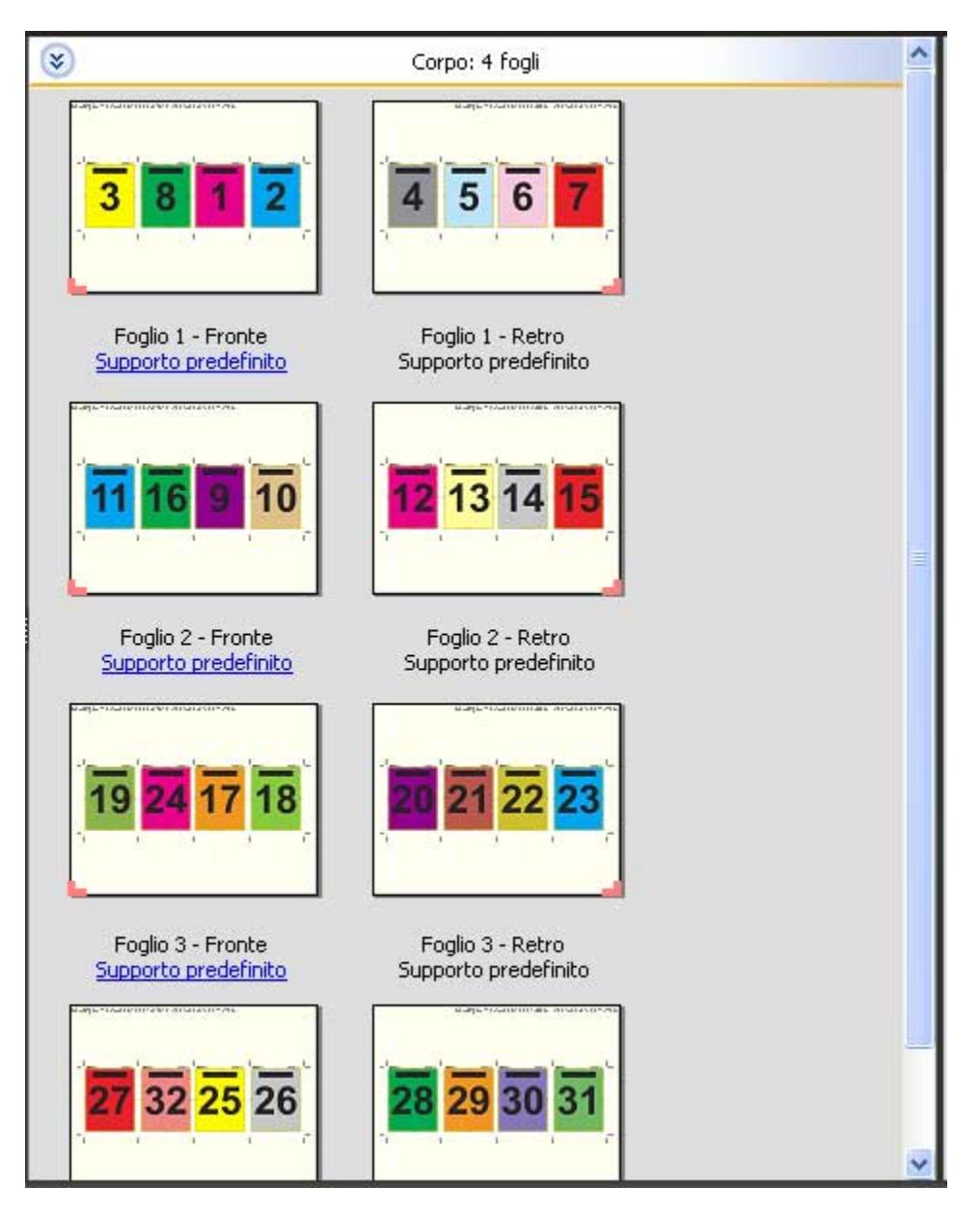

Il layout 4 pagine-piegatura a battente viene generalmente piegato come mostrato nella figura seguente.

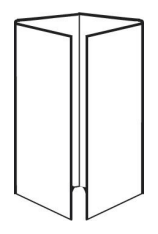

#### **Modello 4 pagine-testa contro testa**

Il layout 4 pagine-testa contro testa viene utilizzato per creare booklet con un layout di quattro pagine su ciascun lato del foglio stampato. Ruotando le due pagine più in alto, la segnatura può essere piegata sia orizzontalmente che verticalmente, per poi essere ritagliata. Il booklet finito avrà le pagine nell'ordine e nella rotazione corretti.

Per questo layout vengono applicate le seguenti impostazioni:

- **•** Fronte-retro
- **•** Margine al vivo: Applicare a entrambi selezionati
- **•** Margini interno
- **•** Segni di rifilatura: Nero, Linea continua larga 1/2 pt., segni stile Standard lunghi 0,2222 pollici
- **•** Segni di piegatura: Nero, Linea tratteggiata larga 1/2 pt., segni lunghi 0,2222 pollici
- **•** Etichetta lavoro: Orizzontale, Nome, Informazioni foglio e Data e ora nell'angolo in alto a sinistra
- **•** Ridimensionamento: Ridimensiona e adatta
- **•** Cucitura in piegatura

Il layout 4 pagine-testa contro testa è adatto per i lavori che hanno un numero di pagine multiplo di otto, ma può essere usato anche con lavori composti da qualsiasi numero di pagine. Se necessario, Fiery Impose Plus aggiunge altre pagine vuote. Le pagine vengono ordinate in modo che, dopo che i fogli saranno stati piegati e cuciti insieme in segnature, le pagine risultino in sequenza.

**Nota:** Sebbene questo layout richieda due piegature, il modello applica solo un segno di piegatura sulla piega del dorso. Ad esempio:

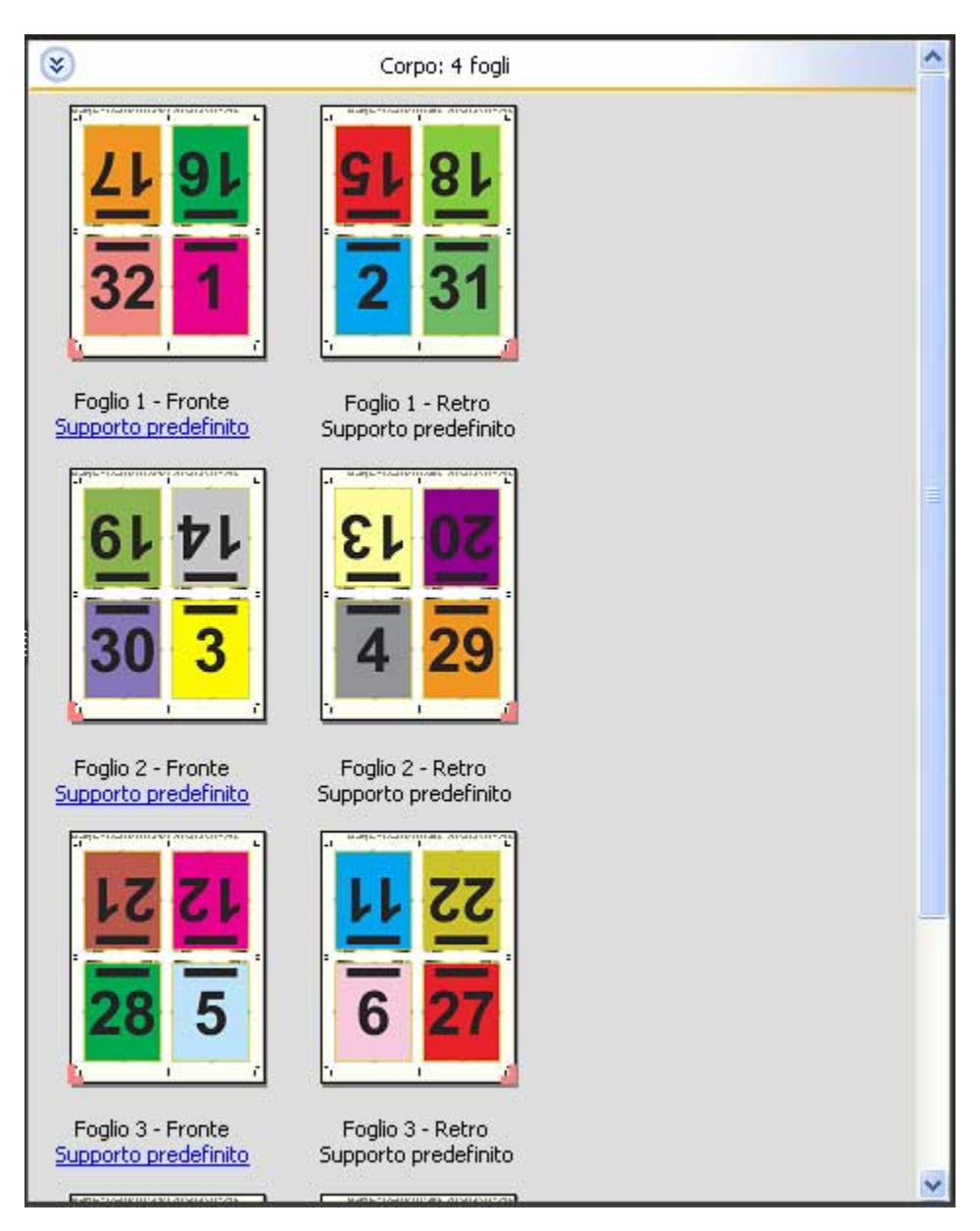

Il layout 4 pagine-testa contro testa viene generalmente piegato come mostrato nella figura seguente. Se si piega più di un foglio, è necessario raccogliere tutti i fogli e piegarli insieme.

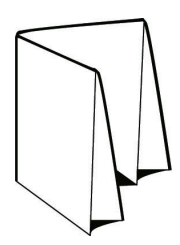

#### **Modello 4 pagine-piegatura a Z**

Il layout 4 pagine-piegatura a Z consente di piegare molti pannelli uno sopra l'altro senza esercitare un'eccessiva pressione sul dorso piegato. L'esempio più comune è quello di una cartina stradale. Per questo layout vengono applicate le seguenti impostazioni:

- **•** Fronte-retro
- **•** Segni di rifilatura: Grigio, Linea continua larga 1/2 pt., segni di stile Standard lunghi 0,2222 pollici
- **•** Etichetta lavoro: Orizzontale, Nome, Informazioni foglio e Data e ora nell'angolo in alto a sinistra
- **•** Ridimensionamento: Ridimensiona e adatta
- **•** Stampa multipla con elementi unici

Il layout 4 pagine-piegatura a Z è adatto per i lavori che hanno otto pagine, ma può essere usato anche con lavori composti da qualsiasi numero di pagine. Se necessario, Fiery Impose Plus aggiunge altre pagine vuote.

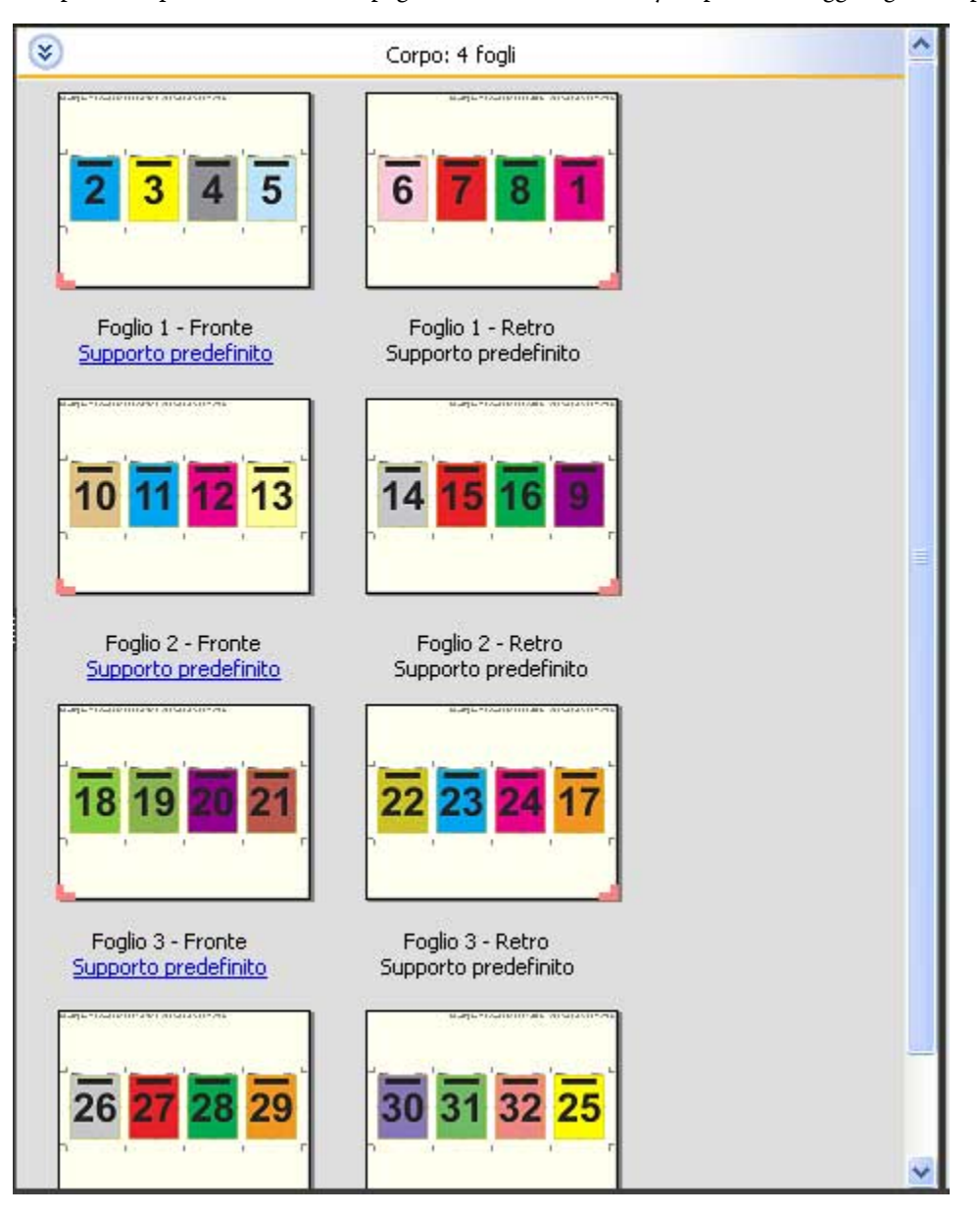

Il layout 4 pagine-piegatura a Z viene generalmente piegato come mostrato nella figura seguente.

Fiery Impose Plus 30

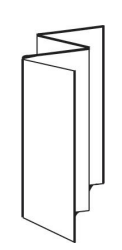

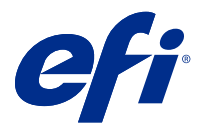

# Stampa multipla in Fiery Impose Plus

Fiery Impose Plus fornisce l'imposizione Stampa multipla con elementi ripetuti, Stampa multipla con elementi unici, Elementi ripetuti-Fascicolazione e taglio, e Elementi unici-Fascicolazione e taglio.

Fiery Impose Plus offre anche Duplo - Lato lungo e Duplo - Lato corto per l'imposizione di lavori finiti su un'unità di finitura Duplo offline con funzioni di rilegatura come piegatura, rifilo, taglio e cordonatura.

#### **Stampa multipla con elementi ripetuti**

L'opzione Elementi ripetuti abilita la stampa "Step-and-Repeat". Step-and-Repeat è usata più spesso quando si stampano copie multiple di un singolo documento.

La funzione Adatta per stampa multipla con elementi ripetuti dispone automaticamente il contenuto del foglio per l'uso ottimale del formato foglio utilizzando un flusso di lavoro Adatta per stampa multipla con elementi ripetuti. Per usare questa funzione, selezionare l'icona Adatta per stampa multipla con elementi ripetuti. Per informazioni, vedere [Adatta per stampa multipla con elementi ripetuti](#page-34-0) alla pagina 35.

#### **Stampa multipla con elementi unici**

Con l'opzione Elementi unici, le pagine vengono disposte secondo un ordine che è spesso più appropriato per la stampa di una singola copia di un lavoro. Questa opzione non consente di eseguire una fascicolazione completa (è necessario ricorrere alla fascicolazione manuale), ma consente di ottimizzare il formato del foglio limitando la tiratura a una copia singola.

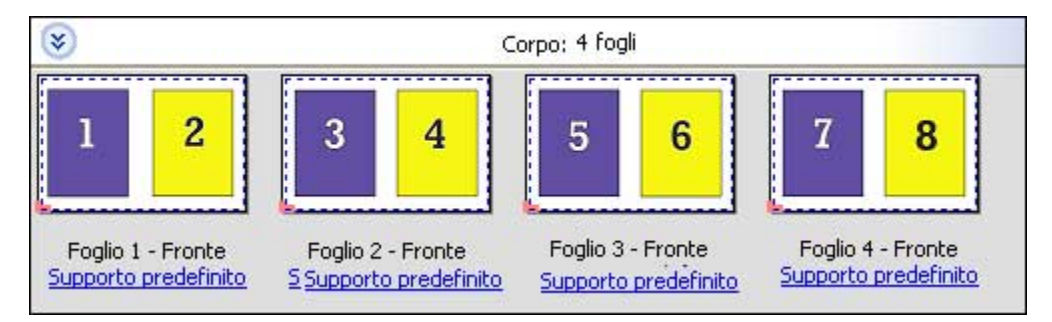

#### **Elementi unici-Fascicolazione e taglio**

Con Elementi unici-Fascicolazione e taglio, le pagine vengono disposte in modo che si trovino nell'ordine corretto quando i fogli vengono raccolti e tagliati. Questa opzione riduce al minimo la fascicolazione manuale ed è la più appropriata per stampare copie singole di un documento.

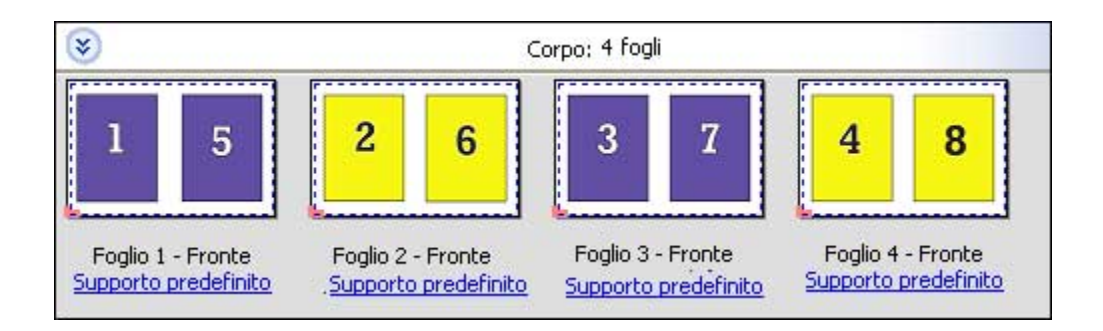

#### **Elementi ripetuti-Fascicolazione e taglio**

L'opzione Elementi ripetuti-Fascicolazione e taglio include la funzionalità di imposizione Elementi unici-Fascicolazione e taglio ed Elementi ripetuti. Elementi ripetuti-Fascicolazione e taglio consente di creare diversi layout per raccogliere i prodotti finiti in base al taglio e alle preferenze di fascicolazione. È possibile definire i layout per la raccolta dei prodotti finiti con l'opzione Riga e colonna prodotto. Questa opzione consente di definire il modo in cui i prodotti finiti vengono raccolti, da sinistra a destra o dall'alto verso il basso. È possibile creare più copie di un singolo documento o una singola copia di un documento.

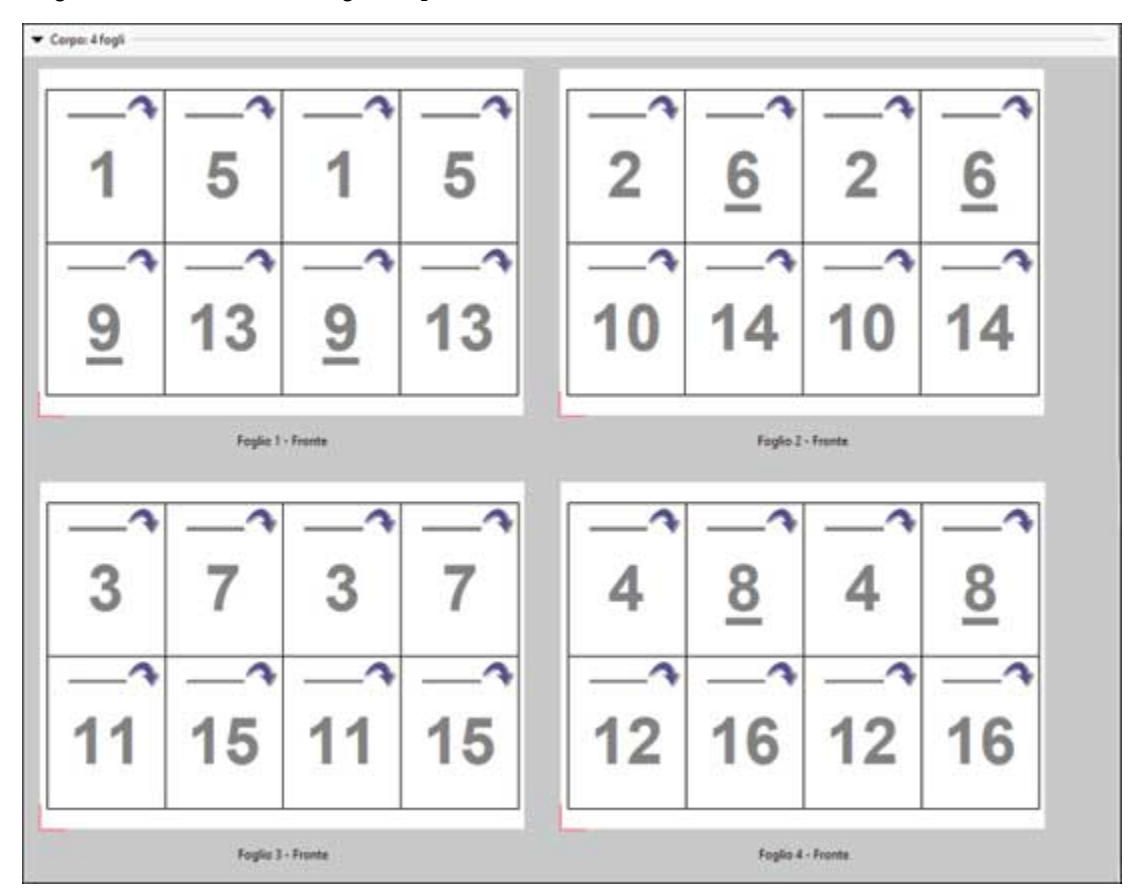

### **Duplo - Lato corto**

Duplo - Lato corto imposta una direzione di impaginazione in modo che il foglio stampato finale venga inserito nell'unità di finitura Duplo dal lato corto. Le colonne o righe sono perpendicolari al lato più corto del foglio.

I lavori PDF e PostScript VDP e non VDP possono usare la finitura Duplo. Le unità di finitura offline Duplo possono essere automaticamente configurate tramite lettura di un semplice codice a barre stampato sui fogli. L'unità di finitura legge un segno di registro stampato sul foglio e posiziona il foglio in relazione al segno quando il foglio entra nella macchina. Quando si specifica Duplo per un layout di imposizione per la stampa multipla, è possibile specificare il segno di registro e il codice a barre nella finestra Segni.

#### **Duplo - Lato lungo**

Se si imposta Duplo - Lato lungo per un layout di imposizione per la stampa multipla, si crea una direzione di impaginazione che consente di alimentare il foglio stampato finale in un finitore Duplo dal lato lungo del foglio. Le colonne o righe sono disposte in una direzione perpendicolare al lato più lungo del foglio.

La finitura Duplo può essere usata per i lavori PDF e PostScript, VDP e non VDP. Tramite la lettura di un semplice codice a barre stampato sui fogli, si configurano automaticamente i finitori offline Duplo. Il finitore compensa lo scorrimento della risma e lo spostamento delle immagini tramite la lettura di un segno di registro stampato sul foglio e posizionando il foglio in relazione al segno mentre il foglio entra nella macchina.

Quando si specifica Duplo per un layout di imposizione per la stampa multipla, è possibile specificare il segno di registro e il codice a barre nella finestra Segni.

## Stampa multipla con bordo di finitura in alto

La stampa multipla con bordo di finitura in alto consente di ruotare automaticamente le singole "celle" (pagine) sulla facciata posteriore di un foglio di 180° rispetto al bordo di finitura in alto in un lavoro fronte-retro.

La stampa multipla con bordo di finitura in alto (rotazione cella) è compatibile con gli stili di layout presenti inFiery Impose Plus. È possibile configurare dei modelli per la rotazione cella che possono poi essere usati per Hot Folders e stampanti virtuali.

La stampa multipla con bordo di finitura in alto è disponibile per i seguenti stili:

- **•** Ripeti
- **•** Elementi unici-Fascicolazione e taglio
- **•** Elementi ripetuti-Fascicolazione e taglio
- **•** Duplo

Nella seguente tabella sono riportate le impostazioni necessarie per la stampa multipla con bordo di finitura in alto.

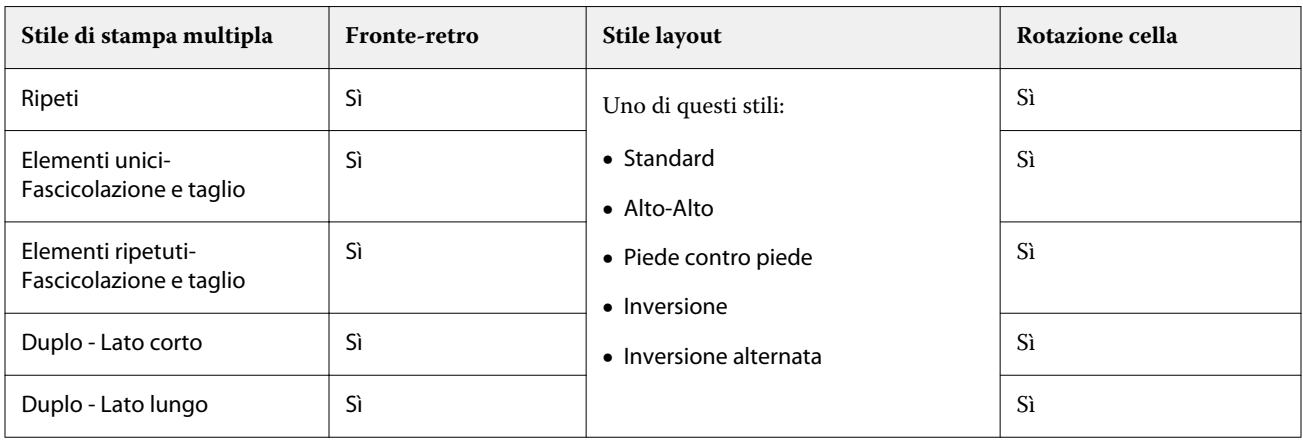

### **Creare un lavoro di stampa multipla con bordo di finitura in alto**

**1** Importare un lavoro nella coda di Attesa in Command WorkStation.

- **2** Selezionare il lavoro, quindi selezionare Impose Plus nel menu Azioni o nel menu visualizzato facendo clic con il pulsante destro del mouse.
- **3** Selezionare Stampa multipla nell'area Impostazioni della finestra Impose Plus e scegliere uno dei seguenti stili:
	- **•** Ripeti
	- **•** Elementi unici-Fascicolazione e taglio
	- **•** Elementi ripetuti-Fascicolazione e taglio
	- **•** Duplo
- **4** Specificare le impostazioni come indicato di seguito:
	- **•** Bordo di finitura: Alto
	- **•** Fronte-retro: Sì
	- **•** Stile layout: Qualsiasi

**Nota:** Le impostazioni riportate sopra sono obbligatorie. Specificare altre impostazioni, se necessario. Il risultato delle selezioni effettuate viene visualizzato nell'area Vista foglio.

# Automazione della stampa di elementi di piccole dimensioni su un foglio più grande: automazione dinamica del riquadro di ritaglio

L'automazione dinamica del riquadro di ritaglio è un'imposizione basata su formato supporto automatica per i layout di stampa multipla.

Dopo aver creato un layout per la stampa multipla, è possibile salvarlo come modello e utilizzarlo per disporre automaticamente gli altri lavori. È sufficiente uno solo di questi modelli per formato foglio. Quando viene fornito un lavoro di stampa multipla, è possibile trascinare il nuovo lavoro su un cartella automatica in base al formato del foglio modello. Fiery Impose Plus determina automaticamente il layout migliore (n pagine e orientamento) per il lavoro, consentendo la stampa del numero massimo di elementi per foglio.

Questo flusso di lavoro automatizzato, che utilizza il formato di finitura Basato su riquadro rifilo, crea automaticamente il layout per diversi elementi di piccole dimensioni (ad esempio biglietti da visita, cartoline, biglietti di concerti) su un foglio di formato più grande (come 11x17). Questa opzione si applica solo ai lavori in stampa multipla.

**Nota:** È possibile usare i modelli di imposizione personalizzati creati con il flusso di lavoro Basato su riquadro rifilo o con il flusso di lavoro definito dall'utente con Hot Folders, Stampanti virtuali, Preimpostazioni e Command WorkStation Proprietà del lavoro. Per informazioni sui flussi di lavoro supportati, le licenze software richieste e il livello di software di sistema Fiery necessario sul Fiery server a cui si è collegati, vedere [Supporto per modelli di](#page-16-0) [formato finitura Definito dall'utente e Basato su riquadro rifilo](#page-16-0) alla pagina 17.

## **Automatizzare l'imposizione di stampa multipla con Hot Folders**

È possibile automatizzare la configurazione dell'imposizione per la stampa multipla (ad esempio per biglietti da visita o cartoline) per stampare sullo stesso formato foglio e semplificare la configurazione e la produzione utilizzando un'unica cartella automatica per questi prodotti indipendentemente dal loro formato di finitura.

Quando si usa di nuovo questo formato foglio per prodotti diversi, è possibile trascinare il nuovo lavoro su una cartella automatica in base al modello creato. Fiery Impose Plus crea automaticamente un layout ottimale per il nuovo lavoro.

- <span id="page-34-0"></span>**1** Nell'area di Fiery Impose Plus Impostazioni, creare un layout per stampa multipla selezionando Stampa multipla, e impostare il Formato di finitura su Basato su riquadro rifilo.
- **2** Opzionale: è possibile creare impostazioni per i margini interni (Layout > Margine interno) e i segni di rifilo (Segni > Definisci).
- **3** Nella parte superiore dell'area Impostazioni, accanto a Modello, fare clic sull'icona Salva. Selezionare un nome per il modello (in base al formato foglio) e salvare come normale lavoro di imposizione.
- **4** Aprire Hot Folders e fare clic su Nuovo per creare una nuova cartella automatica.
- **5** Nella finestra Impostazioni cartella automatica che appare, digitare un nome per la cartella automatica. Fare clic su Seleziona e quindi su Collega per collegarsi al Fiery server.
- **6** Nella finestra Impostazioni cartella automatica, accanto a Proprietà del lavoro, fare clic su Definisci.
- **7** Nella finestra Proprietà del lavoro, seleziona Layout > Impose e sotto Modelli, scegliere il modello creato al passo 3, quindi fare clic su OK.
- **8** Nella finestra Impostazioni cartella automatica, accanto a Azione lavoro, selezionare l'azione desiderata, ad esempio Elaborazione e attesa, quindi fare clic su OK.

La cartella automatica viene creata sul desktop.

**9** Sul desktop, trascinare un nuovo lavoro coi piccoli prodotti nella cartella automatica.

**10** Tornare al Fiery server Il lavoro deve apparire e deve essere elaborato.

Fiery Impose Plus determina automaticamente il layout migliore, consentendo la stampa del maggior numero di elementi.

## Adatta per stampa multipla con elementi ripetuti

Adatta per stampa multipla con elementi ripetuti dispone automaticamente il contenuto sul foglio per l'utilizzo ottimale del formato foglio utilizzando il flusso di lavoro Stampa multipla ed Elementi ripetuti.

Fiery Impose Plus calcola quanti fogli del supporto sono necessari per il numero di prodotti finiti desiderato. Adatta per stampa multipla con elementi ripetuti è ideale per i biglietti da visita o per qualsiasi tipo di lavoro in cui la stampante produce una grande quantità di contenuto ripetibile. Il layout è calcolato utilizzando il formato di finitura In base al riquadro ritaglio o Definito dall'utente, con qualsiasi impostazione di Formato di finitura nell'area Impostazioni.

#### **Uso di Adatta per stampa multipla con elementi ripetuti con Hot Folders e Proprietà del lavoro**

Per usare Adatta per stampa multipla con elementi ripetuti quando si modificano i modelli Fiery Impose Plus da Hot Folders, è necessario:

- **•** Specificare il formato foglio.
- **•** Impostare il formato di finitura per i lavori sottoposti a imposizione impostati su Definito dall'utente o In base al riquadro ritaglio.

Questi prerequisiti valgono anche quando si modificano i modelli Fiery Impose Plusda Proprietà del lavoro.

### **Specificare Adatta per stampa multipla con elementi ripetuti**

Selezionare l'opzione Adatta per stampa multipla con elementi ripetuti per il layout del lavoro di stampa multipla ed elementi ripetuti.

Il lavoro deve essere tra quelli disponibili per stampa multipla ed elementi ripetuti, come ad esempio un biglietto da visita.

Importare un lavoro in una coda di Attesa in Command WorkStation.

- **1** Selezionare un lavoro nell'elenco Coda di attesa in Command WorkStation e aprire Fiery Impose Plus in uno dei seguenti modi:
	- **•** Selezionare Impose Plus dal menu Azioni.
	- **•** Fare clic con il pulsante destro del mouse sul lavoro e selezionare Impose Plus.
- **2** Nella finestra di Impose Plus, selezionare Adatta per stampa multipla con elementi ripetuti dal menu Azioni. È anche possibile fare clic sul pulsante Adatta per stampa multipla con elementi ripetuti nell'area Impostazioni quando è selezionato Elementi ripetuti come flusso di lavoro (stile).
- **3** Impostare le opzioni seguenti:

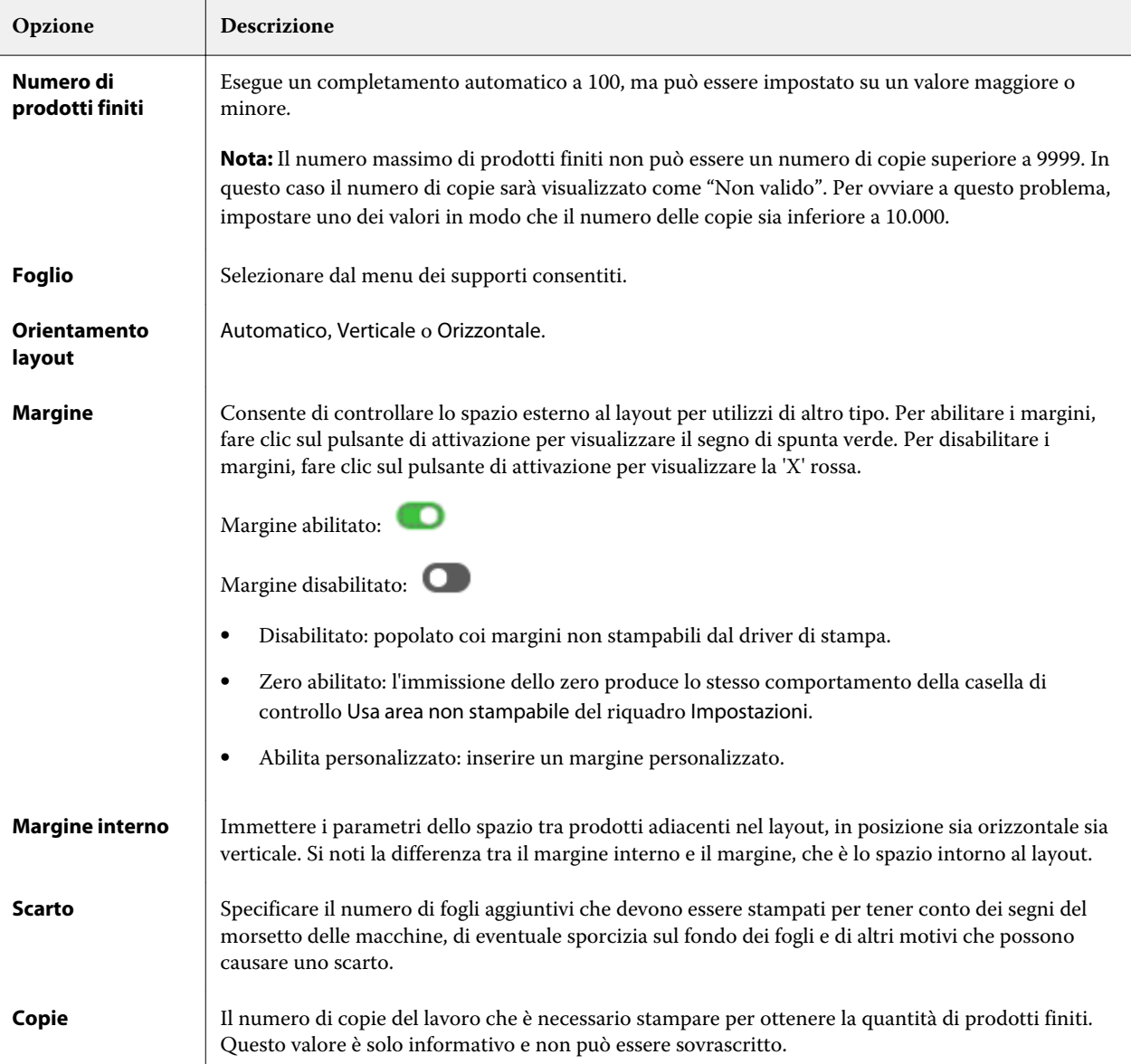
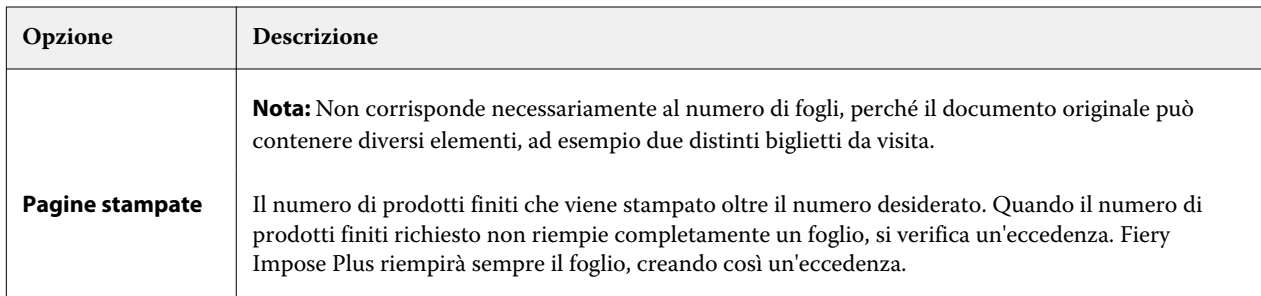

È possibile modificare le impostazioni e apportare modifiche all'area Impostazioni dopo la chiusura della finestra di dialogo Adatta per stampa multipla con elementi ripetuti, ma tale operazione può comportare una stampa maggiore o minore di prodotti finiti, a meno che non si regoli manualmente il numero di copie nell'opzione Copie nelle Impostazioni. Se si desidera il calcolo automatico del layout, è necessario aprire di nuovo la finestra di dialogo Adatta per stampa multipla con elementi ripetuti.

# Specificare le impostazioni di Stampa multipla in Fiery Impose Plus

È possibile specificare gli stili di stampa multipla, l'ordine delle pagine, le dimensioni del margine interno e il metodo di stampa multipla.

Controllare che lo stile e il metodo di stampa multipla possano essere usati insieme. Per i dettagli sulle possibili combinazioni, vedere [Combinazione degli stili e dei metodi di Stampa multipla](#page-38-0) alla pagina 39.

## **Impostare lo stile di stampa multipla**

È possibile impostare lo stile di stampa multipla.

**•** Nel menu sotto il menu Modello, fare clic su Elementi unici, Elementi ripetuti, Elementi unici - Fascicolazione e taglio, Elementi ripetuti-Fascicolazione e taglio, Duplo - Lato corto o Duplo - Lato lungo.

## **Impostare l'ordine delle pagine**

Le opzioni per Ordine pagine consentono di specificare l'ordine di impaginazione del layout.

**Nota:** Le opzioni per Ordine pagine sono disponibili solo per lo stile Stampa multipla con elementi unici.

- **•** Fare clic su una delle seguenti opzioni nella sezione Ordine pagine dell'area Impostazioni:
	- $\left| \frac{1}{\sqrt{2}} \right|$  ordina le pagine da sinistra a destra orizzontalmente, per riga, a partire dalla riga in alto.
	- **•** ordina le pagine da destra a sinistra orizzontalmente, per riga, a partire dalla riga in alto.
	- $|{\cal V}|$  ordina le pagine dall'alto verso il basso verticalmente, per colonna, a partire dalla colonna più a sinistra.
	- **•** ordina le pagine dall'alto verso il basso verticalmente, per colonna, a partire dalla colonna più a destra.

## **Impostare i margini interni**

È possibile impostare i margini interni per i lavori di stampa multipla. I margini interni sono margini aggiuntivi che consentono di lasciare uno spazio sufficiente per la rilegatura o altre opzioni di finitura.

Fiery Impose Plus definisce la posizione dei margini interni in base al layout e alle dimensioni del foglio che regolano l'imposizione del lavoro. Ad esempio, i lavori con rilegatura senza cuciture richiedono generalmente margini interni più ampi rispetto a quelli con rilegatura a sella, per fare in modo che ci sia più spazio per rifilare i dorsi e incollare le segnature quando viene rilegato il libro.

- **1** Fare clic su Definisci nell'opzione Margine interno.
- **2** Nella finestra di dialogo Margine interno, impostare per ciascun margine interno del layout il valore desiderato utilizzando i campi di testo disponibili.
- **3** Se è stato immesso un valore in uno dei campi e si desidera che tutti i margini interni abbiano lo stesso valore, fare clic su Applica a tutti.
- **4** Se è stata selezionata l'opzione Adatta alla pagina prima di impostare i margini interni nella finestra di dialogo Margine interno, usare la casella di controllo "Adatta alla pagina" usa le impostazioni dei margini interni per controllare la posizione del contenuto della pagina.
	- **•** Se non si seleziona la casella di controllo (impostazione predefinita) Adatta alla pagina non include i margini interni nel calcolo. Se si cambiano i margini interni, il contenuto non si adatta alla pagina, ma viene spostato.
	- **•** Se si seleziona la casella di controllo Adatta alla pagina include i margini interni nel calcolo. Se si cambiano i margini interni, il contenuto si adatta alla pagina entro l'area definita dalle righe e dalle colonne e dalle impostazioni dei margini interni.

### **Opzioni Ridimensiona e adatta con margini interni**

Fiery Impose Plus offre due diversi comportamenti di Ridimensiona e adatta con margini interni.

Ridimensiona e adatta è necessario quando la pagina originale non entra interamente nella cella di imposizione disponibile sul foglio. La dimensione della cella di imposizione è definita dal formato del foglio e dal numero di celle di imposizione nella pagina (una funzione dei numeri di righe e colonne). L'impostazione del margine interno definisce lo spazio tra le celle di imposizione.

Se è stato selezionato Ridimensiona e adatta, la finestra di dialogo Margine interno offre la casella "Ridimensiona e adatta" usa le impostazioni dei margini interni. Il comportamento della casella è il seguente:

- **•** Se non si seleziona la casella di controllo (impostazione predefinita) Ridimensiona e adatta non include i margini interni nel calcolo. Se si cambiano i margini interni, il contenuto non si adatta alla pagina, ma viene spostato.
- **•** Se si seleziona la casella di controllo Ridimensiona e adatta include i margini interni nel calcolo. Se si cambiano i margini interni, il contenuto si adatta alla pagina entro l'area definita dalle righe e dalle colonne e dalle impostazioni dei margini interni.

Se l'utente ha selezionato Ridimensiona e adatta, cambiando i margini interni automaticamente cambia il ridimensionamento. Il documento è stato ridimensionato per adattarlo all'area disponibile. Si noti quanto segue: l'utente ha selezionato l'opzione Ridimensiona e adatta in modo che la pagina si adatti sempre allo slot di imposizione disponibile, indipendentemente dalle dimensioni del margine interno o dal formato del foglio. La modifica di righe e delle colonne o del formato del foglio ha influenzato le dimensioni ridotte. La modifica del margine interno ha influenzato le dimensioni ridotte. Ridimensiona e adatta ridotto, non aumentato.

<span id="page-38-0"></span>**Nota:** La casella di controllo "Ridimensiona e adatta" utilizza impostazioni margine interno non può essere salvata per i modelli di Fiery Impose Plus. Se si seleziona la casella di controllo e si salvano le impostazioni come modello di Fiery Impose Plus, la casella di controllo viene deselezionata.

# Impostare metodi di stampa in Fiery Impose Plus

È possibile impostare uno dei seguenti metodi per la Stampa multipla. Non tutti i metodi e stili di Stampa multipla sono compatibili.

- **•** Fare clic su uno dei seguenti metodi di Stampa multipla nel menu Stile layout:
	- **•** Standard
	- **•** Testa contro testa
	- **•** Piede contro piede
	- **•** Inversione
	- **•** Inversione alternata

# Combinazione degli stili e dei metodi di Stampa multipla

Gli stili e i metodi di Stampa multipla che è possibile utilizzare insieme dipendono dal formato del lavoro: PostScript, PDF o VDP.

La seguente tabella indica quali stili e metodi di Stampa multipla possono essere utilizzati insieme per i lavori normali in formato PostScript o PDF.

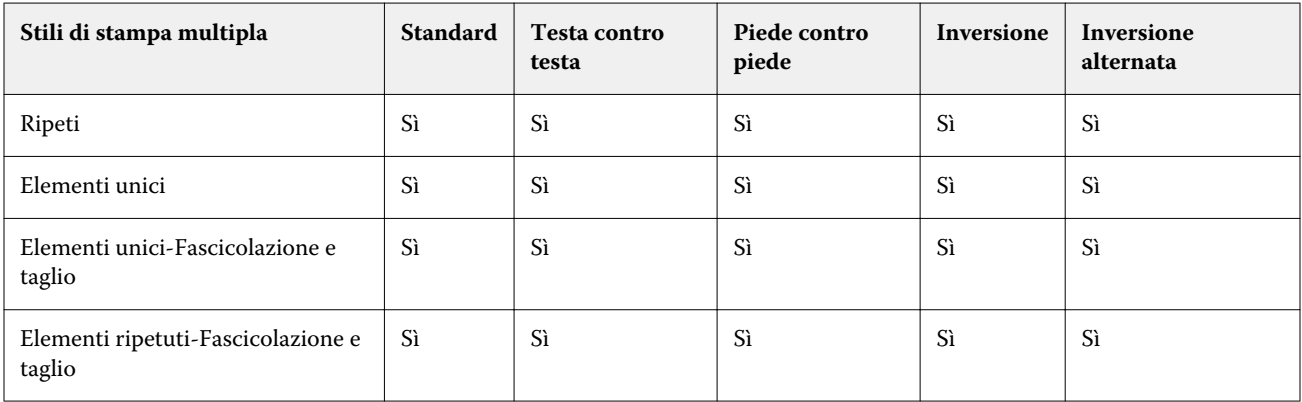

La seguente tabella mostra quali stili e metodi di stampa multipla possono essere usati insieme per i lavori VDP.

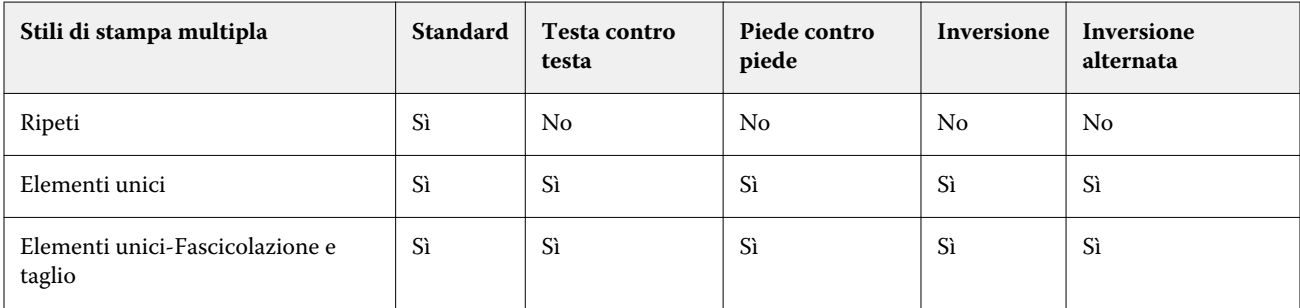

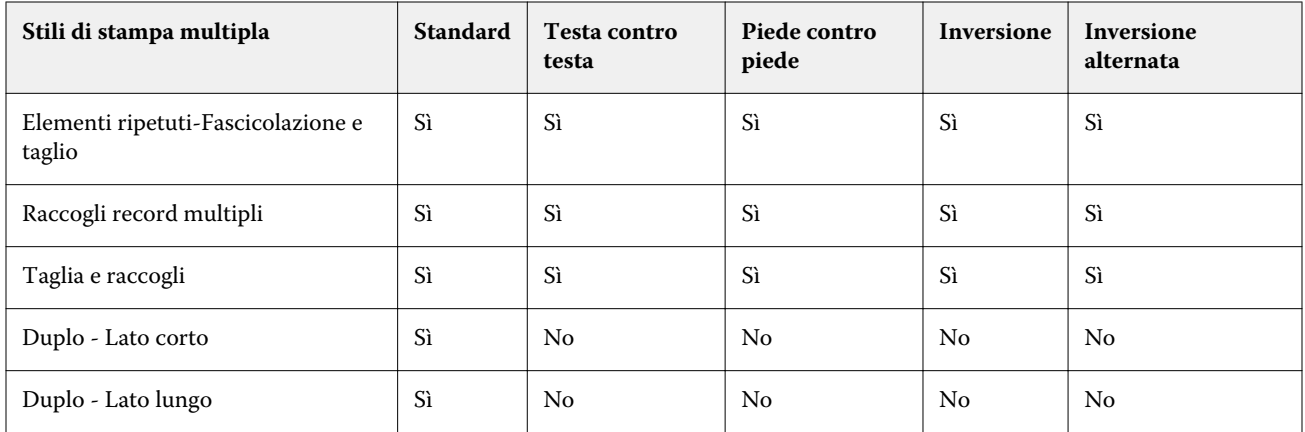

L'unico stile di layout che supporta i lavori VDP con elementi ripetuti di stampa multipla è Standard. Tutti gli stili di layout sono supportati per i lavori di stampa di dati non variabili in formato PostScript o PDF inoltrati a Command WorkStation tramite la funzione Importa o dal driver di stampa. Per i lavori inoltrati tramite Hot Folders, Fiery Impose Plus non può fare distinzione tra lavori VDP e lavori non VDP, quindi l'unico stile di Stampa multipla con elementi multipli ripetuti che supporta i lavori VDP e non VDP è Standard.

# Specificare le impostazioni per Riga e colonna per la stampa multipla

È possibile specificare fino a 25 righe e colonne per Stampa multipla.

**•** Utilizzare le frecce per selezionare un numero massimo di 25 o digitare il valore desiderato in ciascun campo.

## **Specificare la funzione di finitura Ripeti booklet**

Ripeti booklet è un'opzione di finitura che consente la stampa "step-and-repeat" di due booklet identici sullo stesso foglio. Ripeti booklet richiede un layout di 2 righe per 2 colonne.

- **1** Selezionare Booklet come stile.
- **2** Impostare su 2 X 2 Ripeti booklet l'opzione Riga e colonna.

# Metodi di imposizione Stampa multipla per i lavori VDP

Per i lavori di stampa con dati variabili (VDP), è possibile usare i metodi di imposizione a singolo record o a record multipli.

- **•** Per Imposizione a record singolo è possibile utilizzare Stampa multipla con elementi ripetuti, Stampa multipla con elementi unici, Elementi unici-Fascicolazione e taglio o Elementi ripetuti-Fascicolazione e taglio. Vedere [Stampa multipla in Fiery Impose Plus](#page-30-0) alla pagina 31.
- **•** Per Imposizione di più record:, è possibile usare Raccogli record multipli, Taglia e raccogli o Dimensione risma.

### **Raccogli record multipli**

Con Raccogli record multipli, le pagine di diversi record vengono disposte in sequenza sulla facciata del foglio. La prima pagina di ciascun record viene posizionata sulla facciata del foglio, fino a esaurimento di tutti i record. Successivamente, la seconda pagina di ciascun record viene posizionata su un nuovo foglio, fino all'esaurimento di tutti i record. Questo processo viene ripetuto finché tutte le pagine non saranno state posizionate sui fogli.

L'anteprima sotto riportata mostra il layout di Raccogli record multipli per la stampa su lato singolo 2x2 applicato a un lavoro VDP contenente quattro record. Ciascun record è composto da quattro pagine. "R" sta per record, mentre "P" indica la pagina. Ad esempio, "R1 P1" indica la pagina 1 per il record 1.

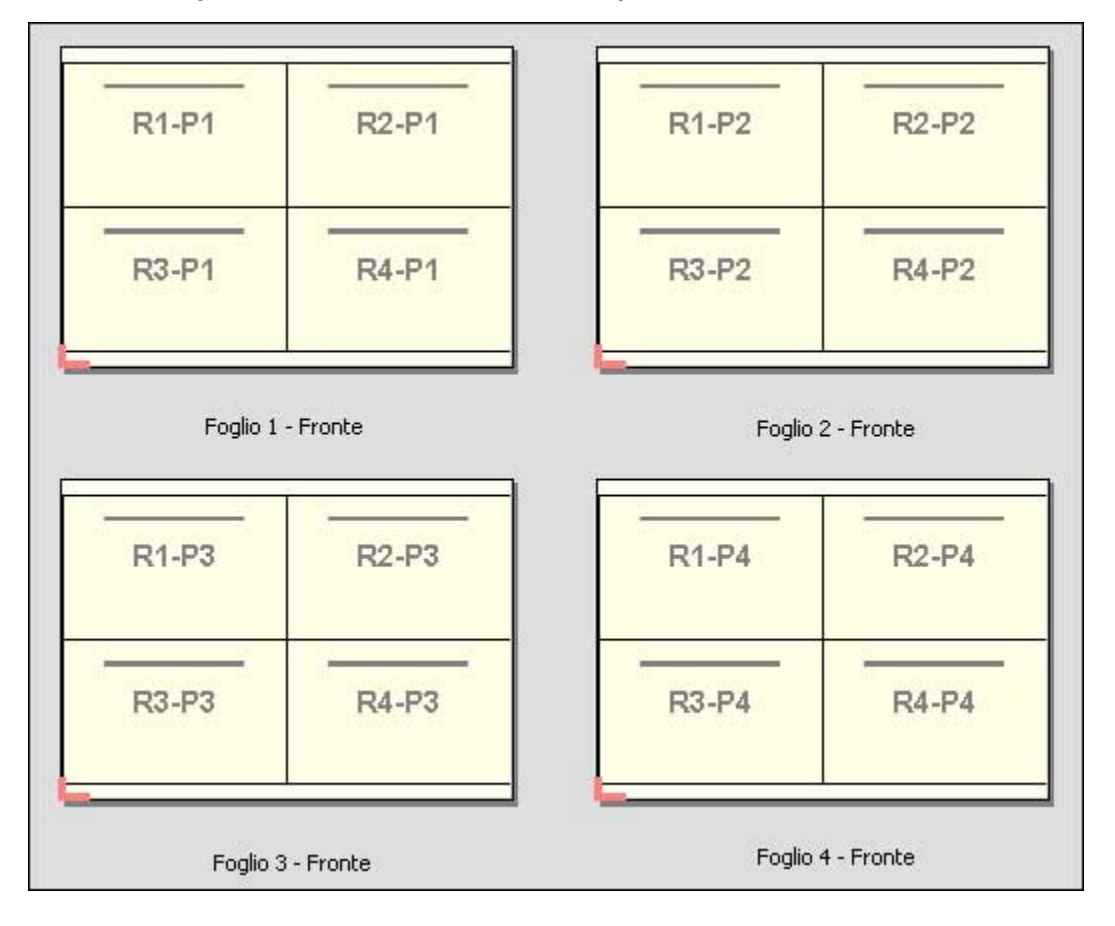

### **Taglia e raccogli**

Con la funzione Taglia e raccogli, le pagine vengono disposte sulla facciata del foglio in modo tale che i fogli possano essere raccolti e tagliati e, una volta impilati, possano essere facilmente raccolti senza eseguire alcuna fascicolazione aggiuntiva. Il layout Taglia e raccogli può essere utilizzato in combinazione con l'opzione Dimensione risma.

L'esempio seguente mostra il layout di Taglia e raccogli per la stampa su lato singolo 2x2 applicato ad un lavoro VDP contenente 100 record. Ciascun record corrisponde a una pagina. Quando i fogli vengono raccolti, tagliati e nuovamente raccolti, i record vengono disposti in sequenza.

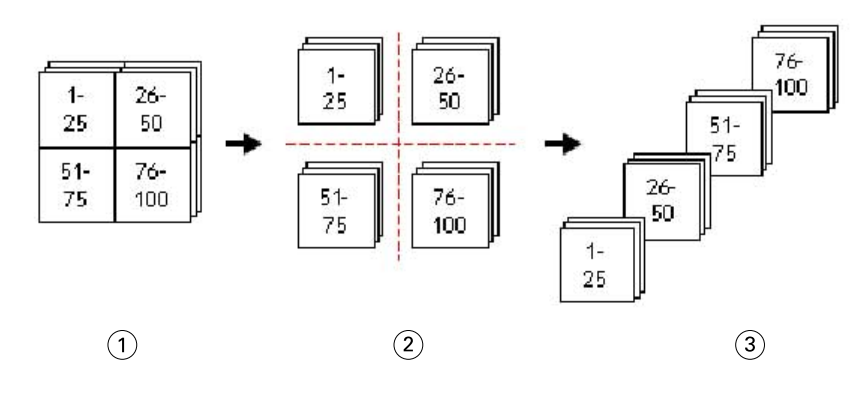

- *1 Stampa*
- *2 Tagliato*
- *3 Raccogli*

#### **Dimensionerisma**

Dimensione risma divide i lavori VDP di grandi dimensioni in lotti più piccoli per semplificare il risultante flusso di lavoro Taglia e raccogli. Questo consente di limitare i fogli raccolti in quantità compatibili con le taglierine standard. Ciascun lotto viene sottoposto a imposizione individualmente nel layout Taglia e raccogli e, tra i diversi lotti, vengono posizionati fogli di separazione. L'opzione Dimensione risma è disponibile solo se si seleziona il layout Taglia e raccogli.

L'esempio seguente mostra il layout Taglia e raccogli per la stampa su 2x2 applicato a un lavoro VDP che contiene 12000 record, ciascuno dei quali è composto da una sola pagina. Di conseguenza, saranno necessari 3000 fogli. L'opzione Dimensione risma è impostata su 1500 fogli per lotto. Il layout ottenuto sarà composto da due lotti, che verranno tagliati, fascicolati, raccolti e impacchettati l'uno dopo l'altro.

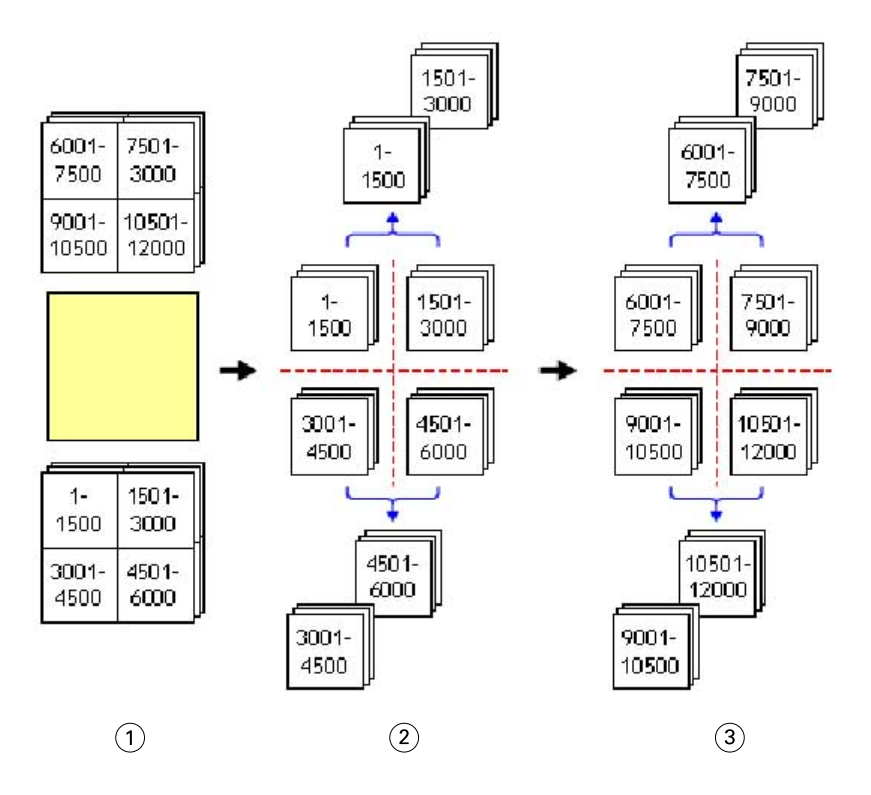

- *Stampa*
- *Taglia la prima pila e compatta*
- *Taglia la seconda pila e compatta*

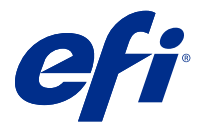

# Impostazioni di imposizione

Fiery Impose Plus consente di impostare le opzioni di stampa tra cui formato di finitura, formato foglio, fronte-retro, scala, supporto per copertine, orientamento layout, margini al vivo e segni di stampa.

Le impostazioni visualizzate nell'area Impostazioni dipendono dallo stile selezionato. Vedere Selezionare un flusso di lavoro (stile) alla pagina 44.

Per la descrizione dei modelli disponibili per ciascuno stile, vedere [Modelli di imposizione](#page-15-0) alla pagina 16.

# Selezionare un flusso di lavoro (stile)

Fiery Impose Plus supporta una varietà di flussi di lavoro (stili di prodotto). Quando si sceglie uno stile, l'area Impostazioni cambia e visualizza le opzioni relative allo stile selezionato.

- **1** Fare clic sulla freccia nella casella degli stili nella parte superiore dell'area Impostazioni sotto Modello.
- **2** Fare clic su Normale, Booklet o Stampa multipla. Selezionare le opzioni che appaiono.
- **3** Se come stile si sceglie Booklet, specificare il metodo e il lato di rilegatura. Se come stile si sceglie Stampa multipla, specificare l'opzione di stampa multipla e il lato di rilegatura.
- **4** Se viene visualizzato il menu Formato di finitura, selezionare un formato.

Gli stili Normale e Booklet comprendono un'impostazione Formato di finitura che consente di scegliere tra un flusso di lavoro basato sul riquadro di ritaglio e un flusso di lavoro definito dall'utente. Lo stile Stampa multipla include un'impostazione aggiuntiva Formato di finitura: Basato su riquadro rifilo.

# Opzioni del formato di finitura per Fiery Impose Plus

L'impostazione Formato di finitura specifica il formato del prodotto finale dopo la stampa e l'applicazione dei processi di finitura come il rifilo, la piegatura o la rilegatura.

Il flusso di lavoro predefinito è In base al riquadro ritaglio.

I flussi di lavoro possibili sono:

- **•** In base al riquadro ritaglio il layout del lavoro fa riferimento al riquadro di ritaglio di Adobe PDF. È necessario impostare manualmente il formato del margine al vivo per il contenuto della pagina selezionato del documento selezionato. In questo flusso di lavoro, è necessario stimare manualmente il formato di finitura del prodotto finale sottraendo il formato al vivo dal formato di ritaglio.
- **•** Definito dall'utente il formato di finitura finale e il formato al vivo vengono rilevati automaticamente per il lavoro PDF, ma l'utente può cambiare entrambe le impostazioni. Il contenuto della pagina è allineato al centro del supporto. Nel flusso di lavoro Definito dall'utente, il formato di finitura è un valore statico indipendente dal margine al vivo, dal riquadro di ritaglio o dal formato pagina del documento. I formati del margine al vivo originali vengono rilevati automaticamente.
- **•** Basato su riquadro rifilo un flusso di lavoro automatico che crea in modo dinamico il layout di diversi elementi di formati più piccoli (ad esempio biglietti da visita, cartoline o biglietti di concerti) su un foglio di formato più grande (ad esempio 11x17). L'utente può creare una cartella automatica per il formato foglio e inserirvi i diversi elementi di formato più piccolo. L'orientamento automatico determina il migliore orientamento, consentendo di stampare il maggior numero di elementi. Questa opzione si applica solo ai lavori in stampa multipla.

Quando si cambia il formato di finitura in Basato su riquadro rifilo, l'orientamento del layout si imposta automaticamente su Automatico. Automatico calcola il numero di elementi che possono essere stampati in verticale e orizzontale e usa quindi l'orientamento che ottimizza lo spazio del foglio. Ad esempio, se si stampano biglietti da visita di 3,5 pollici su un foglio 12x18, con l'orientamento verticale un foglio ne potrebbe contenere 24 (8 righe e 3 colonne), mentre con l'orientamento orizzontale ne potrebbe contenere 25 (5 righe e 5 colonne). Con l'impostazione Automatico viene scelto l'orientamento orizzontale, ossia quello che consente di produrre il maggior numero di biglietti da visita. Automatico non è disponibile per altri flussi di lavoro formato di finitura.

La dimensione minima che è possibile immettere per il formato di finitura finale è 0,25 pollici. Il valore massimo dipende dal formato carta massimo supportato dalla stampante.

#### **Vantaggi del formato di finitura definito dall'utente**

Il formato di finitura definito dall'utente è basato sul formato di rifilo specificato nel contenuto originale. L'utente specifica il formato di finitura e Fiery Impose Plus posiziona automaticamente il contenuto delle pagine al centro di ciascun foglio.

Se il lavoro in fase di imposizione comprende contenuto collocato in modo diverso da ciascuna pagina, ciascuna con un diverso formato di ritaglio, selezionando il formato di finitura definito dall'utente si consente a Fiery Impose Plus di scegliere automaticamente il formato di rifilo impostato in Adobe PDF.

Con il flusso di lavoro del formato di finitura basato sul riquadro ritaglio, l'utente deve stimare in modo approssimativo i margini al vivo e apportare poi dei ritocchi per posizionare correttamente il contenuto delle pagine in base al layout di imposizione.

#### **Vantaggi del formato di finitura Basato su riquadro rifilo**

Un vantaggio del formato di finitura Basato su riquadro rifilo, in particolare coi flussi di lavoro automatizzati come Hot Folders, stampanti virtuali e preimpostazioni, è il ricalcolo automatico di righe e colonne quando si cambia il formato dell'immagine PDF. L'orientamento automatico del layout massimizza il numero di prodotti (ad esempio, biglietti da visita). Se si cambia il formato foglio quando si configura il flusso di lavoro in Fiery Impose, il layout viene aggiornato.

## Impostare il formato foglio in Fiery Impose Plus

L'impostazione predefinita per Foglio si applica a tutti i fogli (segnature) e definisce la dimensione del layout di imposizione. In Substrate Catalog è possibile definire formati foglio speciali.

- **1** Fare clic sulla freccia a destra del campo di testo Foglio per impostare le dimensioni del foglio di carta. È anche possibile digitare il formato desiderato direttamente nella casella Foglio.
- **2** Fare clic su Modifica per specificare altre impostazioni per il supporto, ad esempio peso e modo colore.
- **3** Se Substrate Catalog è supportato, fare clic sulla freccia a destra della casella Supporti per selezionare dal menu Substrate Catalog.

# Impostazioni fronte-retro in Fiery Impose Plus

Fronte-retro permette di impostare la gestione del contenuto sui lati opposti di un foglio. Le opzioni Fronte-retro dipendono dal Fiery server a cui ci si collega.

Fiery Impose Plus applica automaticamente le impostazioni per la stampa fronte-retro a seconda dello stile dimetodo di rilegatura selezionati. L'impostazione Fronte-retro in Fiery Impose Plus sovrascrive qualsiasi impostazione Fronteretro eseguita in Command WorkStation Proprietà del lavoro.

Perfector è un'opzione disponibile con stampa fronte-retro. Quando si seleziona Perfector, il foglio inserito nella stampante viene capovolto dopo la stampa su un lato del foglio. Nel riquadro Vista foglio, il retro del foglio viene ruotato di 180 gradi. Quando il foglio viene capovolto, la pinza cambia il bordo di presa sul foglio. L'opzione Perfector è abilitata solo quando si imposta l'opzione Fronte-retro su Perfector fronte-retro.

- **•** Selezionare una delle seguenti opzioni:
	- **•** Lato singolo: disattiva la stampa fronte-retro e utilizza la stampa su lato singolo.
	- **•** Fronte-retro bianca separata dalla volta: disattiva l'opzione Perfector e ruota il retro di un lavoro fronte-retro di 180 gradi in orizzontale.

## Impostazioni relative alla scala in Fiery Impose Plus

Le impostazioni di Scala allargano o riducono la pagina in base a un valore specificato.

Nello stile Normale, le impostazioni specificate per Scala vengono applicate a tutte le pagine del lavoro. Negli stili Booklet e Stampa multipla, è possibile applicare i valori di scala a celle specifiche di un foglio. Il numero di celle su un foglio dipende dai valori specificati per i valori Riga e Colonna. La dimensione delle celle è pari all'area massima stampabile del foglio diviso il numero di celle.

Il flusso di lavoro Formato di finitura definito dall'utente fornisce più opzioni di scala del flusso di lavoro Formato di finitura in base al riquadro di ritaglio.

L'opzione Usa area non stampabile utilizza interamente le dimensioni fisiche del foglio selezionato per l'imposizione del lavoro di stampa. Questo è utile quando si creano modelli personalizzati da utilizzare con diversi dispositivi di stampa. Se questa opzione *non* è selezionata, Fiery Impose Plus determina la posizione e il fattore di scala del lavoro sottoposto a imposizione in base all'area stampabile del foglio di stampa finale, a seconda della stampante. In questo modo si evita che un modello personalizzato venga utilizzato con un'altra stampante.

**Nota:** Il valore impostato per Righe e colonne interagisce con le impostazioni di Scala. Se si seleziona un valore che fa fuoriuscire il contenuto oltre il bordo del foglio, Fiery Impose Plus visualizza un messaggio di avviso.

# Specificare le impostazioni di Scala

Il formato di finitura in base al riquadro di ritaglio (il flusso di lavoro predefinito) consente di specificare il fattore di scala, Adatta alla pagina o impedire il ridimensionamento. Il formato di finitura definito dall'utente offre altre opzioni di scala e consente di ridurre o riempire la pagina fino al limite statico del formato di finitura o del margine al vivo.

- **1** Selezionare un'impostazione dal menu Scala.
- **2** Se si seleziona Personalizzato, digitare un valore nella casella di testo.
- **3** Per usare interamente le dimensioni fisiche del foglio selezionato per l'imposizione del lavoro, selezionare la casella Usa area non stampabile, se disponibile.

## Impostare i supporti per le copertine

È possibile impostare se includere una copertina e specificarne le impostazioni.

- **1** Fare clic sulla casella Copertina per includere una copertina.
- **2** Fare clic su Definisci per specificare le impostazioni relative ai supporti.

È possibile applicare le stesse impostazioni a entrambe le copertine anteriore e posteriore, specificare le impostazioni solo per la copertina anteriore o specificare le impostazioni separate per le copertine anteriore e posteriore.

## Impostare l'orientamento del layout

Usare il menu Orientamento layout nell'area Impostazioni per specificare l'orientamento di un foglio.

- **1** Fare clic su Verticale o Orizzontale nel menu Orientamento layout.
- **2** Se lo stile del booklet è Gruppi a sella, specificare il formato delle sezioni, che è il numero di fogli in ciascuna sezione.

Il numero di fogli dell'ultima sezione non è un numero fisso e Fiery Impose Plus regola i fogli necessari in base al conteggio di pagine effettivo del lavoro. L'impostazione predefinita per Formato sezioni (foglio/sezione) è 2. Il massimo valore consentito è 15.

# Margini al vivo per flussi di lavoro in Fiery Impose Plus

Il modo in cui Fiery Impose Plus applica i margini al vivo dipende dal flusso di lavoro impostato.

- **•** Nel flusso di lavoro Formato di finitura In base al riquadro ritaglio, l'opzione Margine al vivo sposta i segni di ritaglio all'interno dell'immagine in base al valore specificato in modo che l'area stampata si estenda oltre il bordo del foglio tagliato. È possibile specificare valori diversi per i bordi sinistro/destro (orizzontali) e per i bordi superiore/inferiore (verticali).
- **•** Nel flusso di lavoro Formato di finitura Definito dall'utente, l'opzione Margine al vivo rappresenta la quantità del contenuto della pagina da mostrare oltre il limite del formato di finitura. I segni di ritaglio si regolano automaticamente e restano allineati al bordo del formato di finitura. Quando si apre un lavoro in Fiery Impose Plus e per l'opzione Formato di finitura è selezionata l'impostazione Definito dall'utente, le dimensioni del formato di finitura e del formato al vivo vengono immesse automaticamente, ma l'utente può comunque cambiarle.

# Impostare i margini al vivo

Fiery Impose Plus consente di impostare i margini al vivo orizzontali e verticali.

- **•** Procedere in uno dei modi seguenti:
	- **•** Per specificare valori diversi per i margini al vivo orizzontali e verticali di un lavoro, specificare i valori da 0 a 720 punti, da 0 a 10 pollici o da 0 a 254 mm nei campi appropriati.
	- **•** Per applicare gli stessi valori di margini al vivo ai quattro lati della pagina, fare clic sulla casella Applica a entrambi e digitare un valore.

## Cambiare la posizione del layout

Con Posizione layout è possibile specificare la distanza tra il bordo del foglio e il riquadro di rifilatura del layout, su tutti e quattro i lati del foglio. Posizione layout riposiziona il layout sul foglio, ma le dimensioni dell'area del layout rimangono invariate.

**Nota:** I valori specificati nella finestra di dialogo Posizione layout vengono applicati a tutti i fogli del lavoro.

**Nota:** Posizione layout nella finestra di dialogo Segni, nella scheda Segno di registro e codice a barre, non può essere usato insieme a Posizione layout nell'area Impostazioni. Se si specificano i valori per la posizione del layout nell'area Impostazioni, Fiery Impose Plus disabilita automaticamente Posizione layout nella finestra di dialogo Segni.

- **1** In Fiery Impose Plus, nell'area Impostazioni, fare clic su Definisci nell'opzione Posizione layout.
- **2** Nella finestra di dialogo Posizione layout specificare i valori per la posizione del layout.
- **3** Procedere in uno dei modi seguenti:
	- **•** Se i valori specificati sono corretti, fare clic su OK per applicare le modifiche.
	- **•** Se i valori specificati non sono corretti, fare clic su Ripristina per eliminare le modifiche.
	- **•** Se non si desidera cambiare la posizione del layout, fare clic su Annulla.

**4** Se i valori per la posizione del layout non sono corretti e si desidera annullare il cambio di posizione applicato, fare clic su Modifica > Annulla posizione layout.

## Impostare i margini

Il margine è la distanza tra il bordo del foglio e il bordo del layout. È possibile impostare i margini desiderati sul foglio per lasciare spazio sufficiente su qualsiasi lato del foglio.

Con il margine Personalizzato è possibile specificare valori diversi per i margini sui quattro lati del foglio e usare lo spazio addizionale sul foglio per tenerlo durante l'elaborazione da parte dell'unità di finitura.

- **•** In Fiery Impose Plus, nell'area Impostazioni, fare clic su una delle seguenti voci nell'opzione Margine.
	- **•** Predefinito: imposta automaticamente i margini sui valori predefiniti. I valori predefiniti preservano lo spazio dell'area non stampabile.

**Nota:** Lo spazio disponibile tra il bordo del foglio e il bordo del layout è l'area non stampabile.

**•** Usa area non stampabile: imposta automaticamente i margini su zero. Se si seleziona questa opzione, i bordi del layout si allineano a quelli del foglio utilizzando l'area non stampabile e consentendo così la stampa fino al bordo del foglio. Tutti i margini visualizzano un valore pari a zero.

**Nota:** L'area non stampabile del foglio è un valore che dipende dal dispositivo. Se si seleziona l'opzione Usa area non stampabile, è possibile che ci siano elementi tagliati nel risultato di stampa finale.

**•** Personalizzato: consente di impostare manualmente i margini sui valori desiderati. Se si seleziona questa opzione, è possibile specificare manualmente i valori per i margini sinistro, destro, superiore e inferiore. L'opzione Personalizzato consente di lasciare spazio sufficiente attorno al layout per le esigenze di finitura.

**Nota:** I margini specificati vengono applicati a tutte le pagine del lavoro.

## Impostare i segni di stampa in Fiery Impose Plus

Fiery Impose Plus consente di impostare i segni di stampa. È inoltre possibile attivare o disattivare i segni e gli elementi singoli dell'etichetta lavoro.

In un layout, la posizione della piega viene indicata da una linea tratteggiata chiamata segno di piegatura; la posizione del taglio viene indicata da una linea continua chiamata segno di ritaglio. Segni speciali definiscono anche le dimensioni e la posizione dei margini (spazio che circonda l'area di contenuto della pagina), i margini interni (spazio tra le pagine) e i margini al vivo (quando il testo stampato esce al di fuori del segno di ritaglio; usati per garantire che l'area stampata si estenda fino al bordo di una pagina rifilata). È possibile scegliere tra i segni di stile standard o giapponese.

- **•** Usare i segni di stampa per aggiungere il ritaglio, la piegatura e le informazioni sul lavoro per tutti i fogli di un lavoro. L'opzione Segni di stampa attiva i segni su tutto il lavoro. Layout visualizza solo i segni di stampa rilevanti. Se il layout non richiede la piegatura del foglio, i segni di piegatura non sono visualizzati, anche se sono stati selezionati.
- **•** Usare la finestra di dialogo Segni per attivare o disattivare i segni di rifilo, i segni di piegatura e i singoli elementi dell'etichetta del lavoro.

**Nota:** I segni di stampa nel flusso di lavoro Definito dall'utente si allineano sempre al bordo del formato di finitura.

## **Informazioni sui set di segni con nome nel menu Segni**

I set di segni con nome possono essere salvati sul computer locale oppure possono costituire un set di segni esclusivo per un lavoro specifico.

I nomi nel menu Segni possono essere:

- **•** No non viene applicato alcun segno.
- **•** Un elenco dei nomi che sono stati utilizzati quando sono stati salvati i set di segni sul computer locale.

**Nota:** Per impostazione predefinita, i nomi vengono ordinati in ordine alfabetico crescente.

**•** Personalizzato - segni unici del lavoro o che non sono stati salvati come set di segni con nome sul computer locale.

Se si apre un lavoro con un set di segni con nome (ad esempio "Segni blu") e poi si usa il menu Segni per modificare una delle impostazioni, il set di segni modificato non si chiama più "Segni blu" e viene invece denominato "Personalizzato". Se si salva il set di segni modificato, è possibile assegnargli un nuovo nome. Se si cerca di denominarlo "Segni blu", Fiery Impose Plus chiede se si desidera sovrascrivere il set di segni denominato "Segni blu".

Se si modificano le impostazioni in "Segni blu" dopo aver salvato un lavoro, alla successiva apertura del lavoro, il nome del set di segni sarà "Personalizzato". Se si elimina un set di segni con nome dopo aver salvato un lavoro, alla successiva apertura del lavoro, il nome del set di segni è "Personalizzato" ma le impostazioni nel lavoro non vengono perse.

**Nota:** I set di segni con nome creati vengono salvati sul computer locale. I nomi dei set di segni non vengono trasferiti da un computer all'altro. Ad esempio, è possibile creare un set di segni chiamati segni "Segni blu" sul computer locale ed assegnarlo a un lavoro. Un altro utente apre il lavoro nel computer locale. Anche se l'altro utente dispone di un set di segni denominato "Segni blu" sul computer, il set di segni nel lavoro continuerà ad apparire come "Personalizzato" nel menu Segni del suo computer.

## **Assegnare un nome, salvare e riutilizzare set di segni**

È possibile applicare le impostazioni dei segni, e assegnare un nome, salvare e riutilizzare i set di segni, inclusi stile, lunghezza orizzontale, lunghezza verticale, tipo cornice, larghezza cornice e colore cornice.

- **1** Selezionare Definisci nel menu Segni.
- **2** Nella finestra Segni che appare, aggiungere i segni di stampa o gli oggetti personalizzati sul layout del foglio, quindi fare clic su Salva.

Viene visualizzato un messaggio che chiede di assegnare un nome al set di segni.

- **3** Assegnare un nome al set di segni. Questo nome verrà visualizzato nel menu Segni in futuro, consentendo di utilizzare il set denominato di segni per i lavori successivi.
- **4** Fare clic su OK nella finestra Segni per applicare il set di segni al lavoro corrente.

Per eliminare un set di segni, selezionare il set da eliminare dal menu Segni e fare clic sull'icona del cestino.

## **Definizione dei segni di stampa**

La finestra di dialogo Segni consente di impostare i segni di stampa.

- **1** Nell'area Impostazioni, fare clic sull'elenco a discesa Segni e selezionare Definisci....
- **2** Usare le schede Rifila, Piegatura, Etichetta lavoro, Testo pagina vuota e Segno di registro e codice a barre per specificare le impostazioni.

**Nota:** Etichetta lavoro visualizza informazioni diverse per i lavori VDP rispetto ai lavori non VDP.

### **Impostare i segni di rifilo**

Usare la scheda Rifila per impostare i segni di rifilo.

- **1** Fare clic sulla scheda Rifila.
- **2** Selezionare la casella Stampa segni di rifilo.
- **3** Selezionare un profilo dal menu Stile.
	- **•** Standard stampa i segni nel formato stile occidentale standard (singoli segni agli angoli). Si tratta dell'impostazione predefinita.
	- **•** Giapponese stampa i segni nel formato stile giapponese (segni all'angolo e al centro di ogni lato della pagina).

Se il margine al vivo è 0, i segni giapponesi sono su una sola riga, in modo analogo allo stile standard. Se il margine al vivo è impostato, vengono visualizzati due segni all'angolo per indicare la rifilatura e il vivo.

- **4** Impostare le seguenti opzioni per i segni di rifilatura stampati:
	- **•** Impostare la lunghezza orizzontale e verticale dei segni inserendo un valore da 1 a 216 punti.
	- **•** Impostare il tipo di cornice per i segni di rifilo (tratteggiato o a linea continua).
	- **•** Impostare la larghezza della cornice inserendo un valore compreso tra 1/4 a 3 punti.
	- **•** Impostare il colore della cornice.
	- **•** Nei campi Offset orizzontale e verticale, immettere i valori da –72 a +72 punti, da –1,0 a 1,0 pollici o da –25,4 a 25,4 mm.

## **Impostare i segni di piegatura**

La scheda Piegatura consente di impostare la lunghezza e l'aspetto dei segni di piegatura e disabilitare i segni individuali.

- **1** Nella finestra di dialogo Segni, fare clic sulla scheda Piegatura.
- **2** Selezionare la casella Stampa segni di piegatura.
- **3** Procedere in uno dei modi seguenti:
	- **•** Impostare la lunghezza orizzontale e verticale dei segni inserendo un valore da 1 a 216 punti.
	- **•** Impostare il Tipo cornice per i segni di piegatura (linea tratteggiata o linea continua).
	- **•** Specificare la Larghezza cornice inserendo un valore compreso tra 1/4 a 3 punti.
	- **•** Specificare il Colore cornice.

### **Impostare gli attributi di Etichetta lavoro**

La scheda Etichetta lavoro consente di impostare il contenuto e la posizione dell'etichetta lavoro. (Il contenuto dell'etichetta lavoro per i lavori VDP differisce da quello per i lavori non VDP).

- **1** Fare clic sulla scheda Etichetta lavoro.
- **2** Fare clic sulle caselle (come Nome lavoro e Info foglio) per visualizzare le informazioni associate sull'etichetta lavoro.

Per i lavori standard le informazioni sul foglio comprendono il numero del foglio e l'indicazione della facciata (fronte o retro).

Per i lavori VDP, è possibile anche fare clic sulla casella Numero di fogli stampati, che visualizza il numero di foglio assoluto. Se il numero totale di fogli stampati è 500, il numero assoluto del foglio è compreso tra 1 e 500.

- **3** Fare clic sull'area in cui si desidera posizionare l'etichetta.
- **4** Fare clic su Orizzontale o Verticale per impostare se l'etichetta lavoro viene posizionata in orizzontale o verticale sul foglio.
- **5** Se si desidera, specificare i valori di posizione X e Y.

La posizione viene misurata in base al punto di origine.

### **Impostare il testo della pagina vuota**

Usare la scheda Testo pagina vuota per impostare il contenuto che deve apparire sulle pagine vuote intenzionali.

- **1** Fare clic sulla scheda Testo pagina vuota.
- **2** Immettere il testo che si desidera che appaia sulle pagine vuote intenzionali.
- **3** Selezionare Stampa testo pagina vuota.

### **Impostare i segni di registro e il codice a barre in Fiery Impose Plus**

Il layout di imposizione può comprendere un segno di registro, un codice a barre o entrambi. Queste opzioni consentono la compensazione automatica dello spostamento e l'impostazione in macchina per l'unità di finitura Duplo offline.

La scelta della posizione definisce quale sarà il bordo di entrata del foglio, in quanto per l'unità di finitura Duplo è necessario che il segno si trovi a destra del bordo di entrata della facciata superiore del foglio.

- **1** Nella finestra di dialogo Segni, fare clic sulla scheda Segno di registro e codice a barre.
- **2** Fare clic su una delle seguenti opzioni nel campo Tipo dispositivo:
	- **•** Duplo DC-646 (codice a barre a 2 cifre)
	- **•** Duplo DC-646 (codice a barre a 3 cifre)
	- **•** Personalizzato
	- **•** [Nome profilo dispositivo installato dall'utente]
- <span id="page-52-0"></span>**3** Fare clic su una delle seguenti impostazioni nel campo Stampa:
	- **•** Non stampare, impostazione predefinita
	- **•** Solo segno di registro
	- **•** Solo codice a barre
	- **•** Segno di registro e codice a barre

Le opzioni di questo elenco a discesa sono visualizzate o nascoste in base alle funzionalità del dispositivo.

- **4** Se è stato selezionato Solo segno di registro, specificare le seguenti impostazioni:
	- **•** Posizione la posizione del segno di registro sul foglio.
	- **•** Lunghezza segno e Larghezza segno i valori possibili per la lunghezza sono compresi tra 5 e 10 mm. La larghezza possibile è compresa tra 0,4 e 1,6 mm.
	- **•** Distanza segno distanza verticale e orizzontale della posizione del segno. Il valore predefinito per il Lato di alimentazione e il Lato destro è 5 mm. I valori possibili sono compresi tra 3 e 15 mm per ognuno.
	- **•** Posizione layout distanza che allontana il layout dal lato di alimentazione del foglio per fare spazio al segno di registro e al codice a barre. I valori possibili sono compresi tra 0 e 30 mm.
- **5** Se è stato selezionato Solo segno di registro, specificare le seguenti impostazioni:
	- **•** Posizione la posizione del codice a barre sul foglio.
	- **•** I valori di Testo codice a barre e Tipo codice a barre variano in base al valore selezionato dal menu a discesa Tipo dispositivo
		- **•** Se si imposta DUPLO DC-646 (codice a barre a due cifre) nel campo Tipo dispositivo, impostare quanto segue:
			- **•** Tipo codice a barre l'impostazione predefinita è Codice 39
			- **•** Testo codice a barre un numero a 2 cifre compreso tra 01 e 80.
		- **•** Se si imposta DUPLO DC-646 (codice a barre a tre cifre) nel campo Tipo dispositivo, impostare quanto segue:
			- **•** Tipo codice a barre l'impostazione predefinita è Codice 39
			- **•** Testo codice a barre un numero a tre cifre fino a 250
		- **•** Se si imposta Personalizzato nel campo Tipo dispositivo, impostare quanto segue:
			- **•** Tipo codice a barre Codice 39 o Codice 128
			- **•** Testo codice a barre supporta una combinazione di caratteri alfanumerici e caratteri speciali. I caratteri speciali consentiti sono "-", ".", "\$", "/", "+", "%" e "[spazio]".
		- **•** Se si seleziona un [nome profilo dispositivo installato dall'utente] nel campo Tipo dispositivo, i valori di Tipo codice a barre e Testo codice a barre devono essere impostati in base alle specifiche fornite dal produttore del dispositivo.
	- **•** Stampa testo stampa la rappresentazione numerica del codice a barre sul foglio.
- **•** Distanza segno distanza verticale e orizzontale della posizione del codice a barre. Il valore predefinito per il lato di alimentazione è 5 mm e i valori possibili sono compresi tra 3 e 15 mm. Il valore predefinito per il lato destro è 25 mm e i valori possibili sono compresi tra 25 e 42 mm.
- **•** Posizione layout distanza che allontana il layout dal lato di alimentazione del foglio per fare spazio al segno di registro e al codice a barre. I valori possibili sono compresi tra 0 e 30 mm.
- **6** Se è stata selezionata l'opzione Segno di registro e codice a barre, specificare le impostazioni nell'area Registrazione come descritto ai passi [4](#page-52-0) alla pagina 53 e [5](#page-52-0) alla pagina 53.

Le impostazioni si riferiscono a entrambi, segno di registro e codice a barre. Nell'area Codice a barre, specificare il testo e se stamparlo.

**7** Selezionare Stampa segno solo sulla facciata anteriore, se necessario.

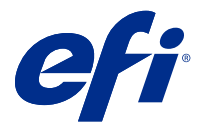

# Specificare le impostazioni di Booklet in Fiery Impose Plus

Le impostazioni di Booklet comprendono le impostazioni di rilegatura per lo stile, le righe e le colonne e scorrimento del booklet (lo spostamento dell'area del contenuto causato dalla piegatura incrementale delle segnature nella rilegatura A sella e Gruppi a sella).

# Specificare le impostazioni di rilegatura per i booklet

È possibile specificare il metodo e il bordo di rilegatura. Il metodo di rilegatura incide sull'ordine in cui le pagine vengono collocate sul foglio. (Non sono disponibili selezioni di rilegatura per layout con più di due colonne o righe).

- **1** Impostare uno dei seguenti metodi di rilegatura:
	- **•** A sella
	- **•** Gruppi a sella
	- **•** Senza cuciture
- **2** Impostare uno dei seguenti bordi di rilegatura:
	- **•** Sinistro
	- **•** Destro
	- **•** In alto

**Nota:** L'impostazione di rilegatura In alto è disponibile solo se il layout è stato impostato su 2 righe x 1 colonna o 2 righe x 2 colonne.

## Specificare le impostazioni per Riga e colonna per i booklet

Per le impostazioni Riga e colonna del booklet, è possibile specificare 1X2, 2X2 o 2X2 Ripeti booklet.

- **1** Fare clic sulla freccia a destra della casella Riga e colonna per visualizzare il menu.
- **2** Selezionare 1X2, 2X2 o 2X2 Ripeti booklet.

Le impostazioni disponibili dipendono dallo stile di rilegatura.

**3** Fare clic su Allinea al centro per definire la posizione iniziale del contenuto della pagina.

Se lo scorrimento è stato specificato e impostato su Interno, è possibile utilizzare Allinea al centro per definire la spaziatura per la pagina impostata o un margine interno che indichi il valore dello scorrimento.

# Stili disponibili per le opzioni di rilegatura

La tabella seguente mostra quali impostazioni di Stile possono essere utilizzate con le varie opzioni di rilegatura. Queste possono essere applicate ai lavori PostScript o PDF, ma non VDP.

**Nota:** Con il layout di rilegatura Ripeti booklet, l'impostazione di Stile modifica l'orientamento del booklet. Con i layout Stampa multipla, l'impostazione Stile modifica l'orientamento delle pagine.

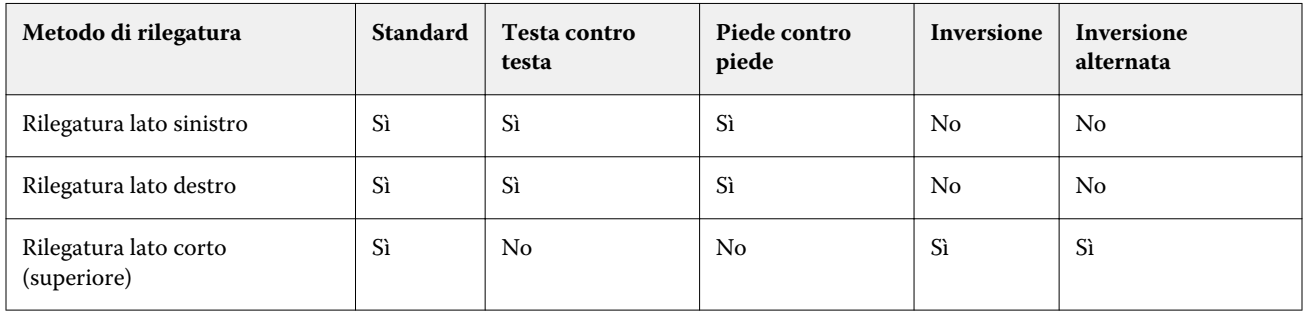

# Specificare le impostazioni di Scorrimento

Per Scorrimento, si impostano una direzione e uno spessore dei fogli.

- **1** Nel menu Scorrimento, selezionare una delle impostazioni di direzione (oppure No).
	- **•** Interno la posizione delle pagine sul foglio più esterno rimane costante. La posizione delle pagine su tutti gli altri fogli si sposta verso il dorso.
	- **•** Esterno la posizione delle pagine sul foglio più interno rimane costante. Le posizioni delle pagine restanti sugli altri fogli si allontanano dal dorso
- **2** Impostare lo spessore dei fogli procedendo in uno dei modi seguenti:
	- **•** Fare clic su un'opzione nel menu Regolazione scorrimento.
	- **•** Immettere un valore per lo spessore personalizzato compreso tra 0 e 2 punti (o l'equivalente in un'altra unità di misura).

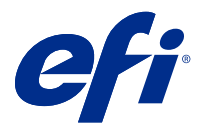

# Rotazione della pagina automatica per i lavori con orientamento misto sottoposti a imposizione

La funzione Rotazione pagina automatica consente di creare facilmente un booklet, o un altro lavoro finito, da una combinazione di pagine con orientamento orizzontale e verticale. È possibile disporre facilmente il booklet in modo che l'orientamento di tutte le pagine sia lo stesso e senza tagliare alcun contenuto.

Questa funzione è disponibile coi flussi di lavoro Normale, Stampa multipla e Booklet utilizzando il formato di finitura definito dall'utente o basato su riquadro di ritaglio. Non è invece compatibile con i flussi di lavoro VDP né con la rotazione personalizzata.

- **1** Aprire un lavoro con orientamento pagina mista in Fiery Impose Plus.
- **2** Nell'area Fiery Impose Plus Impostazioni, creare un booklet selezionando Booklet (con i valori predefiniti A sella e Sinistra) e impostare il Formato di finitura su Definito dall'utente.
- **3** Selezionare il formato foglio.
- **4** Accanto a Rotazione pagina automatica, selezionare la direzione della rotazione automatica: 90 gradi in senso orario o 90 gradi in senso antiorario.
- **5** Da Scala, selezionare Adatta al formato di finitura in modo proporzionale.
- **6** Nella parte superiore dell'area Impostazioni, accanto a Modello, fare clic sull'icona Salva. Digitare un nome da assegnare al modello e fare clic su OK.
- **7** Chiudere il lavoro senza salvarlo.
- **8** Quindi, aprire Hot Folders e fare clic su Nuovo per creare una nuova cartella automatica.
- **9** Nella finestra Impostazioni cartella automatica che appare, digitare un nome per la cartella automatica. Fare clic su Seleziona e poi su Collega per collegarsi a un Fiery server.
- **10** Accanto a Azione lavoro, selezionare Elaborazione e attesa.
- **11** Accanto a Proprietà del lavoro, fare clic su Definisci.
- **12** Nella finestra Proprietà del lavoro, selezionare Layout > Impose e sotto Modelli, scegliere il modello creato al passo 5 alla pagina 57, quindi fare clic su OK.
- **13** Nella finestra Impostazioni cartella automatica, fare clic su OK.

La cartella automatica viene creata sul desktop.

- **14** Sul desktop, trascinare il lavoro con orientamenti pagina misti nella cartella automatica.
- **15** Tornare a Fiery server. Il lavoro deve apparire e deve essere elaborato.

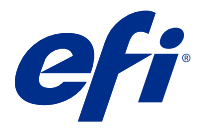

# Modificare le pagine manualmente in Fiery Impose Plus

Quando si usa Fiery Impose Plus, è possibile ruotare, riordinare, inserire ed eliminare manualmente le pagine.

# Ruotare le pagine

Nell'area Vista foglio, è possibile ruotare le pagine solo nella modalità layout.

- **•** Procedere in uno dei modi seguenti:
	- **•** Per ruotare una pagina singola, fare clic sull'icona Rotazione di quella pagina.

Se è stato impostato un livello di zoom troppo basso, potrebbe non essere possibile visualizzare l'icona Rotazione. In questo caso, aumentare lo zoom finché l'icona non diventerà visibile.

- **•** Per ruotare tutte le pagine del lavoro, premere i tasti Maiuscole e Ctrl e fare clic sull'icona Rotazione su una pagina qualsiasi.
- **•** Per ruotare tutte le pagine in una determinata posizione sul fronte di ciascun foglio stampato in fronte-retro, premere il tasto delle Maiuscole e fare clic sull'icona Rotazione su una pagina qualsiasi in quel punto su un foglio.
- **•** Per ruotare tutte le pagine in una determinata posizione sul fronte e sul retro di ciascuna pagina stampata in fronte-retro, premere il tasto Ctrl (Windows) o Cmd (Mac OS X) e fare clic sull'icona Rotazione su una pagina qualsiasi in quel punto su un foglio.

# Aprire un lavoro da modificare in Acrobat

Fiery Impose Plus può aprire un lavoro per la modifica in Adobe Acrobat Pro.

**•** Fare clic su una pagina con il pulsante destro del mouse nell'area Vista pagina, quindi fare clic su Modifica in Acrobat.

# Riordinare le pagine

È possibile riordinare le singole pagine manualmente nella finestra principale.

**•** Nell'area Vista pagina, selezionare l'anteprima ridotta che si desidera spostare, quindi trascinare la pagina nella sua nuova posizione.

# Inserire pagine vuote manualmente

È possibile aggiungere una pagina vuota al layout.

**•** Selezionare la pagina nell'area Vista pagina in cui si desidera aggiungere una pagina, quindi fare clic sull'icona Inserisci pagina vuota nella barra degli strumenti di Vista pagina.

# Eliminare pagine

Le pagine possono essere eliminate rapidamente.

**•** Fare clic con il pulsante destro del mouse su una pagina nell'area Vista pagina e selezionare Elimina dal menu che appare.

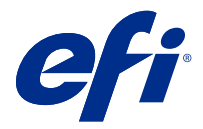

# VDP in Fiery Impose Plus

Per eseguire l'imposizione di lavori VDP (Variable Data Printing) in Fiery Impose Plus, è possibile utilizzare molte delle funzioni disponibili per un normale lavoro di imposizione. Tuttavia, tra l'imposizione VDP e l'imposizione standard vi sono delle differenze, così come vi sono delle differenze anche nella finestra di Fiery Impose Plus.

Un lavoro VDP (Variable Data Printing) è composto da uno o più record di dati variabili.

**Nota:** Per informazioni sui formati VDP supportati in Fiery Impose Plus, vedere la documentazione fornita con la stampante.

È possibile eseguire l'imposizione di lavori VDP con modelli predefiniti o personalizzati creati in Fiery Impose Plus.

Quando a un lavoro VDP viene applicato un modello, il layout di imposizione del modello viene applicato in sequenza a ciascun record del lavoro.

- **•** Ciascun record inizia su un foglio nuovo.
- **•** Se un record non riempie completamente il foglio, Fiery Impose Plus inserisce una o più pagine vuote per compensare le restanti celle sulla superficie del foglio.
- **•** Il numero di pagine di ciascun record può variare. Fiery Impose Plus inserisce pagine vuote per compensare le differenze nella lunghezza della pagina tra i record.

## Aprire o visualizzare in anteprima un lavoro VDP

È possibile aprire un lavoro VDP dall'elenco In coda di attesa di Centro lavori. Per visualizzare in anteprima un lavoro VDP elaborato, usare la finestra Anteprima raster.

- **•** Procedere in uno dei seguenti modi:
	- **•** Per aprire un lavoro VDP, fare clic con il pulsante destro del mouse su un lavoro nell'elenco In coda di attesa di Centro lavori.
	- **•** Per visualizzare in anteprima un lavoro VDP aperto, utilizzare la finestra Anteprima raster (Azioni > Anteprima).

Le anteprime comprendono eventuali impostazioni di imposizione applicate al lavoro. Il contenuto del lavoro viene visualizzato nel formato effettivo, organizzato per record o gruppi di finitura.

## Imposizione di un lavoro VDP

Le impostazioni di imposizione vengono applicate a ciascuna pagina del lavoro VDP. Molte impostazioni per l'imposizione dei lavori VDP sono simili a quelle relative ai lavori non VDP.

**Nota:** Normale, Booklet e Stampa multipla sono gli stili disponibili per l'imposizione VDP.

Quando si sottopone a imposizione un lavoro VDP, si noti che:

- **•** Il menu Formato foglio include il formato foglio selezionato e i formati foglio utilizzati di recente.
- **•** Il menu Modello consente di selezionare un modello predefinito o un modello personalizzato creato con Fiery Impose Plus.
- **•** Quando si crea un modello personalizzato nella finestra Imposizione VDP, è necessario avere un lavoro VDP aperto per accedere alle funzioni solo VDP.

## Stampare le strisce di controllo per i lavori VDP

Una striscia di controllo identifica il numero assoluto della facciata, il numero della facciata relativo all'inizio di uscita set e le pagine logiche per ciascun record.

**•** Fare clic su Segni, quindi fare clic su Definisci.

## Specificare booklet, scala o margini al vivo per l'imposizione VDP

Le impostazioni di imposizione VDP per booklet a più pagine, margini al vivo e scala variano leggermente dalle impostazioni per un lavoro Fiery Impose Plus standard.

## **Impostare booklet multipagina per i lavori VDP**

È possibile specificare un Booklet con elementi unici 2x2 quando si seleziona A sella per un lavoro VDP. Questo consente di stampare due record su un foglio. Per record di lunghezze diverse, Fiery Impose Plus aggiunge automaticamente le pagine vuote in base ai requisiti di impaginazione.

È possibile salvare le impostazioni come preimpostazione da selezionare dalle stampanti virtuali o da Hot Folders.

- **1** Selezionare un lavoro nell'elenco Coda di attesa in Command WorkStation e aprire Fiery Impose Plus in uno dei seguenti modi:
	- **•** Selezionare Impose Plus dal menu Azioni.
	- **•** Fare clic con il pulsante destro del mouse sul lavoro e selezionare Impose Plus.
- **2** Nella finestra Impose Plus, fare clic su Booklet per lo stile e su A sella per tipo di rilegatura.
- **3** Fare clic su Sinistra, Destra o In alto come stile di rilegatura.
- **4** Per specificare il formato Foglio, fare clic su Modifica accanto al campo di testo Foglio.
- **5** Per specificare le impostazioni delle copertine, fare clic su Copertina, quindi su No, Interno, Esterno o Entrambi i lati nei menu Copertina anteriore e Copertina posteriore.
- **6** Specificare Orientamento layout, quindi fare clic su Booklet con elementi unici 2x2 per Riga e colonna.

**Nota:** Booklet con elementi unici 2x2 è disponibile solo per i lavori VDP. Se si sottopone a imposizione un lavoro PostScript o PDF e si usa lo stesso modello, l'impostazione predefinita diventa 2 x 2 Ripeti booklet.

**7** Specificare altre impostazioni come richiesto.

### **Impostare i margini al vivo o il ridimensionamento nell'imposizione VDP**

L'impostazione dei margini al vivo nell'imposizione VDP ha effetto sulla posizione dei segni di rifilo. Per impostazione predefinita, Fiery Impose Plus posiziona i segni di rifilo sul bordo dell'immagine. Se si applicano i valori dei margini al vivo per l'imposizione VDP, i segni di rifilo vengono spostati automaticamente del valore del margine al vivo.

- **•** Procedere in uno dei modi seguenti:
	- **•** Per Margine al vivo, immettere i valori dei margini al vivo nei campi Orizzontale e Verticale.
	- **•** Nell'area Scala dal menu Ridimensionamento, selezionare Adatta alla pagina, 100% o Personalizzato.

Se si specifica Personalizzato, occorre digitare un fattore di scala nel campo Fattore di scala.

## Impostazioni della stampa multipla per l'imposizione VDP

Per l'imposizione VDP, è possibile elaborare la Stampa multipla sia a livello di pagina che di record.

Selezionare una delle seguenti opzioni:

- **•** Modo record singolo Applica l'imposizione a un record nello stesso momento. Fiery Impose Plus applica l'opzione Stampa multipla alle pagine di un singolo record.
- **•** Modo record multipli Applica l'imposizione a record multipli nello stesso momento. Fiery Impose Plus applica l'opzione Stampa multipla alle pagine di record multipli.

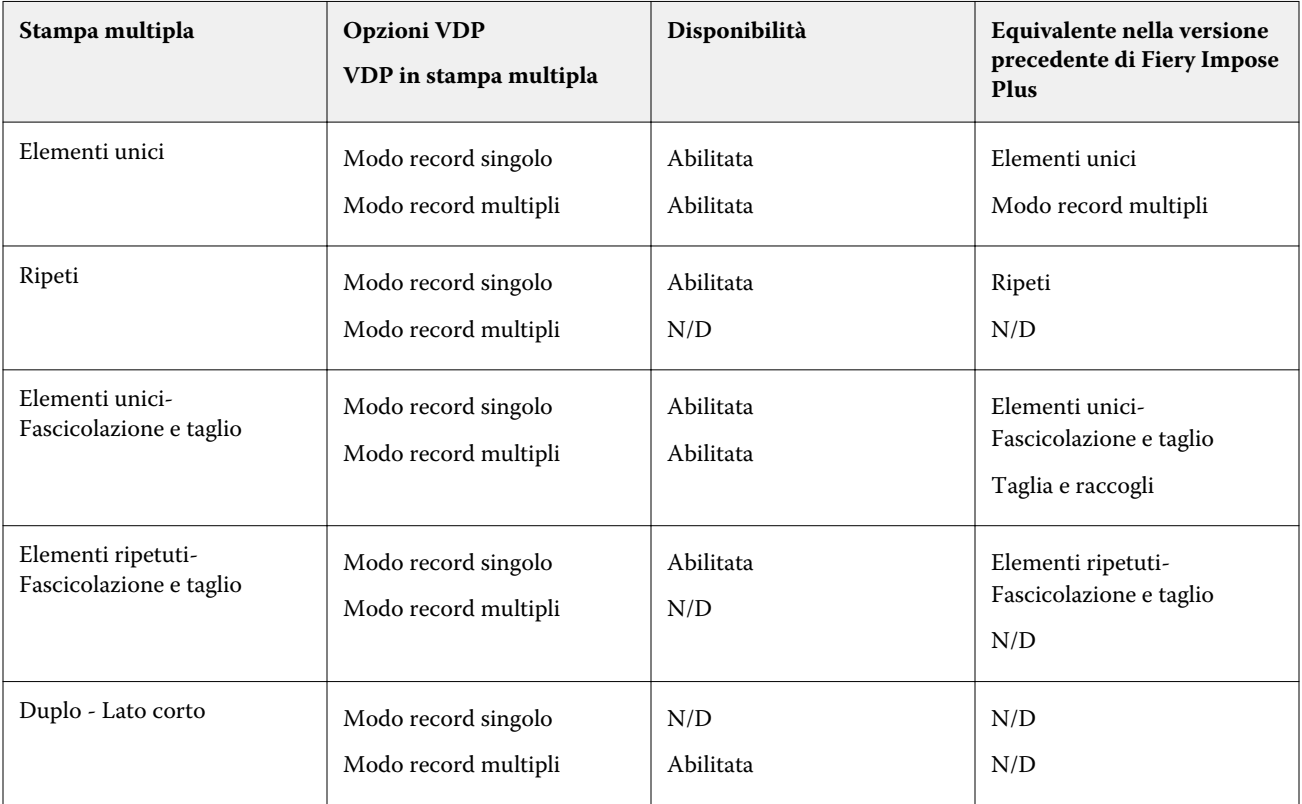

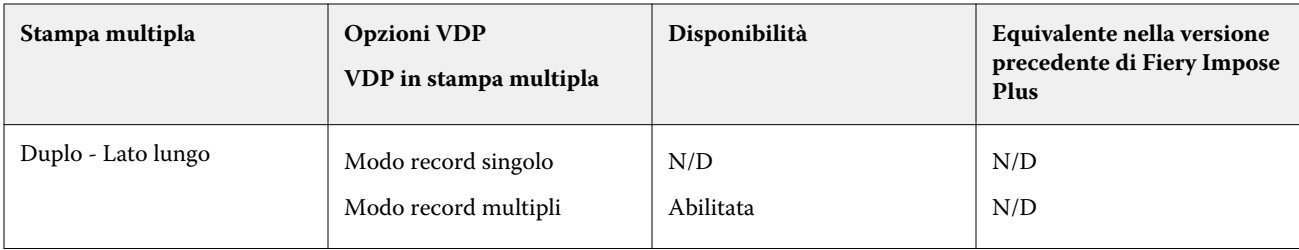

### **Imposizione di record singoli per i lavori VDP**

Con Imposizione di record singoli, i record dei lavori VPD vengono impostati uno alla volta. Per ogni record viene ripetuto lo stesso schema di imposizione.

Qualsiasi foglio impostato (segnatura) contiene le pagine relative a un solo record e, se le pagine del record non riempiono completamente il foglio, vengono automaticamente inserite delle pagine vuote.

Imposizione a record singolo per i lavori VDP supporta Stampa multipla con elementi ripetuti, Stampa multipla con elementi unici e Elementi unici-Fascicolazione e taglio.

**Figura 1:** Esempio di imposizione di record singoli con stampa multipla con elementi ripetuti per 8 record, 2 pagine per record, layout 1 riga x 2 colonne, lato singolo. R = Record, P = Pagina, F = Foglio

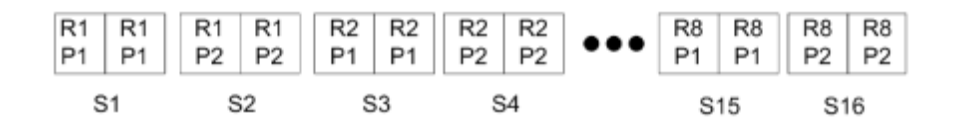

**Figura 2:** Esempio di imposizione di record singoli con stampa multipla con elementi unici per 8 record, 2 pagine per record, layout 1 riga x 2 colonne, lato singolo.  $R =$  Record, P = Pagina, F = Foglio

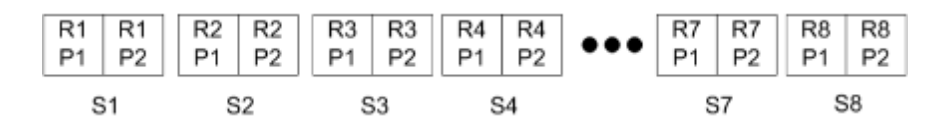

**Figura 3:** Esempio di imposizione di record singoli con Elementi unici - Fascicolazione e taglio per 8 record, 4 pagine per record, layout 1 riga x 2 colonne, lato singolo. R = Record, P = Pagina, F = Foglio

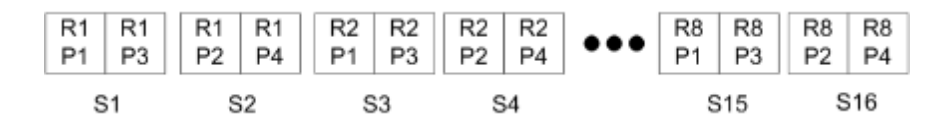

**Figura 4:** Esempio di imposizione di record singoli con Elementi ripetuti-Fascicolazione e taglio per 8 record, 4 pagine per record, layout 2 righe x 2 colonne, prodotto 1 riga x 2 colonne, singolo. R = Record, P = Pagina, F = Foglio

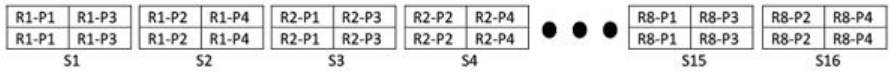

## **Imposizione di record multipli per i lavori VDP**

Con l'imposizione di record multipli, più record di un lavoro VDP vengono impostati sullo stesso foglio. Più record vengono elaborati simultaneamente.

L'imposizione di record multipli per i lavori VDP supporta Raccogli record multipli e Taglia e raccogli. Taglia e raccogli consente di posizionare più record sui fogli in modo che i fogli, una volta tagliati e impilati, possano essere facilmente raccolti senza alcuna fascicolazione aggiuntiva. Se il lavoro contiene molti record, è possibile suddividerlo in più gruppi per semplificarne la gestione.

**Figura 5:** Esempio di Raccogli record multipli per 8 record, 2 pagine per record, layout 1 riga x 2 colonne, su lato singolo.  $R =$  Record,  $P =$  Pagina,  $S =$  Foglio

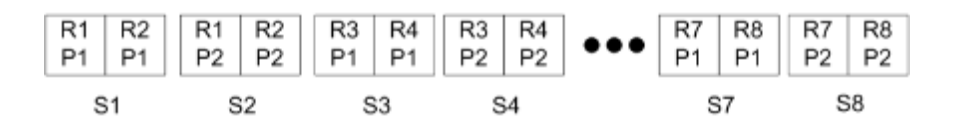

**Figura 6:** Esempio di Taglia e raccogli per 8 record, 2 pagine per record, layout 1 riga x 2 colonne, su lato singolo. R = Record,  $P =$  Pagina,  $S =$  Foglio

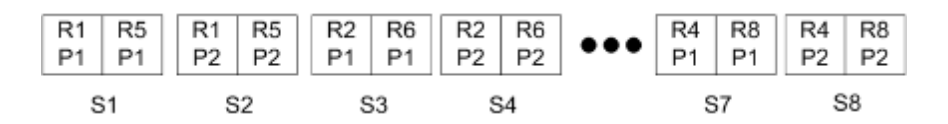

## **Stampa multipla VDP Duplo**

I layout Stampa multipla VDP Duplo supportano lo schema di impaginazione per l'unità di finitura Duplo per cordonatura, taglio e rifilo alimentata a foglio. Lo schema di stampa multipla Duplo crea un'impaginazione che consente di eseguire la finitura dei fogli stampati in modo sequenziale, foglio per foglio.

**Nota:** Per i layout Stampa multipla Duplo, l'impostazione Stile non è disponibile e non è possibile specificare una Copertina anteriore o una Copertina posteriore.

I layout disponibili Stampa multipla Duplo disponibili sono:

- **•** Duplo Lato corto crea una direzione di impaginazione in modo che il foglio stampato finale venga inserito nell'unità di finitura Duplo dal lato corto.
- **•** Duplo Lato lungo crea una direzione di impaginazione in modo che il foglio stampato finale venga inserito nell'unità di finitura Duplo dal lato lungo.

<span id="page-64-0"></span>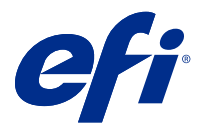

# Creare e pubblicare un layout dall'unità di finitura

In Fiery Impose Plus, è possibile creare un layout dall'unità di finitura in base alla configurazione di un'unità di finitura Duplo DC-618. Quando si crea un layout dall'unità di finitura, le impostazioni di layout vengono contemporaneamente convalidate rispetto alle limitazioni e ai vincoli dell'unità di finitura. Pertanto, la preimpostazione che si pubblica è compatibile con l'unità di finitura. Quando si applica la preimpostazione pubblicata a un lavoro, l'unità di finitura può eseguire le funzioni di finitura necessarie sulla stampa.

**Nota:** Questa funzione è attualmente supportata con l'unità di finitura Duplo DC-618.

# Creazione di un layout dall'unità di finitura

Per creare un layout dell'unità di finitura, è necessario specificare le impostazioni di configurazione in Fiery Impose Plus > Modifica > Preferenze > Unità di finitura. Una volta creato il layout, è possibile pubblicare il layout come preimpostazione. Quando si pubblica una preimpostazione, questa viene esportata nella coda lavori del computer del controller Duplo PC. È possibile applicare la preimpostazione pubblicata ad un lavoro.

**Nota:** L'unità di misurazione può essere impostata in Command Workstation > Modifica > Preferenze > Regione > Unità di misurazione. Durante la creazione di un layout, è possibile inserire le misurazioni in pollici, millimetri o punti, ma le misurazioni verranno convertite automaticamente nell'unità di misurazione specificata nelle preferenze Command WorkStation.

## **Impostare le preferenze dell'unità di finitura**

- **1** Selezionare un lavoro nell'elenco Coda di attesa in Command WorkStation e aprire Fiery Impose Plus in uno dei seguenti modi:
	- **•** Selezionare Impose Plus dal menu Azioni.
	- **•** Fare clic con il pulsante destro del mouse sul lavoro e selezionare Impose Plus.
- **2** In Fiery Impose Plus, selezionare Modifica > Preferenze > Unità di finitura.

**Nota:** Sui computer Windows, è possibile impostare preferenze Fiery Impose Plus in Modifica > Preferenze. Sui computer Mac, le preferenze si trovano nel menu Fiery Command WorkStation nella finestra Fiery Impose Plus.

**3** Selezionare la casella di controllo Consenti l'integrazione dell'unità di finitura per specificare le impostazioni nella sezione Integrazione dell'unità di finitura.

È possibile deselezionare questa casella di controllo quando l'unità di finitura non viene utilizzata.

**4** Selezionare l'unità di finitura desiderata dall'elenco Seleziona dispositivo.

**Nota:** È possibile creare un layout dell'unità di finitura con l'unità di finitura Duplo DC-618. Le altre unità di finitura elencate in Seleziona dispositivo supportano solo l'importazione di un layout o di una preimpostazione generata dall'unità di finitura.

**5** In IP controller PC, specificare l'indirizzo IP del computer su cui è installato il software del controller Duplo PC. È possibile fare clic su Prova per verificare la connessione tra il server Fiery e il computer con il software del controller Duplo PC.

Note:

- **•** IP controller PC appare solo su computer Windows.
- **•** Il computer del controller Duplo PC richiede una piccola modifica nella configurazione per consentire l'integrazione con Fiery Impose Plus. Per ulteriori informazioni, vedere la documentazione fornita con il software del controller Duplo PC.
- **6** Per accedere alla cartella di installazione che si trova sul computer del controller Duplo PC, procedere in uno dei seguenti modi:
	- **•** In Percorso preimpostazione, specificare il percorso della cartella di installazione sul computer del controller Duplo PC.

La cartella di installazione contiene i file di configurazione con i dettagli sulle cartelle di importazione ed esportazione create sul computer del controller Duplo PC.

**•** Fare clic su Sfoglia per selezionare la cartella di installazione sul computer del controller DUPLO PC e compilare il campo Percorso preimpostazione.

È possibile fare clic su Importa preimpostazioni per importare le preimpostazioni esistenti salvate sul computer del controller Duplo PC.

**Nota:** Le preimpostazioni importate sono disponibili nell'elenco Preimpostazione dell'unità di finitura nella scheda Impostazioni di layout.

- **7** Specificare il numero di moduli di perforazione disponibili sull'unità di finitura dall'elenco corrispondente.
	- **•** CPM (Cross Perforation Module)-CPM è un modulo opzionale installato sull'unità di finitura per supportare la perforazione orizzontale o incrociata. La perforazione viene eseguita parallelamente al margine di alimentazione. Se il lavoro richiede perforazione orizzontale, per l'unità di finitura deve essere disponibile un minimo di un modulo CPM. È necessario selezionare il numero di moduli disponibili sull'unità di finitura per eseguire la perforazione orizzontale.
	- **•** PFM (Perforation Module-Vertical): la perforazione viene eseguita nella direzione perpendicolare al margine di alimentazione. Se il lavoro richiede perforazione verticale, per l'unità di finitura deve essere disponibile un minimo di un modulo PFM. È necessario selezionare il numero di moduli disponibili sull'unità di finitura per eseguire la perforazione verticale.
	- **•** RTM (Rotary Tool Module, modulo rotativo): un'unità di perforazione verticale avanzata che può eseguire due perforazioni alla volta a destra e a sinistra della stampa. È possibile installare un massimo di due RTM su un'unità di finitura.

**8** In Intervallo codice a barre minimo e Intervallo codice a barre massimo, specificare l'intervallo minimo e massimo di codice a barre per il layout dell'unità di finitura.

**Nota:** Il codice a barre viene utilizzato per identificare la preimpostazione applicata a un lavoro. Quando si esporta una preimpostazione dal computer del controller Duplo PC, un numero di codice a barre viene inserito sul foglio quando il lavoro viene stampato. Quando si inserisce la stampa nell'unità di finitura, lo scanner nell'unità di finitura esegue la scansione del codice a barre e utilizza il numero di preimpostazione per assegnare automaticamente i layout corretti al lavoro.

### **Creazione di un layout**

In Fiery Impose Plus, è possibile creare un layout usando un lavoro inviato in spool. Nel riquadro Impostazioni, fare clic sul pulsante Crea layout per aprire la finestra di dialogo Crea preimpostazione unità di finitura. È possibile specificare le impostazioni nelle tre schede, ovvero Impostazioni layout alla pagina 67, [Scanalatura](#page-68-0) alla pagina 69 e [Perforazione](#page-68-0) alla pagina 69. L'intervallo applicabile di ciascuna impostazione specificata si visualizza nella barra di stato nella parte inferiore della finestra di dialogo Crea preimpostazione dall'unità di finitura. Quando si specifica un'impostazione nella finestra di dialogo Crea preimpostazione dall'unità di finitura, è possibile visualizzare in anteprima le modifiche nel riquadro Vista foglio. Se non si specificano le impostazioni nella finestra di dialogo Crea preimpostazione dall'unità di finitura, i valori predefiniti vengono impostati automaticamente. È possibile spostarsi tra le impostazioni e le schede in sequenza. Tuttavia, se si torna a un'impostazione o una scheda precedente, tutti i valori e le impostazioni specificate tornano ai valori predefiniti.

Per spostarsi tra le impostazioni nelle schede, utilizzare i pulsanti freccia in basso a sinistra della finestra di dialogo Crea preimpostazione dall'unità di finitura. È inoltre possibile utilizzare il tasto Scheda per accedere alle impostazioni successive e Maiusc + Tab per tornare alle impostazioni precedenti.

#### **Specificare le impostazioni nella scheda impostazioni di layout**

**1** Fare clic su Visualizza moduli disponibili per visualizzare il numero di moduli specificato per CPM, PFM ed RTM. Il Modello dell'unità di finitura visualizza il nome dell'unità di finitura specificata in Modifica > Preferenze > Unità di finitura > Seleziona dispositivo.

Per ulteriori informazioni, vedere [Impostare le preferenze dell'unità di finitura](#page-64-0) alla pagina 65.

- **2** Per creare una preimpostazione, procedere in uno dei seguenti modi:
	- **•** Selezionare Nuova preimpostazione dall'elenco Preimpostazione dall'unità di finitura.
	- **•** Fare clic su Crea nuovo utilizzando per creare una nuova preimpostazione da una preimpostazione esistente.

È possibile modificare le impostazioni delle preimpostazioni esistenti e salvare le modifiche.

**Nota:** È possibile anche selezionare preimpostazioni esistenti importate sul computer del controller Duplo PC.

**3** In Numero lavoro/codice a barre, specificare il numero corrispondente ai codici a barre che possono essere visualizzati sul foglio.

È possibile visualizzare l'intervallo del codice a barre nella barra di stato in basso. Quando si crea una nuova preimpostazione, il numero sequenziale successivo viene assegnato automaticamente alla preimpostazione.

**Nota:** I codici a barre dipendono dal dispositivo.

**4** Nella Configurazione di perforazione, specificare il numero di moduli di perforazione orizzontali nell'elenco a sinistra e il numero di moduli di perforazione verticali nell'elenco a destra.

A causa del numero di slot disponibili sull'unità di finitura, se si specifica la perforazione orizzontale come 1, è possibile selezionare solo 1 come modulo di perforazione verticale. Tuttavia, se il lavoro non richiede perforazione orizzontale, si può selezionare 0 nell'elenco della perforazione orizzontale per utilizzare fino a 2 moduli di perforazione verticali. Selezionare 0 negli elenchi di perforazione sia orizzontale che verticale se il lavoro non richiede perforazioni.

**Nota:** Per la perforazione verticale, il numero massimo di moduli disponibili per l'uso dipende dai valori specificati per PFM e RTM in Fiery Impose Plus > Modifica > Preferenze > Unità di finitura. Per ulteriori informazioni su PFM ed RTM, vedere [Impostare le preferenze dell'unità di finitura](#page-64-0) alla pagina 65.

**5** Dall'elenco Formato foglio, selezionare il formato della carta necessario per il lavoro.

Formato foglio elenca solo i formati carta supportati dall'unità di finitura. Quando si seleziona un formato, è possibile visualizzare in anteprima il lavoro sul formato carta selezionato nel riquadro Vista foglio. Fare clic su Modifica per selezionare altre specifiche relative ai supporti come tipo di supporto, peso e colore.

**6** Selezionare Verticale oppure Orizzontale dall'elenco Direzione di alimentazione dell'unità di finitura per impostare la direzione di alimentazione del foglio.

**Nota:** L'anteprima del lavoro nel riquadro Vista foglio mostra la freccia in alto che indica il lato di alimentazione presunto del foglio.

- **7** Selezionare la casella di controllo Codice a barre per visualizzare il codice a barre sul foglio durante la stampa del lavoro. Se si seleziona questa casella di controllo, sul foglio viene visualizzato il codice a barre corrispondente al numero selezionato in Numero lavoro/codice a barre. Per impostazione predefinita, il codice a barre viene visualizzato nell'angolo in alto a destra.
- **8** In Formato di finitura, specificare il formato del lavoro finito. È possibile specificare la larghezza nell'elenco a sinistra e l'altezza nell'elenco a destra.
- **9** In Riga e nella colonna, selezionare il numero di righe e colonne che si desidera applicare al foglio. A seconda dei valori specificati in Formato foglio e in Formato unità di finitura, il numero di righe e colonne che possono essere adatte al foglio viene calcolato automaticamente.
- **10** In Margine interno, specificare il margine interno verticale e orizzontale. È possibile impostare il margine interno come:
	- **•** Fisso: impostare lo stesso valore per il margine interno orizzontale e verticale.
	- **•** Variabile: impostare valori diversi per il margine interno orizzontale e verticale.

**Nota:** Margine interno si riferisce allo spazio tra due pagine adiacenti su un foglio.

**11** In Offset layout, specificare la distanza tra il bordo superiore (bordo di alimentazione) del foglio e l'inizio del lavoro nel campo a sinistra. Nel campo a destra, specificare la distanza tra il bordo a destra del foglio e l'inizio del lavoro.

**Nota:** È necessario specificare Offset layout per contenere lo spazio aggiuntivo necessario per i segni di finitura del foglio.

- **12** Fare clic su Avanti per specificare le impostazioni nelle schede Scanalatura e Perforazione. Se il lavoro non richiede scanalatura o perforazione, procedere in uno dei seguenti modi:
	- **•** Fare clic su Applica per applicare le impostazioni al lavoro.
	- **•** Fare clic su Pubblica nel riquadro Impostazioni per generare una preimpostazione dall'unità di finitura ed esportare la preimpostazione nel computer del controller Duplo PC.

#### <span id="page-68-0"></span>**Specificare le impostazioni nella scheda Scanalatura**

- **1** Selezionare il numero di linee di scanalatura che si desidera applicare al prodotto finito dall'elenco Numero di scanalature. Quando si seleziona il numero di scanalature, vengono visualizzate le impostazioni di posizione delle scanalature.
- **2** In Posizione scanalatura, specificare la posizione di ciascuna scanalatura sul prodotto finito. Note:
	- **•** A seconda del numero di scanalature selezionate nell'elenco Numero di scanalature, vengono visualizzate le righe corrispondenti di posizioni di scanalatura.
	- **•** Le posizioni di scanalatura vengono calcolate in base alla distanza dal bordo di finitura del formato di finitura.
	- **•** Se si seleziona Nessuno nell'elenco Numero di scanalature, l'impostazione della posizione di scanalatura non viene visualizzata.
	- **•** Se vi sono più prodotti finiti nel layout, il numero di scanalature selezionato viene ripetuto su ogni prodotto finito.
	- **•** Le scanalature verticali non sono supportate.
- **3** Fare clic su Avanti per specificare le impostazioni nella scheda Perforazione. Se il lavoro non richiede perforazione, procedere in uno dei seguenti modi:
	- **•** Fare clic su Applica per applicare le impostazioni al lavoro.
	- **•** Fare clic su Pubblica nel riquadro Impostazioni per generare una preimpostazione dall'unità di finitura ed esportare la preimpostazione nel computer del controller Duplo PC.

#### **Specificare le impostazioni nella scheda Perforazione**

In base alle proprie esigenze è possibile applicare ai lavori perforazioni orizzontali e verticali, o una combinazione di esse. È necessario definire un minimo di un modello per una perforazione. Il modello può essere una linea di perforazione continua o suddivisa in segmenti più piccoli.

Le impostazioni nella scheda Perforazione sono abilitate solo se si procede nel seguente modo:

- **•** Specificare i moduli di perforazione orizzontale e verticale in Fiery Impose Plus > Modifica > Preferenze > Unità di finitura.
- **•** Specificare i moduli di perforazione orizzontale e verticale nell'elenco di Impostazioni di perforazione nella scheda Impostazioni layout.

#### **Specificare la perforazione orizzontale**

**1** In Numero di perforazione orizzontale, selezionare il numero di perforazioni orizzontali richieste dal lavoro. Quando si seleziona il numero di perforazioni orizzontali, vengono visualizzate le impostazioni di posizione Y. Per ulteriori informazioni, vedere la [posizione Y](#page-69-0) alla pagina 70.

<span id="page-69-0"></span>Note:

- **•** Il numero massimo di perforazioni orizzontali che è possibile applicare al lavoro dipende dal formato di finitura.
- **•** Se si seleziona Nessuno nel Numero di perforazione orizzontale, l'impostazione della posizione Y non viene visualizzata.
- **•** Se vi sono più prodotti finiti nel layout, il numero di perforazioni orizzontali selezionato viene ripetuto su ogni prodotto finito.
- **2** In Numero di modelli, selezionare il numero di modelli di perforazione orizzontali.

Quando si seleziona il numero di modelli, vengono visualizzate le impostazioni di definizione del modello. Per ulteriori informazioni, vedere la definizione del modello alla pagina 70.

**Nota:** Quando si seleziona il numero di perforazioni orizzontali, il Numero di modelli viene impostato automaticamente su 1. È possibile modificare questo valore secondo le proprie esigenze.

**3** In ID strumento, selezionare il tipo e la forma della perforazione in base ai requisiti del lavoro. L'ID dello strumento dipende dal dispositivo.

**Nota:** Se il lavoro richiede una perforazione orizzontale, è necessario specificare innanzitutto il Numero di perforazione orizzontale, il Numero di modelli e le impostazioni di ID strumento per definire il modello e la posizione delle perforazioni.

- **4** In Definizione modello, definire il numero di segmenti in ciascuna perforazione e la posizione di ciascun segmento. A seconda del numero di modelli selezionati nell'elenco Numero di modelli, vengono visualizzate le righe corrispondenti di definizioni dei modelli.
	- **•** Segmenti: specificare il numero necessario di segmenti nella perforazione orizzontale.
	- **•** Posizione: specificare la posizione iniziale e finale di ciascun segmento della perforazione. La posizione viene calcolata dal bordo destro del formato di finitura.
- **5** In Posizione Y, specificare la posizione di ciascuna perforazione orizzontale. Note:
	- **•** A seconda del numero di perforazioni orizzontali selezionati nell'elenco Numero di perforazioni orizzontali, vengono visualizzate le righe corrispondenti delle posizioni Y.
	- **•** Le posizioni Y vengono calcolate in base alla distanza dal bordo di finitura del formato di finitura.
- **6** In Seleziona modello, selezionare dall'elenco di modelli definiti di perforazione orizzontali.

#### **Perforazione verticale**

È possibile eseguire la perforazione verticale con due diversi moduli meccanici: PFM (modulo di perforazione) ed RTM (modulo rotativo). PFM esegue perforazioni continue end-to-end, ma non supporta la perforazione segmentata. RTM supporta la perforazione segmentata e può anche eseguire due perforazioni verticali simultaneamente sul lato destro e sinistro della stampa.

Note:

- **•** Se si seleziona un modulo di perforazione verticale nell'elenco delle Impostazioni di perforazione verticale nella scheda Impostazioni di layout, sarà possibile utilizzare PFM o RTM. Tuttavia, se si selezionano due moduli di perforazione verticali nell'elenco Impostazione di perforazione verticale, è possibile utilizzare solo RTM.
- **•** Se si selezionano due moduli di perforazione verticali nell'elenco di configurazione di perforazione verticale nella scheda Impostazioni layout, è necessario specificare le impostazioni per entrambi i moduli verticali nella scheda Perforazione.

#### **Specificare perforazione verticale**

- **1** In Tipo di modulo, selezionare PFM o RTM a seconda del tipo di lavoro.
- **2** In PFM L/R o RTM L/R, selezionare il tipo di perforazione da applicare sul lato sinistro e destro del foglio.

**Nota:** Per RTM, dopo aver specificato le perforazioni a destra e a sinistra, Numero di perforazioni verticali e Segmenti sono impostati automaticamente su 1. È possibile modificare questi valori in base alle proprie necessità.

**3** In Numero di perforazione verticale, selezionare il numero di perforazioni verticali richieste dal lavoro. Quando si seleziona il numero di perforazioni verticali, vengono visualizzate le impostazioni di definizione del modello.

Note:

- **•** PFM supporta solo una perforazione verticale continua sul lato sinistro e destro del foglio.
- **•** Per RTM, a seconda del numero selezionato di perforazioni verticali, vengono visualizzate le righe corrispondenti di definizioni dei modelli.
- **4** In Definizione modello, definire la posizione della perforazione verticale. Le posizioni di perforazione a destra e sinistra vengono calcolate dal bordo destro del formato di finitura.
	- **•** Nelle impostazioni X1R e X1L, definire la posizione della perforazione sul lato destro e sinistro del foglio.

**Nota:** PFM supporta una sola perforazione verticale.

**•** Per RTM, specificare la posizione X di ciascuna perforazione a destra e a sinistra del foglio, a seconda del numero di perforazioni verticali selezionate in Numero di perforazione verticale.

Per RTM, specificare le seguenti impostazioni aggiuntive:

- **•** Segmenti: specificare il numero necessario di segmenti nella perforazione verticale.
- **•** Posizione: specificare la posizione iniziale e finale di ciascun segmento della perforazione. La posizione viene calcolata dal bordo principale del formato di finitura. A seconda del numero di segmenti selezionato, viene visualizzato un numero di impostazioni di posizione corrispondente.

**Nota:** Solo RTM può eseguire perforazioni segmentate.

# Pubblicare il layout dall'unità di finitura

**1** Dopo aver specificato le impostazioni nella finestra di dialogo Crea preimpostazione dall'unità di finitura, fare clic su Applica oppure Applica e pubblica.

Se si fa clic su Applica, le impostazioni vengono applicate al lavoro. È inoltre possibile pubblicare i layout come preimpostazione.

Note:

- **•** Le informazioni diagnostiche, come i messaggi informativi e di avviso, vengono visualizzate nella parte inferiore del riquadro Impostazioni.
- **•** È inoltre possibile selezionare Modifica layout o Cancella layout nel riquadro Impostazioni.
- **2** Fare clic su Pubblica nel riquadro Impostazioni per aprire la finestra di dialogo Pubblica layout.
- **3** Nella finestra di dialogo Pubblica layout, specificare le seguenti impostazioni:
	- **•** In Nome preimpostazione unità di finitura, specificare un nome per la preimpostazione.
	- **•** Numero lavori unità di finitura visualizza il numero del lavoro come specificato in Numero del lavoro/codice a barre nella scheda Impostazioni layout. È possibile scegliere di generare automaticamente il numero del lavoro o specificare un numero del lavoro personalizzato.
	- **•** Selezionare la casella di controllo Salva nella coda lavori dell'unità di finitura per inviare il lavoro direttamente alla coda lavori del computer del controller Duplo PC.

**Nota:** Se non si seleziona questa opzione, la preimpostazione viene salvata nella cartella di esportazione. Il computer del controller Duplo PC rileva il nuovo file, importa e convalida la preimpostazione, quindi aggiunge la preimpostazione alla coda lavori.

- **•** Selezionare la casella di controllo Includi immagine di anteprima per includere un'anteprima del lavoro quando il lavoro è elencato nella coda lavori del computer del controller Duplo PC.
- **4** Fare clic su Pubblica.

Le preimpostazioni pubblicate sono elencate in Crea preimpostazione dall'unità di finitura > Impostazioni layout > Preimpostazione dell'unità di finitura. È possibile applicare le preimpostazioni pubblicate a diversi lavori che richiedono le stesse impostazioni di layout e finitura.
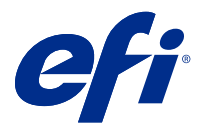

## Importare il layout dell'unità di finitura

Quando si esportano le impostazioni di layout definite in un'unità di finitura di taglio, rifilatura, scanalatura o piegatura supportata in un file di layout dell'unità di finitura, è possibile creare modelli Fiery Impose Plus con le stesse impostazioni di layout. Quando si salva il nuovo modello, è possibile applicare le impostazioni di layout ai lavori futuri senza configurazione manuale sull'unità di finitura.

Per impostazione predefinita, l'opzione per l'importazione del layout dell'unità di finitura non è abilitata. Per abilitare questa opzione, accedere alla scheda Impose della finestra Preferenze, quindi scegliere Importa layout finitore e selezionare la casella di controllo Consenti importazione dei file di layout del finitore. Riavviare Fiery Impose Plus per applicare la modifica.

**Nota:** La funzione di importazione del layout dell'unità di finitura è supportata solo su unità di finitura Duplo selezionate e l'importazione di gruppi di file di layout dell'unita di finitura non è supportata.

Per impostazione predefinita, quando i file di layout dell'unità di finitura vengono importati, vengono salvati come modelli di imposizione del formato di finitura definiti dall'utente (UD). Il formato di finitura impostato in Fiery Impose Plus corrisponde alle dimensioni del blocco di taglio definito nel file di layout dell'unità di finitura. È possibile cambiare il tipo di formato di finitura a In base al riquadro ritaglio se la dimensione del riquadro di ritaglio del PDF originale è la stessa delle dimensioni del blocco di taglio specificate nel file di layout dell'unità di finitura importato.

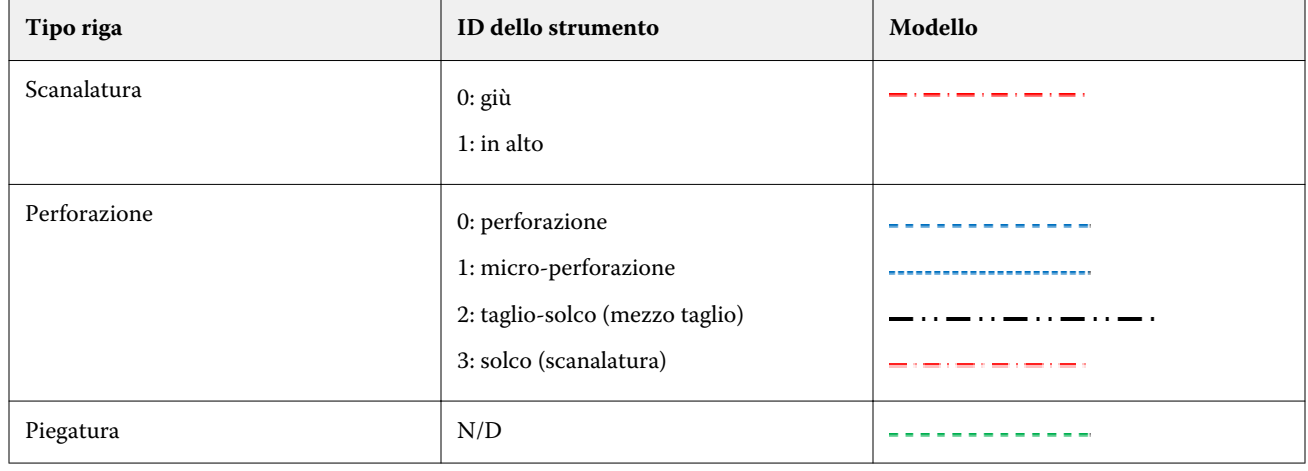

La seguente tabella fornisce uno standard dei tipi di linee di finitura:

#### Importare un layout dell'unità di finitura

**1** Selezionare Azioni > Importa layout finitore.

A importazione riuscita, viene visualizzata una barra di importazione del layout nella parte superiore del pannello Impostazioni. La barra visualizza il nome del file di layout dell'unità di finitura importato. Inoltre, nel file di layout dell'unità di finitura vengono memorizzate informazioni aggiuntive sulle linee di finitura. Alcune impostazioni di layout monitorate dal file di layout dell'unità di finitura appaiono come non disponibili (in grigio). Tutte le impostazioni sono abilitate quando il modello Impose viene salvato o quando la barra di importazione del layout sul pannello Impostazioni viene chiusa.

- **2** Specificare le altre impostazioni non incluse nel file di layout dell'unità di finitura, come l'impostazione del livello della pagina su fronte-retro o su un lato o la definizione del fattore di ridimensionamento.
- **3** Salvare il layout dell'unità di finitura come modello, lavoro sottoposto a imposizione formato standard o PDF ottimizzato.

Se non si modifica il nome del file importato, viene visualizzato come il nome del modello.

- **4** Trovare un modello salvato in Impostazioni > Modello.
- **5** È possibile applicare il modello a lavori con lo stesso formato di finitura e margine al vivo utilizzando Fiery Impose Plus o i flussi di lavoro in Hot Folders, Preimpostazioni server, Stampanti virtuali o Fiery JobFlow. Quando si applica il modello a un lavoro con Fiery Impose Plus, è possibile visualizzare l'allineamento del contenuto della pagina e le linee di finitura della piegatura e della perforazione.
- **6** Dopo l'importazione dei file di layout dell'unità di finitura, fare clic sul pulsante Mostra linee di layout dell'unità di finitura sulla barra degli strumenti per visualizzare le linee di finitura.

Se si salva il modello al momento dell'importazione, la riga delle informazioni dell'unità di finitura viene salvata insieme al modello Fiery Impose Plus ed è disponibile ogni volta che il modello viene caricato.

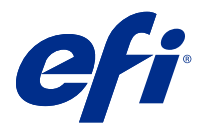

# PDF e lavori Fiery Impose Plus

Fiery Preview fornisce un'anteprima di elaborazione preraster (pre-RIP) che visualizza i PDF e i lavori Fiery Impose Plusinviati in spool, ma non elaborati.

Se si dispone di una licenza per Fiery Impose Plus abilitata, è possibile integrare le funzioni dei flussi di lavoro combinati nella finestra Anteprima Fiery e visualizzare i risultati delle azioni eseguite prima di stampare.

Fiery Preview supporta i seguenti tipi di lavoro:

- **•** PDF-VT
- **•** PDF con impostazioni diLayout in > Proprietà del lavoro
- **•** PDF con impostazioni di Supporti misti
- **•** PDF con impostazioni di Layout e Supporti misti in Proprietà del lavoro
- **•** Fiery Impose Plus formato .dbp

#### Aprire un PDF e un lavoro di Fiery Impose Plus in Fiery Preview

È possibile visualizzare i lavori in formato PDF inviati in spool e i lavori Fiery Impose Plus nella finestra Fiery Preview.

**1** In Centro lavori, selezionare un lavoro inviato in spool nell'elenco In coda di attesa.

**Nota:** Se il lavoro è elaborato, sarà visibile in anteprima raster e si avrà accesso solo ad alcune funzioni.

- **2** Selezionare uno dei seguenti modi per aprire la finestra Fiery Preview:
	- **•** Fare clic con il pulsante destro del mouse e selezionare Anteprima.
	- **•** Nel menu Azioni, selezionare Anteprima.
	- **•** Fare clic sull'icona Anteprima nella barra degli strumenti di Command WorkStation.
	- **•** Fare doppio clic in qualsiasi punto nell'immagine visualizzata nel riquadro Anteprima lavoro.

Se le aree Vista pagina e Impostazioni sono nascoste la prima volta che si apre la finestra, fare clic sulle frecce a sinistra e a destra della barra degli strumenti.

## Icone della barra degli strumenti in Fiery Preview

Quando si apre un PDF o un lavoro Fiery Impose Plus, la barra degli strumenti Fiery Preview visualizza i seguenti controlli:

- **•** Seleziona un foglio o una pagina nella finestra Fiery Preview.
- **•** Trascina l'anteprima nella finestra
- **•** Mostra la misura degli elementi della pagina
- **•** Zoom avanti
- **•** Zoom indietro
- **•** Mostra/nascondi contenuto foglio passa dalla vista delle anteprime ridotte alla vista layout e viceversa. La vista layout mostra l'impaginazione dei record.
- **•** Crea sezione
- **•** Rimuovi sezione
- **•** Piegatura a Z

## Area Impostazioni

Nell'area Impostazioni della finestra Fiery Preview è possibile specificare le impostazioni di imposizione e le modifiche apportate vengono visualizzate nell'area Vista foglio.

È possibile regolare le impostazioni di imposizione con il software Fiery Impose Plus.

**Nota:** Se l'area Impostazioni non appare nella finestra Fiery Preview, fare clic sulle frecce nella barra degli strumenti della finestra Fiery Preview. Per specificare le impostazioni di imposizione, selezionare Booklet o Stampa multipla dal menu in alto nell'area Impostazioni.